Valable à partir de la version 01.00.zz (Firmware de l'appareil)

# Manuel de mise en service Deltabar PMD78B

Mesure de pression différentielle PROFINET avec Ethernet-APL

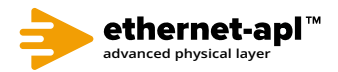

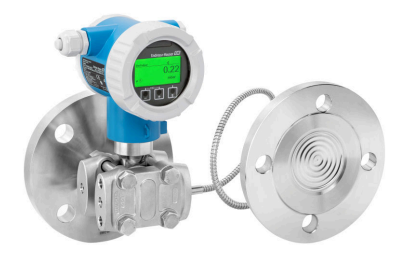

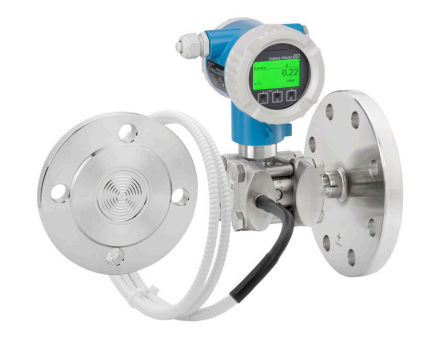

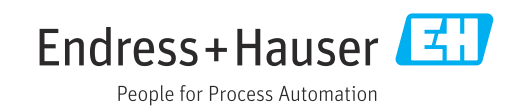

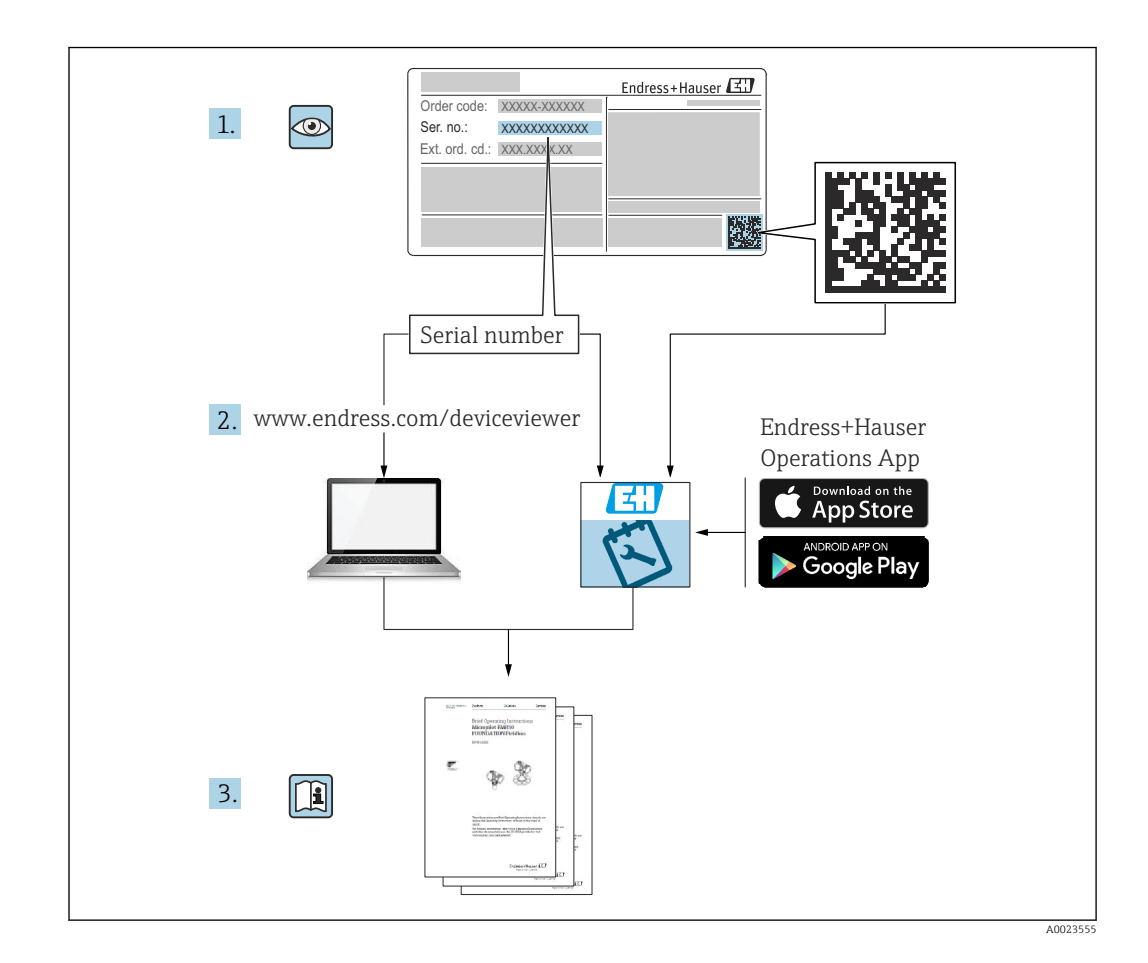

- Conserver le présent document à un endroit sûr de manière à ce qu'il soit toujours accessible lors des travaux sur et avec l'appareil
- Afin d'éviter tout risque pour les personnes ou l'installation : lire soigneusement le chapitre "Consignes de sécurité de base" ainsi que toutes les autres consignes de sécurité de ce document spécifiques aux procédures de travail

Le fabricant se réserve le droit d'adapter les caractéristiques de ses appareils aux évolutions techniques sans avis préalable. Consulter Endress+Hauser pour obtenir les informations actuelles et les éventuelles mises à jour du présent manuel.

# Sommaire

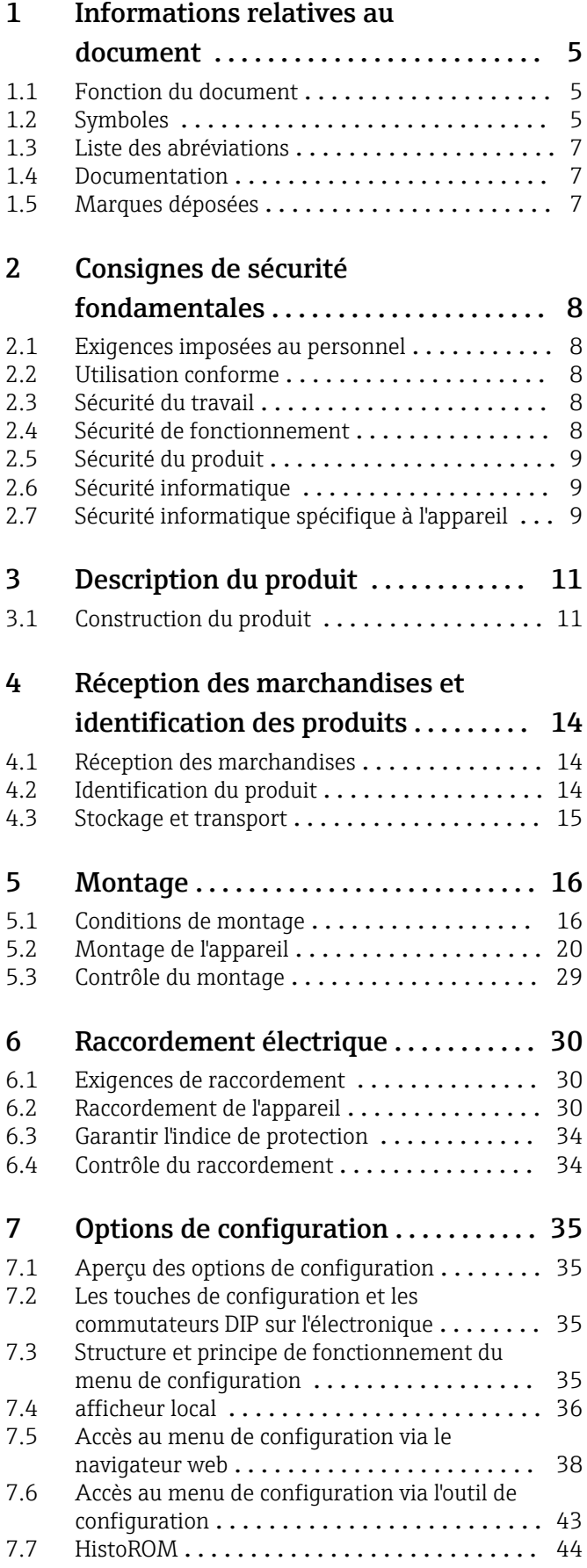

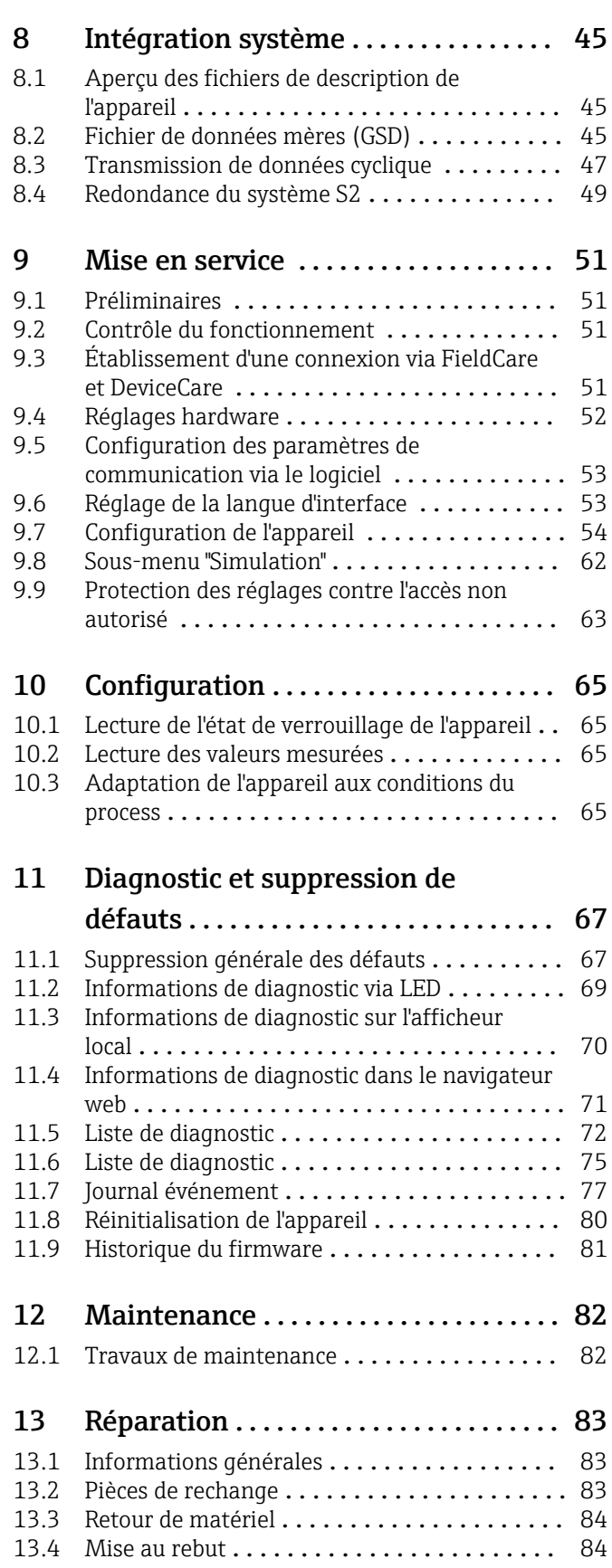

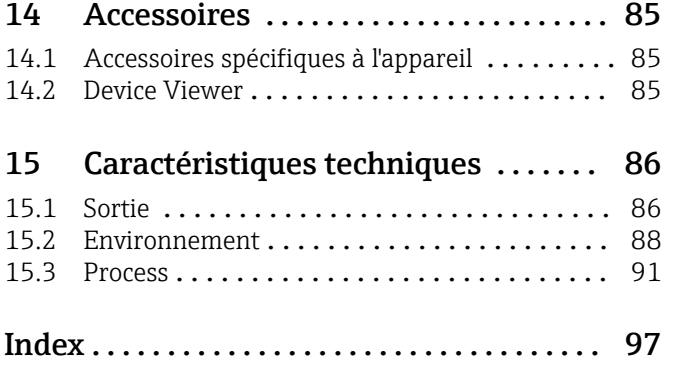

# <span id="page-4-0"></span>1 Informations relatives au document

# 1.1 Fonction du document

Le manuel de mise en service contient toutes les informations nécessaires aux différentes phases du cycle de vie de l'appareil : de l'identification du produit, de la réception des marchandises et du stockage au dépannage, à la maintenance et à la mise au rebut en passant par le montage, le raccordement, la configuration et la mise en service.

# 1.2 Symboles

### 1.2.1 Symboles d'avertissement

#### **A** DANGER

Cette remarque attire l'attention sur une situation dangereuse entraînant la mort ou des blessures corporelles graves, si elle n'est pas évitée.

#### **A** AVERTISSEMENT

Cette remarque attire l'attention sur une situation dangereuse pouvant entraîner des blessures corporelles graves voire mortelles, si elle n'est pas évitée.

#### **A** ATTENTION

Cette remarque attire l'attention sur une situation dangereuse pouvant entraîner des blessures corporelles de gravité légère ou moyenne, si elle n'est pas évitée.

#### **AVIS**

Cette remarque contient des informations relatives à des procédures et éléments complémentaires, qui n'entraînent pas de blessures corporelles.

### 1.2.2 Symboles électriques

#### Prise de terre :

Borne pour le raccordement au système de mise à la terre.

# 1.2.3 Symboles pour certains types d'information

### Autorisé : V

Procédures, processus ou actions autorisés.

### Interdit : X

Procédures, processus ou actions interdits.

#### Informations complémentaires :

Renvoi à la documentation :

Renvoi à la page :

Série d'étapes : 1, 2, 3.

Résultat d'une étape individuelle :

### 1.2.4 Symboles utilisés dans les graphiques

Numéros de position : 1, 2, 3 ...

Série d'étapes : 1., 2., 3.

Vues : A, B, C, ...

## 1.2.5 Symboles sur l'appareil

Consignes de sécurité :  $\underline{\mathbb{A}} \rightarrow \boxed{\mathbb{B}}$ 

Respecter les consignes de sécurité contenues dans le manuel de mise en service associé.

# 1.3 Liste des abréviations

<span id="page-6-0"></span>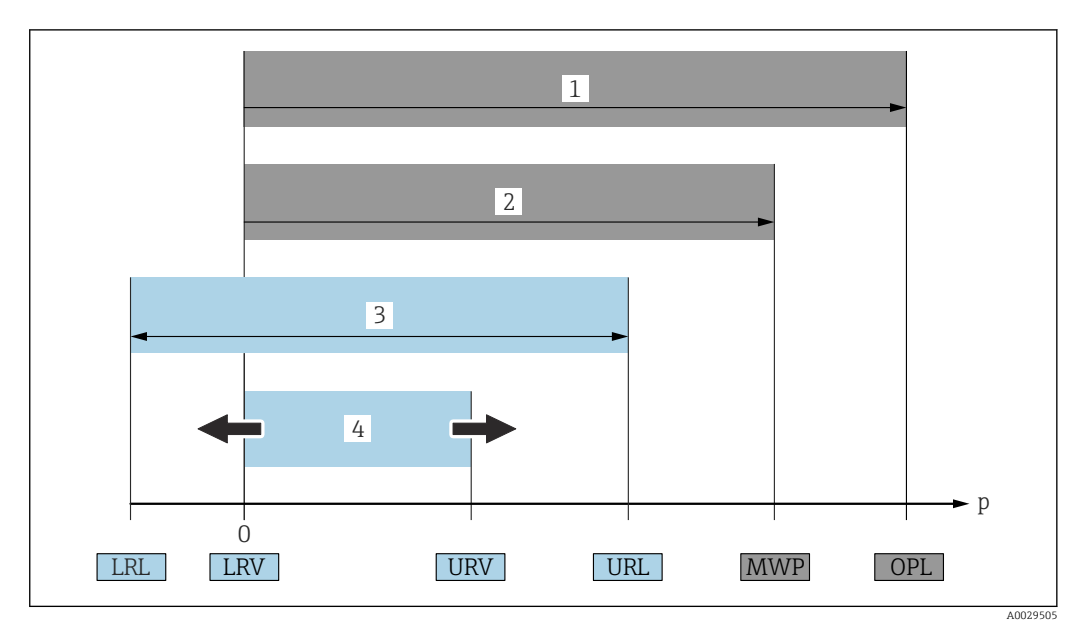

- *1 OPL : L'OPL (Over pressure limit = limite de surpression de la cellule de mesure) de l'appareil dépend de l'élément le moins résistant à la pression parmi les composants sélectionnés, c'est-à-dire qu'il faut tenir compte non seulement de la cellule de mesure mais également du raccord process. Tenir compte de la dépendance pression-température.*
- *2 La MWP (pression maximale de service) pour les cellules de mesure dépend de l'élément le moins résistant à la pression parmi les composants sélectionnés, c'est-à-dire que le raccord process doit être pris en compte en plus de la cellule de mesure. Tenir compte de la dépendance pression-température. La MWP peut être appliquée à l'appareil sur une durée illimitée. La MWP figure sur la plaque signalétique.*
- *3 La gamme de mesure maximale correspond à l'étendue entre la LRL et l'URL. Cette gamme de mesure est équivalente à l'étendue de mesure maximale étalonnable/ajustable.*
- *4 L'étendue de mesure étalonnée/ajustée correspond à l'étendue entre la LRV et l'URV. Réglage usine : 0 à URL. D'autres étendues de mesure étalonnées peuvent être commandées comme étendues de mesure personnalisées.*
- *p Pression*
- *LRL Lower Range Limit = limite de mesure inférieure*
- *URL Upper Range Limit = limite de mesure supérieure*
- *LRV Lower Range Value = valeur de début d'échelle*
- *URV Upper Range Value = valeur de fin d'échelle*
- *TD Rangeabilité. Exemple voir le chapitre suivant.*

# 1.4 Documentation

Tous les documents disponibles peuvent être téléchargés en utilisant :

- le numéro de série de l'appareil (voir la page de couverture pour la description) ou
- le code matriciel de données de l'appareil (voir la page de couverture pour la description) ou
- l'espace téléchargement ("Télécharger") du site web www.endress.com

# 1.4.1 Documentation complémentaire dépendant de l'appareil

Selon la version d'appareil commandée d'autres documents sont fournis : tenir compte des instructions de la documentation correspondante. La documentation complémentaire fait partie intégrante de la documentation relative à l'appareil.

# 1.5 Marques déposées

#### PROFINET®

Marque déposée de l'organisation des utilisateurs PROFIBUS, Karlsruhe, Allemagne

# <span id="page-7-0"></span>2 Consignes de sécurité fondamentales

# 2.1 Exigences imposées au personnel

Le personnel chargé de l'installation, de la mise en service, du diagnostic et de la maintenance doit remplir les conditions suivantes :

- ‣ Le personnel qualifié et formé doit disposer d'une qualification qui correspond à cette fonction et à cette tâche
- ‣ Être autorisé par le propriétaire/l'exploitant de l'installation
- ‣ Connaître les prescriptions nationales
- ‣ Avant le début du travail, lire et comprendre les instructions figurant dans le manuel de mise en service, la documentation complémentaire et les certificats (selon l'application)
- ‣ Suivre les instructions et respecter les conditions

Le personnel d'exploitation doit remplir les conditions suivantes :

- ‣ Être formé et autorisé par le propriétaire/l'exploitant de l'installation conformément aux exigences liées à la tâche prévue
- ‣ Suivre les instructions du présent manuel de service

# 2.2 Utilisation conforme

Le Deltabar est un transmetteur de pression différentielle destiné à la mesure de pression, de débit, de niveau et de pression différentielle.

# 2.2.1 Utilisation incorrecte

Le fabricant décline toute responsabilité quant aux dommages résultant d'une utilisation non réglementaire ou non conforme à l'emploi prévu.

Vérification des cas limites :

‣ Pour les fluides spéciaux et les fluides de nettoyage, Endress+Hauser fournit volontiers une assistance pour vérifier la résistance à la corrosion des matériaux en contact avec le fluide, mais n'accepte aucune garantie ou responsabilité.

# 2.3 Sécurité du travail

Lors des travaux sur et avec l'appareil :

- ‣ Porter l'équipement de protection individuelle requis conformément aux réglementations nationales / locales.
- ‣ Couper la tension d'alimentation avant de raccorder l'appareil.

# 2.4 Sécurité de fonctionnement

Risque de blessure !

- ‣ Ne faire fonctionner l'appareil que s'il est en bon état technique, exempt d'erreurs et de défauts.
- ‣ L'exploitant est responsable du fonctionnement sans défaut de l'appareil.

#### Transformations de l'appareil

Les transformations effectuées sur l'appareil sans l'accord du fabricant ne sont pas autorisées et peuvent entraîner des dangers imprévisibles :

‣ Si des transformations sont malgré tout nécessaires, consulter au préalable Endress +Hauser.

#### <span id="page-8-0"></span>Réparation

Afin de garantir la sécurité et la fiabilité de fonctionnement :

- ‣ N'effectuer des réparations de l'appareil que dans la mesure où elles sont expressément autorisées.
- ‣ Respecter les prescriptions nationales relatives à la réparation d'un appareil électrique.
- ‣ Utiliser exclusivement des pièces de rechange et des accessoires d'origine Endress  $+$ Hauser

#### Zone explosible

Afin d'éviter la mise en danger de personnes ou de l'installation en cas d'utilisation de l'appareil dans la zone soumise à agrément (p. ex. protection antidéflagrante, sécurité des appareils sous pression) :

- ‣ Vérifier à l'aide de la plaque signalétique si l'appareil commandé peut être utilisé pour l'usage prévu dans la zone soumise à agrément.
- ‣ Respecter les consignes figurant dans la documentation complémentaire séparée, qui fait partie intégrante du présent manuel.

# 2.5 Sécurité du produit

Le présent appareil a été construit et testé d'après l'état actuel de la technique et les bonnes pratiques d'ingénierie, et a quitté nos locaux en parfait état.

Il répond aux normes générales de sécurité et aux exigences légales. Il est également conforme aux directives CE énumérées dans la déclaration CE de conformité spécifique à l'appareil. Endress+Hauser le confirme en apposant la marque CE sur l'appareil.

# 2.6 Sécurité informatique

Endress+Hauser ne peut fournir une garantie que si l'appareil est installé et utilisé comme décrit dans le manuel de mise en service. L'appareil dispose de mécanismes de sécurité pour le protéger contre toute modification involontaire des réglages. Les mesures de sécurité informatique conformes aux normes de sécurité des opérateurs et conçues pour assurer une protection supplémentaire de l'appareil et du transfert des données de l'appareil doivent être mises en œuvre par les opérateurs eux-mêmes.

# 2.7 Sécurité informatique spécifique à l'appareil

L'appareil offre des fonctions spécifiques pour soutenir les mesures de protection prises par l'exploitant. Ces fonctions peuvent être configurées par l'utilisateur et garantissent une meilleure sécurité en cours de fonctionnement si elles sont utilisées correctement. Le chapitre suivant donne un aperçu des principales fonctions :

- Protection en écriture via commutateur de verrouillage hardware
- Code d'accès pour changer de rôle utilisateur (valable pour la configuration via l'afficheur, Bluetooth ou FieldCare, DeviceCare et des outils de gestion des équipements (p. ex. AMS, PDM et serveur web)

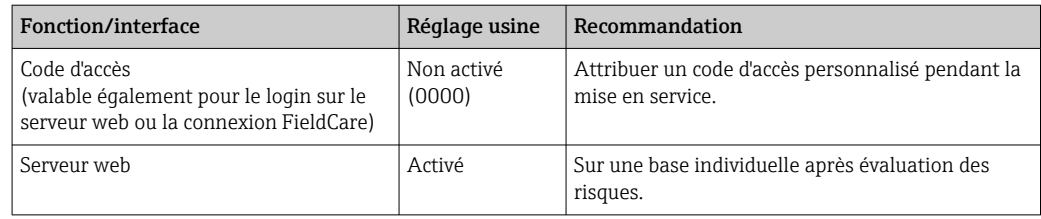

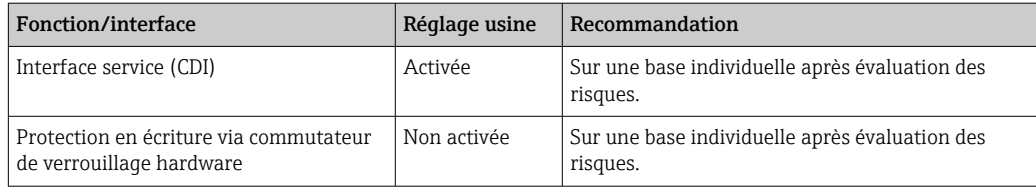

### 2.7.1 Protection de l'accès via un mot de passe

Différents mots de passe sont disponibles pour protéger l'accès en écriture aux paramètres de l'appareil.

Protéger l'accès en écriture aux paramètres de l'appareil via l'afficheur local, le navigateur web ou l'outil de configuration (p. ex. FieldCare, DeviceCare). Les droits d'accès sont clairement réglementés par l'utilisation d'un code d'accès spécifique à l'utilisateur.

#### Code d'accès spécifique à l'utilisateur

L'accès en écriture aux paramètres de l'appareil via l'afficheur local, le navigateur web ou l'outil de configuration (p. ex. FieldCare, DeviceCare) peut être protégé à l'aide du code d'accès modifiable et spécifique à l'utilisateur.

À la livraison, l'appareil n'a pas de code d'accès ; il est équivalent à *0000* (ouvert).

#### Remarques générales sur l'utilisation des mots de passe

- Pendant la mise en service, modifier le code d'accès utilisé lorsque l'appareil est livré départ usine
- Lors de la définition et de la gestion du code d'accès, respecter les règles générales de génération d'un mot de passe sécurisé
- L'utilisateur est responsable de la gestion du code d'accès et de l'utilisation de ce code avec la prudence nécessaire
- En cas de perte du mot de passe, voir le chapitre "Réinitialisation de l'appareil"

### 2.7.2 Accès via le serveur web

Grâce au serveur web intégré, l'appareil peut être utilisé et configuré via un navigateur web et PROFINET avec Ethernet-APL. Outre les valeurs mesurées, l'écran affiche également des informations sur l'état de l'appareil. L'utilisateur a donc la possibilité de surveiller l'état de l'appareil. Par ailleurs, il est possible de gérer les données de l'appareil et de régler les paramètres de réseau.

L'accès au réseau est nécessaire pour la connexion PROFINET avec Ethernet-APL.

#### *Fonctions prises en charge*

Échange de données entre l'unité de configuration (par exemple un ordinateur portable) et l'appareil de mesure :

- Exportation des réglages des paramètres (fichier PDF, création de la documentation du point de mesure)
- Exportation du rapport de vérification Heartbeat Technology (fichier PDF, disponible uniquement avec le pack application "Heartbeat Verification")
- Téléchargement du pilote (GSDML) pour l'intégration système

À la livraison de l'appareil, le serveur web est activé. Le serveur web peut être désactivé via le paramètre Fonctionnalitée du serveur web si nécessaire (p. ex. après la mise en service).

Les informations sur l'appareil et son état peuvent être masquées sur la page de login. Cela évite tout accès non autorisé à ces informations.

Informations détaillées sur les paramètres de l'appareil : Document "Description des paramètres de l'appareil"

# <span id="page-10-0"></span>3 Description du produit

# 3.1 Construction du produit

3.1.1 Cellule de mesure pour pression différentielle avec membrane métallique

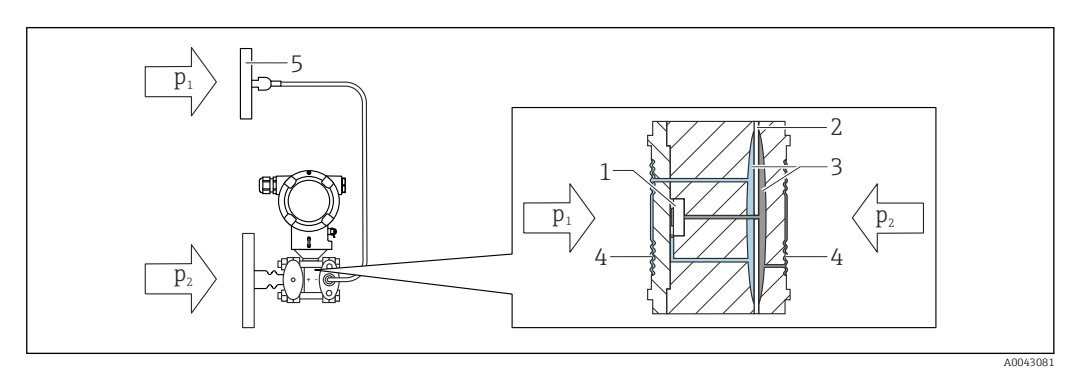

- *1 Le capillaire sur le deuxième côté (P1) est optionnel*
- *1 Élément de mesure*
- *2 Membrane centrale*
- *3 Liquide de remplissage*
- *4 Membrane interne*
- *5 Membrane du séparateur*
- *p1 Pression 1*
- *p2 Pression 2*

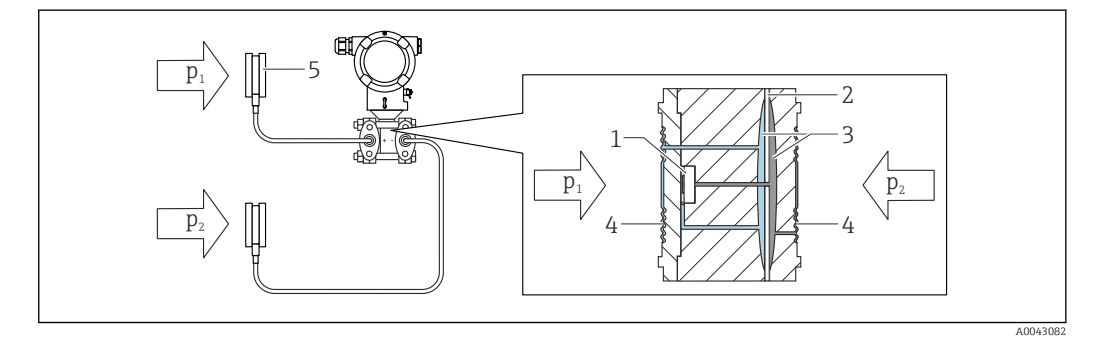

- *1 Élément de mesure*
- *2 Membrane centrale*
- *3 Liquide de remplissage*
- *4 Membrane interne*
- *5 Membrane du séparateur*
- *p1 Pression 1*
- *p2 Pression 2*

Les pressions appliquées sont transférées de la membrane du séparateur à la membrane interne de la cellule de mesure au moyen d'un liquide de remplissage incompressible. Cela provoque une déformation des membranes sur les deux côtés. Un second liquide de remplissage transmet la pression vers un côté de l'élément de mesure où se situe un pont de résistance (technologie des semi-conducteurs : pont de Wheatstone). Le changement de la tension de sortie du pont, qui dépend de la pression différentielle, est mesuré et exploité en aval.

#### Applications pour séparateurs

Des systèmes avec séparateurs sont utilisés lorsqu'il est nécessaire de séparer le process et l'appareil de mesure. Ces systèmes offrent des avantages notables dans les cas suivants :

- En présence de températures de process extrêmes par l'utilisation d'éléments de refroidissement ou de capillaires
- En présence de fortes vibrations découplage du process par rapport à l'appareil en utilisant un capillaire
- En présence de produits agressifs ou corrosifs par l'utilisation de matériaux de membrane de haute durabilité
- En présence de produits qui cristallisent ou contiennent des solides par le choix de revêtements appropriés
- En présence de produits hétérogènes et fibreux
- Si un nettoyage extrême du point de mesure est nécessaire, ou dans le cas d'emplacements de montage très humides
- Lorsque l'emplacement de montage est difficile d'accès

# 3.1.2 Mesure de niveau (volume et masse) :

Séparateur avec élément de refroidissement des deux côtés

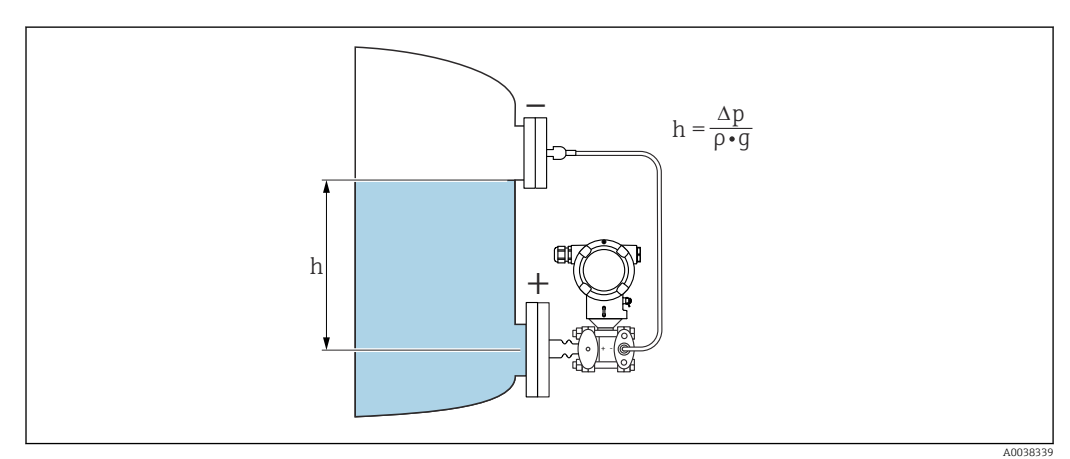

*h Hauteur (niveau)*

- *Δp Pression différentielle*
- *ρ Densité du produit*
- *g Accélération gravitationnelle*

#### Séparateur des deux côtés avec capillaire

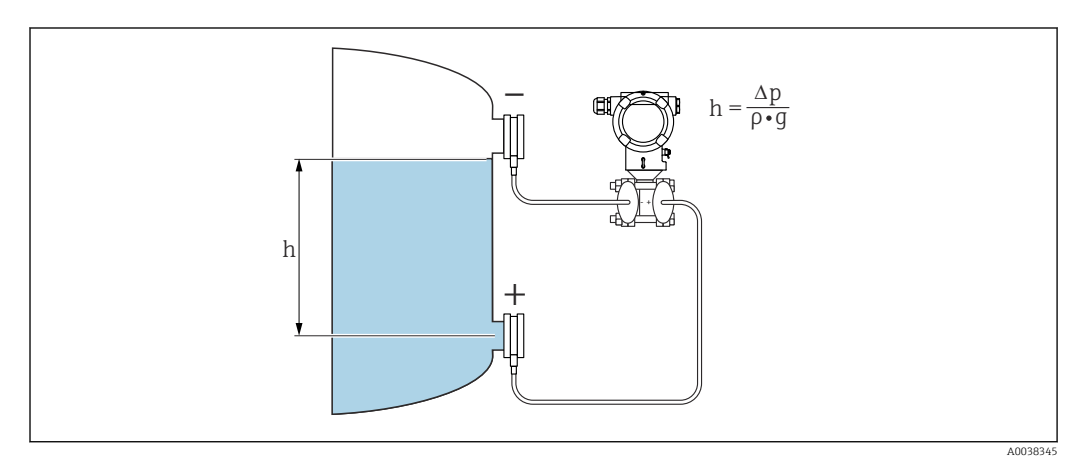

- *h Hauteur (niveau)*
- *Δp Pression différentielle*
- *ρ Densité du produit*
- *g Accélération gravitationnelle*

#### Avantages :

- Mesures du volume et de la masse dans un réservoir de forme quelconque avec une courbe caractéristique librement programmable
- Vaste gamme d'utilisations, p. ex. :
	- Pour la mesure de niveau dans des cuves sous pression
	- En cas de formation de mousse
	- Dans des réservoirs avec agitateurs ou filtres
	- Pour gaz liquides
	- Pour la mesure de niveau standard

# <span id="page-13-0"></span>4 Réception des marchandises et identification des produits

# 4.1 Réception des marchandises

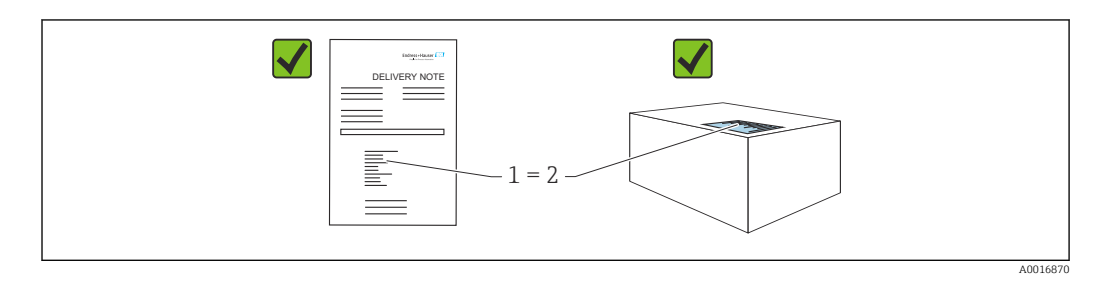

- La référence de commande figurant sur le bon de livraison (1) est-elle identique à la référence de commande figurant sur l'étiquette du produit (2) ?
- Les marchandises sont-elles intactes ?
- Les données sur la plaque signalétique correspondent-elles aux informations de commande et au bordereau de livraison ?
- La documentation est-elle disponible ?
- Le cas échéant (voir plaque signalétique) : Les Conseils de sécurité (XA) sont-ils disponibles ?

S'il est possible de répondre "non" à l'une de ces questions, contacter Endress+Hauser. I÷

# 4.1.1 Contenu de la livraison

La livraison comprend :

- Appareil
- Accessoires en option

Documentation fournie :

- Instructions condensées
- Rapport d'inspection finale
- Conseils de sécurité supplémentaires pour appareils avec agréments (p. ex. ATEX, IECEx, NEPSI, etc.)
- En option : formulaire d'étalonnage en usine, certificats de test

Le manuel de mise en service est disponible sur Internet, sous :

www.endress.com → Télécharger

# 4.2 Identification du produit

Les options suivantes sont disponibles pour l'identification de l'appareil :

- Spécifications de la plaque signalétique
- Référence de commande (order code) avec énumération des caractéristiques de l'appareil sur le bordereau de livraison
- Entrer les numéros de série figurant sur les plaques signalétiques dans *Device Viewer* [\(www.endress.com/deviceviewer](http://www.endress.com/deviceviewer)) : toutes les informations sur l'appareil sont affichées.

# 4.2.1 Adresse du fabricant

Endress+Hauser SE+Co. KG Hauptstraße 1 79689 Maulburg, Allemagne <span id="page-14-0"></span>Lieu de fabrication : voir plaque signalétique.

### 4.2.2 Plaque signalétique

Différentes plaques signalétiques sont utilisées selon la version de l'appareil.

Les plaques signalétiques contiennent les informations suivantes :

- Nom du fabricant et nom de l'appareil
- Adresse du titulaire du certificat et pays de fabrication
- Référence de commande et numéro de série
- Caractéristiques techniques
- Indications relatives aux agréments

Comparer les données de la plaque signalétique avec la commande.

# 4.3 Stockage et transport

### 4.3.1 Conditions de stockage

- Utiliser l'emballage d'origine
- Conserver l'appareil dans un endroit propre et sec et le protéger contre les chocs

#### Gamme de température de stockage

Voir Information technique.

#### 4.3.2 Transport du produit au point de mesure

### **A** AVERTISSEMENT

#### Mauvais transport !

Le boîtier et la membrane peuvent être endommagés, et il y a un risque de blessure !

‣ Transporter l'appareil au point de mesure dans son emballage d'origine.

#### **A** AVERTISSEMENT

#### Mauvais transport !

Les capillaires peuvent être endommagés et il y a un risque de blessure !

‣ Ne pas utiliser les capillaires comme aide au transport pour les séparateurs.

A0025336

# <span id="page-15-0"></span>5 Montage

# AVIS

L'appareil peut être endommagé en cas de manipulation incorrecte !

‣ Le retrait des vis (pos. 1) n'est en aucun cas autorisé et annule la garantie.

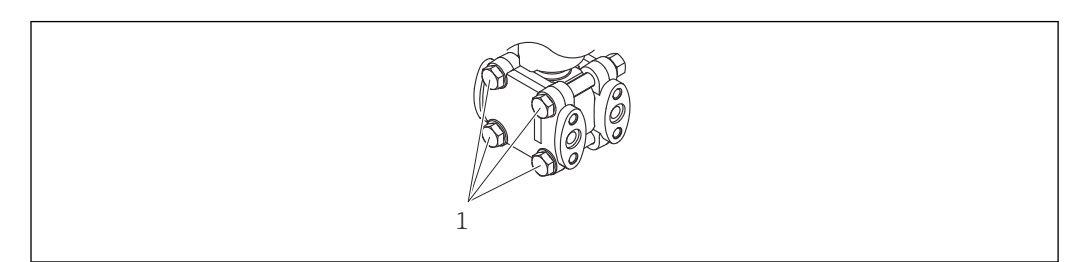

# 5.1 Conditions de montage

# 5.1.1 Instructions générales

- Ne pas nettoyer ou toucher la membrane avec des objets durs et/ou pointus.
- Ne retirer la protection de la membrane que juste avant le montage.

Toujours serrer fermement le couvercle du boîtier et les entrées de câble.

1. Contre-serrer les entrées de câble.

2. Serrer l'écrou-raccord.

# 5.1.2 Instructions de montage

- Pour garantir une lisibilité optimale de l'afficheur local, ajuster le boîtier et l'afficheur local
- Endress+Hauser propose un étrier de montage pour fixer l'appareil sur les conduites ou sur les parois
- Utiliser des anneaux de rinçage pour les brides, les joints de brides et les raccords type "pancake" s'il faut s'attendre à un dépôt ou un colmatage au niveau de la membrane
	- L'anneau de rinçage est monté entre le raccord process et la bride, le joint de bride ou le raccord type "pancake"
	- Les dépôts de matière devant la membrane peuvent être éliminés par un rinçage. La chambre de pression est purgée via les deux trous de l'anneau de rinçage
- En cas de mesure dans un produit contenant des particules solides (p. ex. liquides encrassés), il est judicieux d'installer des séparateurs et des vannes de purge pour capter et éliminer les sédiments
- L'utilisation d'un manifold facilite la mise en service, le montage et la maintenance sans interrompre le process
- Lors du montage de l'appareil, du raccordement électrique et du fonctionnement : éviter la pénétration d'humidité dans le boîtier
- Diriger le câble et le connecteur autant que possible vers le bas, afin d'empêcher l'humidité de pénétrer (p. ex. eau de pluie ou condensation)

# 5.1.3 Instructions de montage pour les appareils avec séparateurs AVIS

# Manipulation inappropriée !

Endommagement de l'appareil !

- ‣ Le séparateur et le transmetteur de pression forment un système fermé et étalonné, qui a été rempli avec du liquide de remplissage de séparateur. N'ouvrir en aucun cas l'un des orifices pour le liquide de remplissage.
- ‣ Assurer une décharge de traction pour éviter la flexion du capillaire (rayon de courbure  $\geq 100$  mm (3,94 in)).
- ‣ Ne pas utiliser les capillaires comme aide au transport pour les séparateurs.
- ‣ Respecter les limites d'application du liquide de remplissage.

#### Informations générales

Dans le cas d'appareils avec séparateurs et capillaires, le décalage du zéro causé par la pression hydrostatique de la colonne de liquide de remplissage dans les capillaires doit être pris en compte lors du choix de la cellule de mesure. Effectuer un ajustage du zéro, si nécessaire. Si une cellule de mesure avec une petite gamme de mesure est sélectionnée, un ajustement de la position peut entraîner un dépassement de la gamme (ajustement de la position dû au décalage du point zéro, causé par l'orientation de la colonne de liquide de remplissage).

Pour les appareils avec capillaire, utiliser un support adapté (étrier de montage) pour le montage.

Lors du montage, une décharge de traction suffisante doit être prévue pour le capillaire afin d'éviter qu'il ne se plie (rayon de courbure du capillaire  $\geq 100$  mm (3,94 in)).

Monter le capillaire de telle sorte qu'il soit exempt de vibrations (pour éviter des fluctuations de pression additionnelles).

Ne pas monter les capillaires à proximité de conduites de chauffage ou de refroidissement et les protéger de la lumière directe du soleil.

Pour des instructions de montage détaillées, voir Applicator "[Sizing Diaphragm Seal"](https://portal.endress.com/webapp/applicator10/salestool_v51867/index.html#/main/ehapplicator/directEntry.do%3FentryPoint%3DsizingDSA%26visitSource%3Dinside%26linktype%3DListLink%26linklabel%3Dgeneral_menu_engineering_sizingDsa%26undefined).

#### Applications de vide

Dans les applications de vide, monter le transmetteur de pression sous le séparateur. Cela évite d'exposer le séparateur à une charge de vide additionnelle du fait de la présence de liquide de remplissage dans le capillaire.

Si le transmetteur de pression est monté au-dessus du séparateur, ne pas dépasser la différence de hauteur max. h1. La différence de hauteur h1 est indiquée dans Applicator "[Sizing Diaphragm Seal"](https://portal.endress.com/webapp/applicator10/salestool_v51867/index.html#/main/ehapplicator/directEntry.do%3FentryPoint%3DsizingDSA%26visitSource%3Dinside%26linktype%3DListLink%26linklabel%3Dgeneral_menu_engineering_sizingDsa%26undefined).

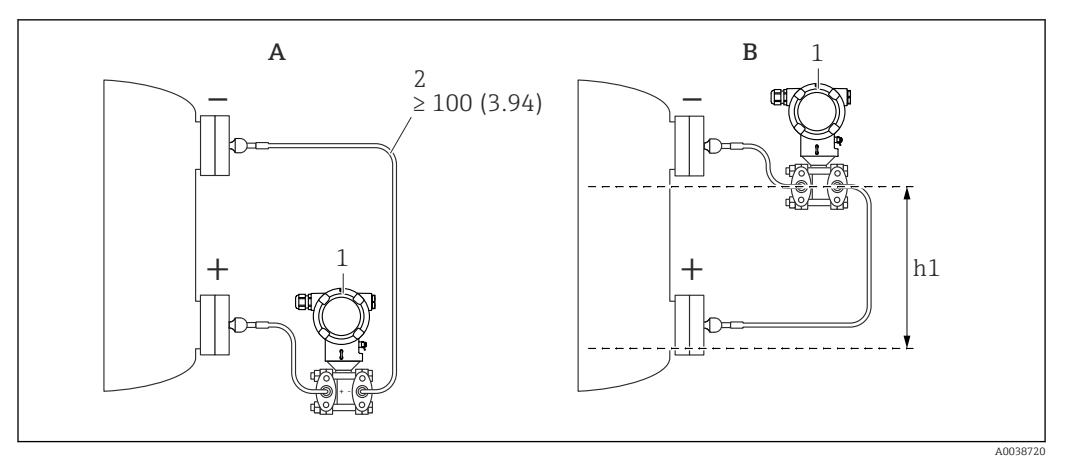

*Unité de mesure mm (in)*

- *A Montage recommandé dans une application de vide*
- *B Montage au-dessus du séparateur inférieur*
- *h1 Différence de hauteur (est indiquée dans Applicator "Sizing Séparateur")*
- *1 Appareil*
- *2 Rayon de courbure ≥ 100 mm (3,94 in). Assurer une décharge de traction pour éviter la flexion du capillaire.*

La différence de hauteur maximale dépend de la densité du liquide de remplissage et de la pression absolue la plus basse qui puisse exister au niveau du séparateur (cuve vide).

#### Informations concernant le nettoyage

Endress+Hauser fournit des anneaux de rinçage comme accessoire pour permettre le nettoyage de la membrane sans retirer le transmetteur du process.

Pour plus d'informations : contacter Endress+Hauser.

#### 5.1.4 Montage de prises de pression

- Pour les recommandations concernant la pose de prises de pression, se référer à la norme DIN 19210 "Conduites sous pression différentielle pour les appareils de mesure de débit" ou aux normes nationales ou internationales correspondantes
- Lors de la pose de la prise de pression à l'extérieur, veiller à assurer une protection suffisante contre le gel, p. ex. en réalisant un traçage électrique
- Monter la prise de pression avec un gradient monotone d'au moins 10 %

# 5.1.5 Position de montage

Séparateur sur un côté ou des deux côtés avec élément de refroidissement

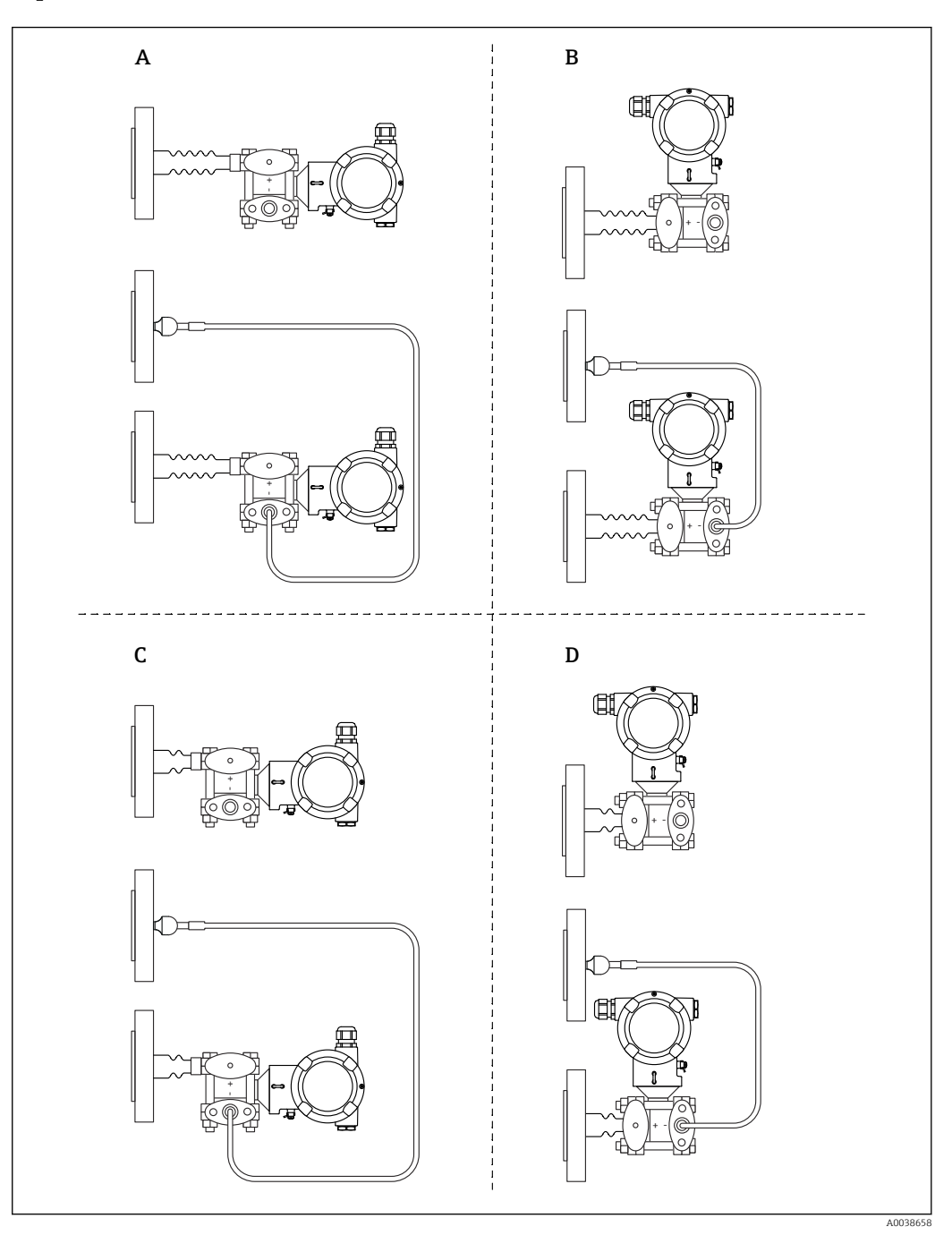

- *A Construction côté HP : transmetteur horizontal, élément de refroidissement long*
- *B Construction côté HP : transmetteur vertical, élément de refroidissement long*
- *C Construction côté HP : transmetteur horizontal, élément de refroidissement court*
- *D Construction côté HP : transmetteur vertical, élément de refroidissement court*

#### <span id="page-19-0"></span>Séparateur sur un côté ou des deux côtés avec capillaire

Dans les applications de vide, monter le transmetteur de pression sous le séparateur inférieur.

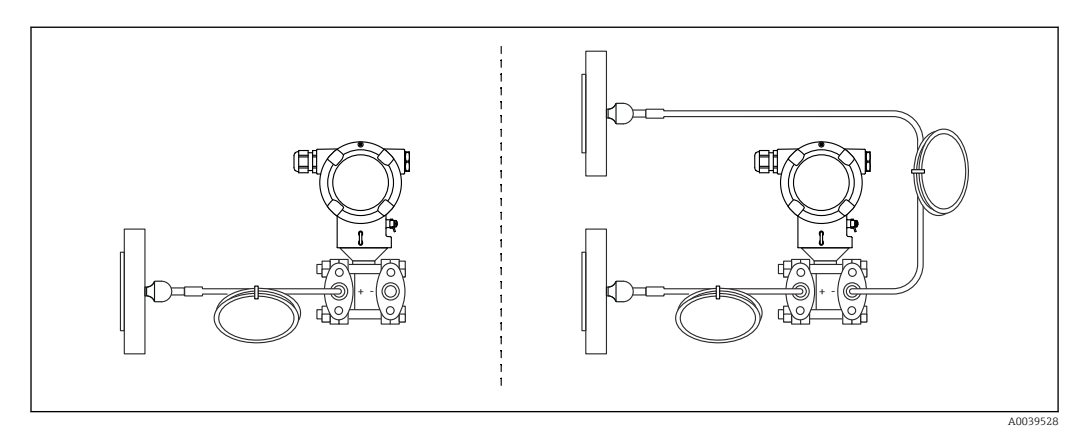

Utiliser "[Sizing Diaphragm Seal](https://portal.endress.com/webapp/applicator10/salestool_v51867/index.html#/main/ehapplicator/directEntry.do%3FentryPoint%3DsizingDSA%26visitSource%3Dinside%26linktype%3DListLink%26linklabel%3Dgeneral_menu_engineering_sizingDsa%26undefined)" pour le contrôle du montage.

# 5.2 Montage de l'appareil

### 5.2.1 Mesure de niveau

Mesure de niveau dans une cuve ouverte, séparateur sur un côté avec élément de refroidissement

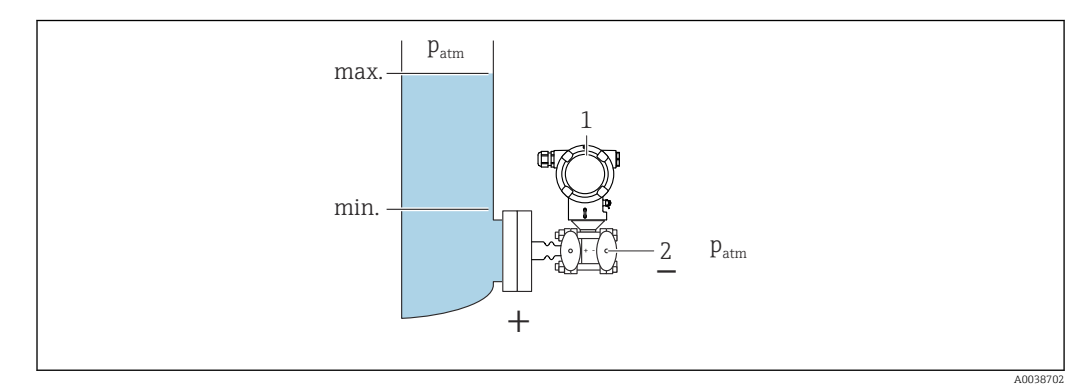

*1 Appareil*

*2 Le côté négatif est ouvert à la pression atmosphérique*

- Monter l'appareil directement sur la cuve
- Le côté négatif est ouvert à la pression atmosphérique

#### Mesure de niveau dans une cuve fermée, séparateur sur un côté avec élément de refroidissement

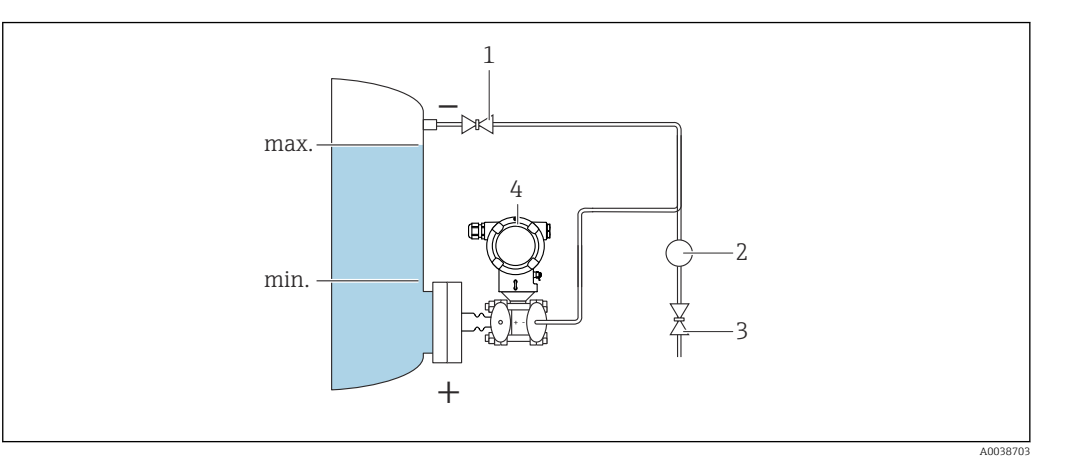

- *1 Vanne d'arrêt*
- *2 Séparateur*
- *3 Vanne de purge*
- *4 Appareil*
- Monter l'appareil directement sur la cuve
- Toujours raccorder la conduite sur le côté négatif au-dessus du niveau maximum

#### Mesure de niveau dans une cuve fermée, séparateur sur un côté ou deux côtés avec capillaire

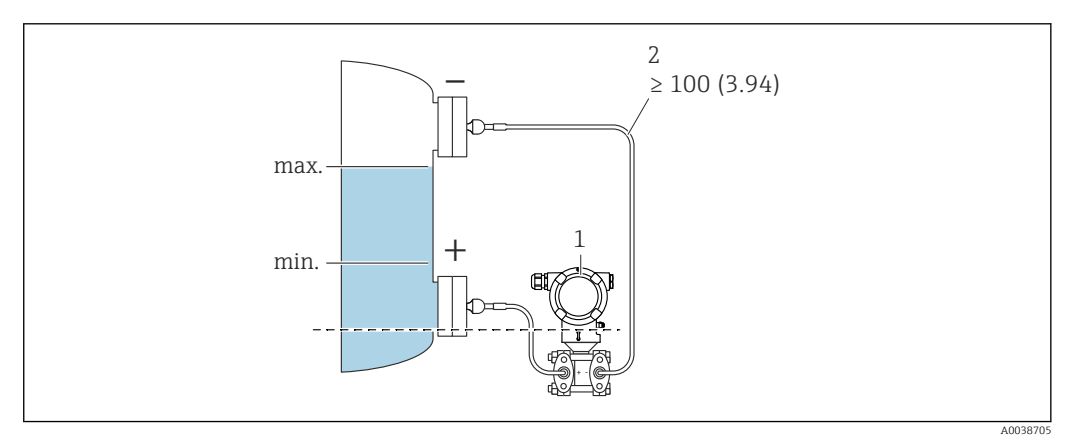

*1 Appareil*

*2 Assurer une décharge de traction pour éviter la flexion du capillaire (rayon de courbure ≥ 100 mm (3,94 in)).*

Monter l'appareil sous le séparateur inférieur

La mesure de niveau est uniquement garantie entre le bord supérieur du séparateur inférieur et le bord inférieur du séparateur supérieur.

#### Mesure de niveau dans une cuve fermée avec ciel gazeux, séparateur sur un côté avec élément de refroidissement

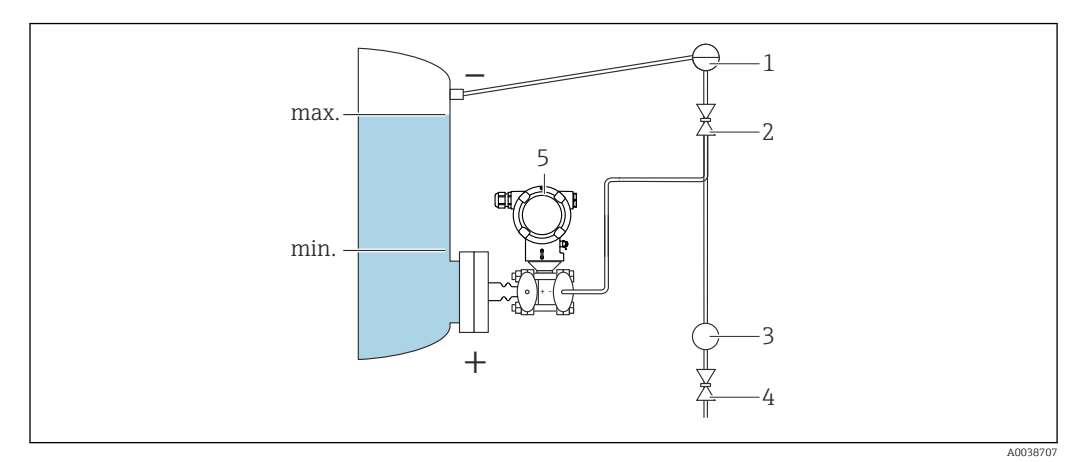

- *1 Pot de condensation*
- *2 Vanne d'arrêt*
- *3 Séparateur*
- *4 Vanne de purge*
- *5 Appareil*
- Monter l'appareil directement sur la cuve
- Toujours raccorder la conduite sur le côté négatif au-dessus du niveau maximum
- Le pot de condensation garantit une pression constante sur le côté négatif
- En cas de mesure dans un produit comportant des particules solides (comme des liquides encrassés), il est judicieux d'installer des séparateurs et des vannes de purge pour capter et éliminer les sédiments

# 5.2.2 Mesure de pression différentielle

Mesure de pression différentielle dans les gaz, les vapeurs et les liquides, séparateur sur un côté ou deux côtés avec capillaire

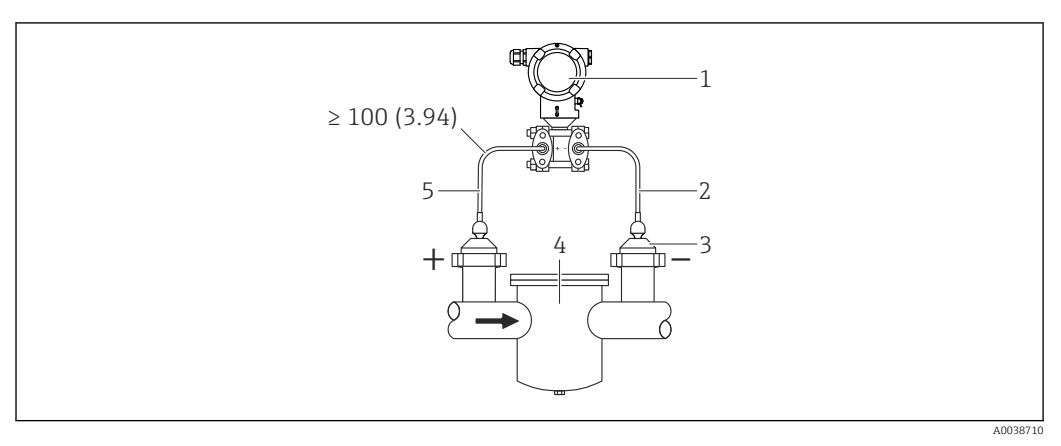

- 
- *1 Appareil 2 Capillaire*
- *3 Séparateur*
- *4 p. ex. filtre*
- *5 Assurer une décharge de traction pour éviter la flexion du capillaire (rayon de courbure ≥ 100 mm (3,94 in)).*
- Monter les séparateurs avec capillaires sur les conduites en haut ou sur le côté
- Dans les applications de vide, monter l'appareil sous le point de mesure

# 5.2.3 Applications sur oxygène (gazeux)

L'oxygène et d'autres gaz peuvent réagir de manière explosive aux huiles, aux graisses et aux plastiques. Les précautions suivantes doivent être prises :

- Tous les composants du système, tels que les appareils, doivent être nettoyés conformément aux exigences nationales.
- Selon les matériaux utilisés, il ne faut pas dépasser certaines températures maximales et pressions maximales pour les applications sur oxygène.

Le nettoyage de l'appareil (pas les accessoires) est proposé en tant que service optionnel.

- $\bullet$  p<sub>max</sub>: PN de la bride, max. 80 bar (1200 psi)
- $\blacksquare$  T<sub>max</sub>: 60 °C (140 °F)

### 5.2.4 Isolation thermique en cas de montage d'un élément de refroidissement

L'appareil ne doit être isolé qu'à partir d'une certaine hauteur. La hauteur d'isolation maximale autorisée est valable pour un matériau d'isolation ayant une conductivité thermique  $\leq 0.04 \text{ W/(m x K)}$  et pour la température ambiante et de process maximale autorisée. Les données ont été déterminées pour l'application "air non ventilé".

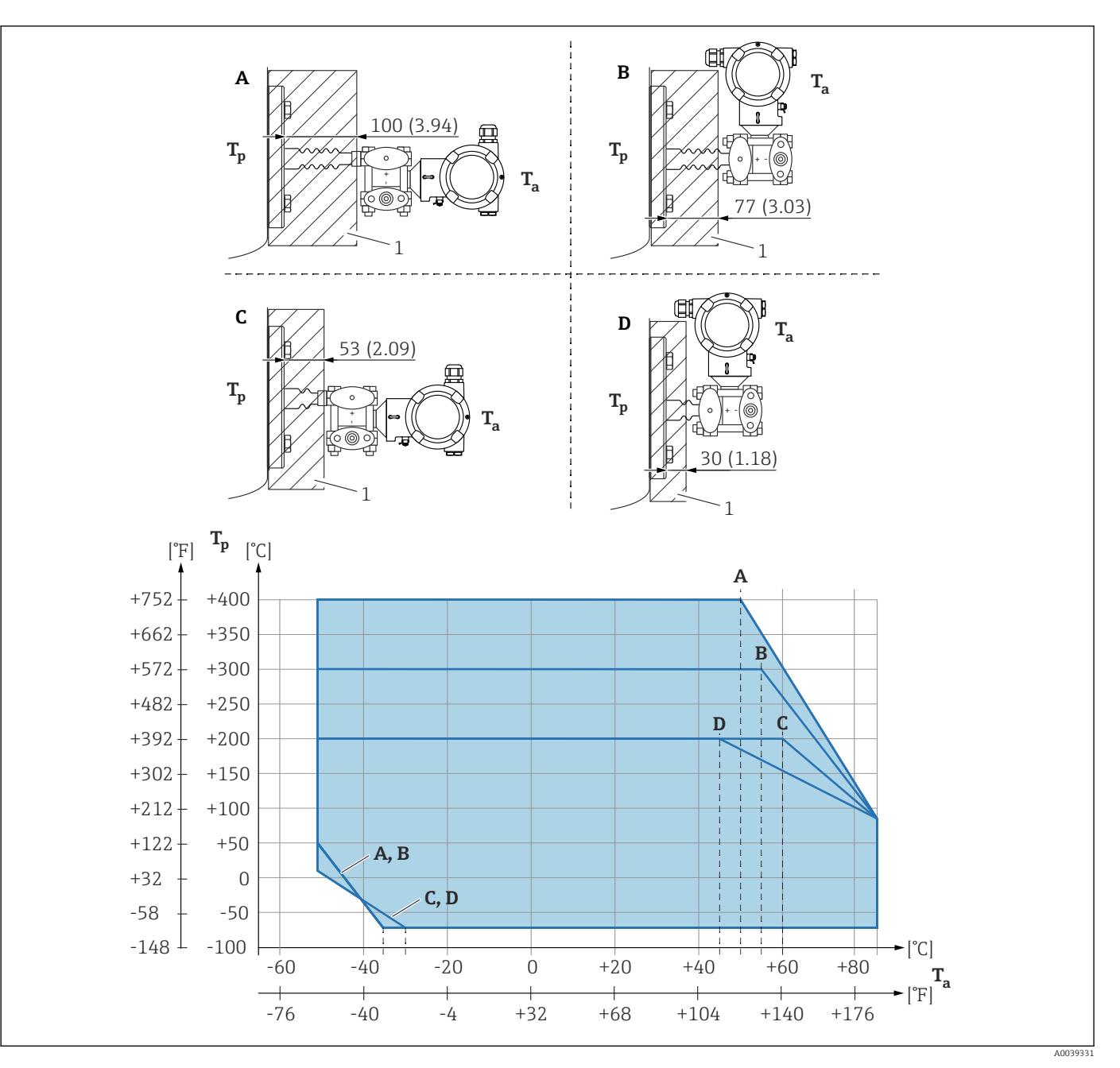

*1 Matériau d'isolation*

*A Transmetteur horizontal, élément de refroidissement long*

*B Transmetteur vertical, élément de refroidissement long*

*C Transmetteur horizontal, élément de refroidissement court*

*D Transmetteur vertical, élément de refroidissement court*

Sans isolation, la température ambiante baisse de 5 K.

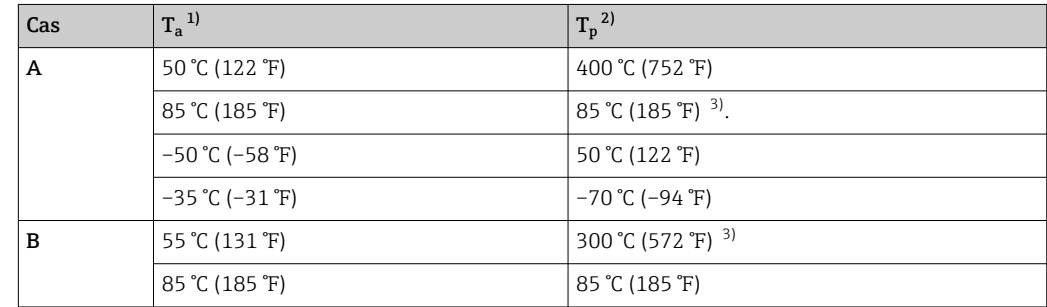

<span id="page-24-0"></span>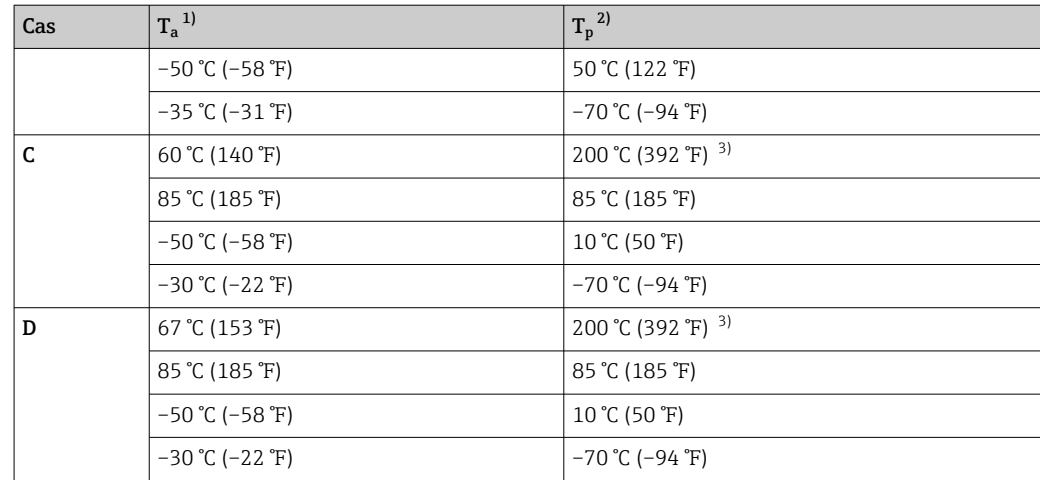

1) Température ambiante max. au transmetteur<br>2) Température max. du process

2) Température max. du process<br>3) Température de process : max 3) Température de process : max. +400 °C (+752 °F), en fonction du liquide de remplissage utilisé

# 5.2.5 Joint pour montage sur bride

### AVIS

#### Joint pressé contre la membrane !

Résultats de mesure incorrects !

‣ S'assurer que le joint ne touche pas la membrane.

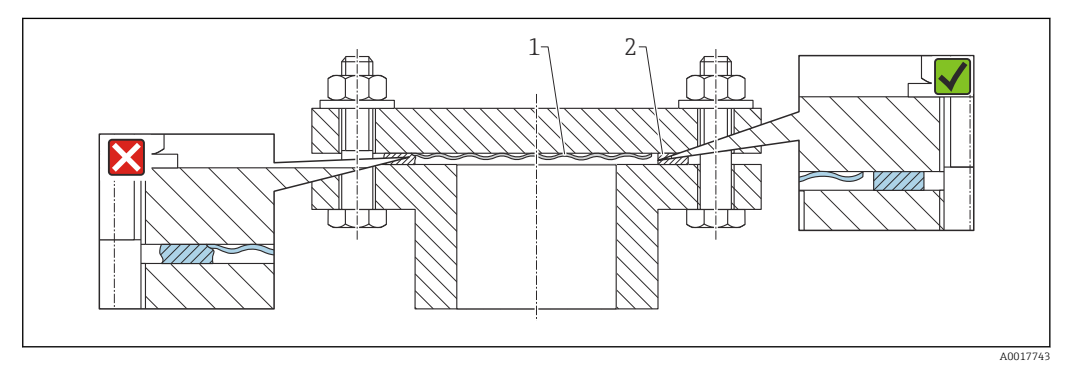

*1 Membrane*

*2 Joint*

# 5.2.6 Montage mural et sur tube

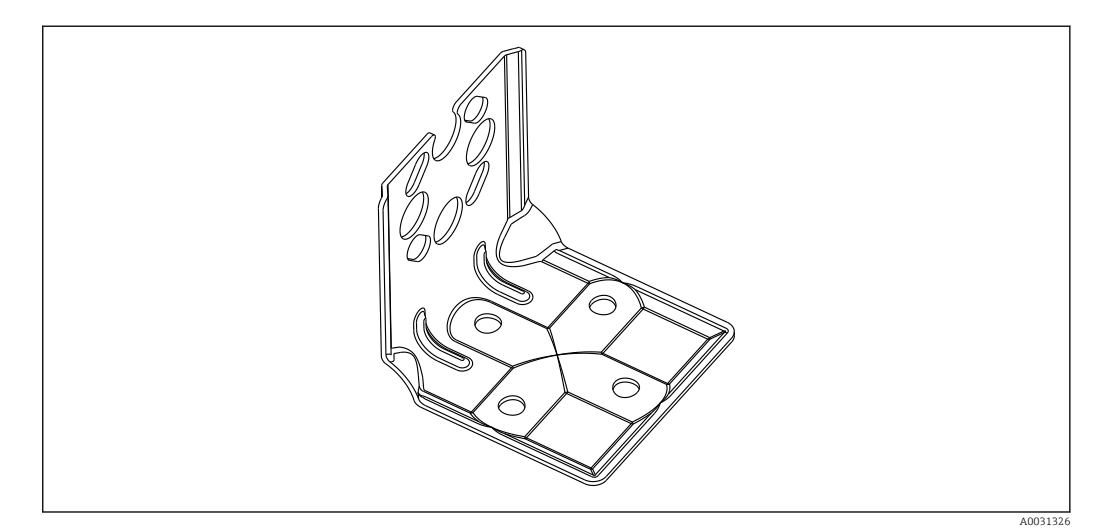

- Support pour montage sur paroi ou sur tube avec étrier pour montage sur tube et deux écrous
- Le matériau des vis utilisées pour fixer l'appareil dépend de la référence de commande

Pour les caractéristiques techniques (p. ex. matériaux, dimensions ou références), voir le document accessoire SD01553P.

#### 5.2.7 Montage sur paroi et sur tube avec un manifold (en option)

- Monter l'appareil sur un dispositif d'arrêt, p. ex. manifold ou vanne d'arrêt
- Utiliser le support fourni. Celui-ci facilite le démontage de l'appareil.

Pour les caractéristiques techniques (p. ex. matériaux, dimensions ou références), voir  $\boxed{1}$ le document accessoire SD01553P.

### 5.2.8 Étrier de montage pour boîtier séparé

Le boîtier séparé peut être monté sur une paroi ou un tube (pour des tubes d'un diamètre de 1 ¼" à 2") à l'aide de l'étrier de montage.

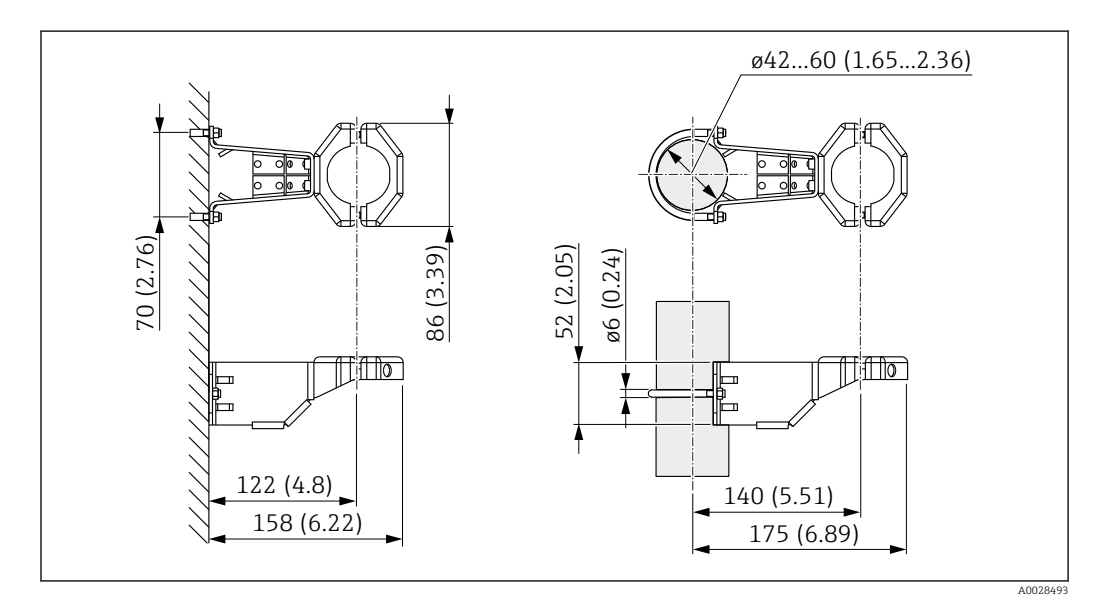

*Unité de mesure mm (in)*

Informations à fournir à la commande : Peut être commandé comme accessoire séparé, référence 71102216

L'étrier de montage est inclus dans la livraison si l'appareil est commandé avec un l۰ boîtier séparé.

Lors d'un montage sur tube, serrer régulièrement les écrous sur l'étrier de montage avec un couple de serrage d'au moins 5 Nm (3,69 lbf ft).

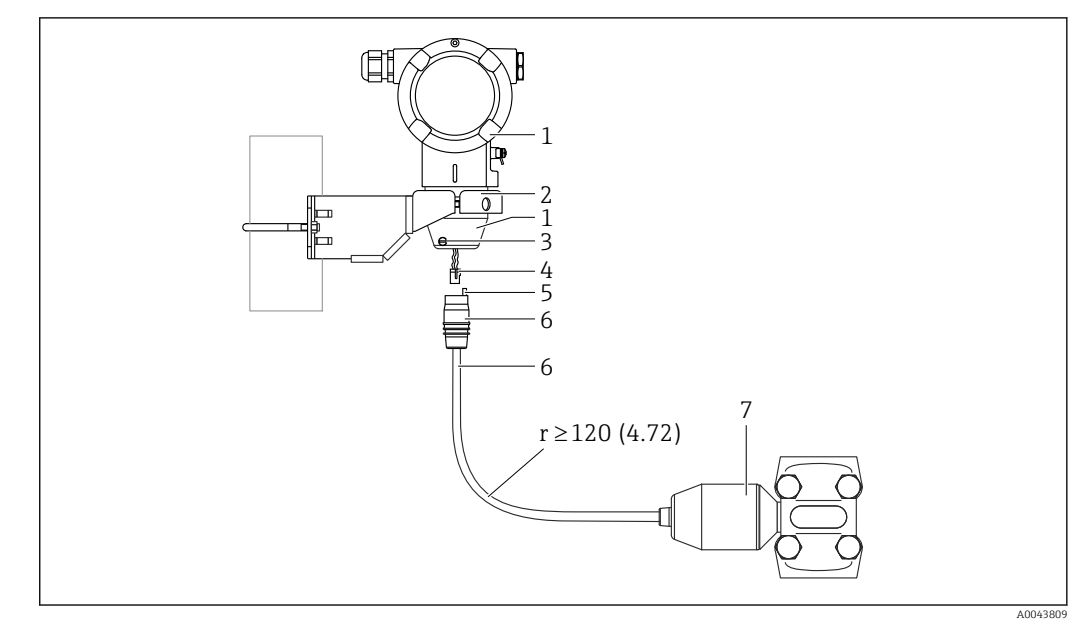

#### 5.2.9 Assemblage et montage du boîtier séparé

*Unité de mesure mm (in)*

- *1 Boîtier monté avec adaptateur pour boîtier, compris*
- *2 Étrier de montage fourni, adapté au montage sur tube ou sur paroi (pour diamètres de tube de 1 ¼" à 2")*
- *3 Vis de blocage*
- *4 Bouchon*
- *5 Compensation de pression*
- *6 Câble avec prise de connexion*
- *7 Dans le cas de la version boîtier séparé, la cellule de mesure est livrée avec le raccord process et le câble déjà montés.*

#### Assemblage et montage

- 1. Insérer le connecteur (pos. 4) dans le connecteur correspondant du câble (pos. 6).
- 2. Insérer le câble avec la douille (pos. 6) dans l'adaptateur pour boîtier (pos. 1) jusqu'en butée.
- 3. Serrer la vis de blocage (pos. 3).
- 4. Monter le boîtier sur une paroi ou un tube avec l'étrier de montage (pos. 2). Lors du montage sur un tube, serrer uniformément les écrous de l'étrier avec un couple d'au moins 5 Nm (3,69 lbf ft). Monter le câble avec un rayon de courbure (r) ≥ 120 mm (4,72 in).

### 5.2.10 Rotation du module d'affichage

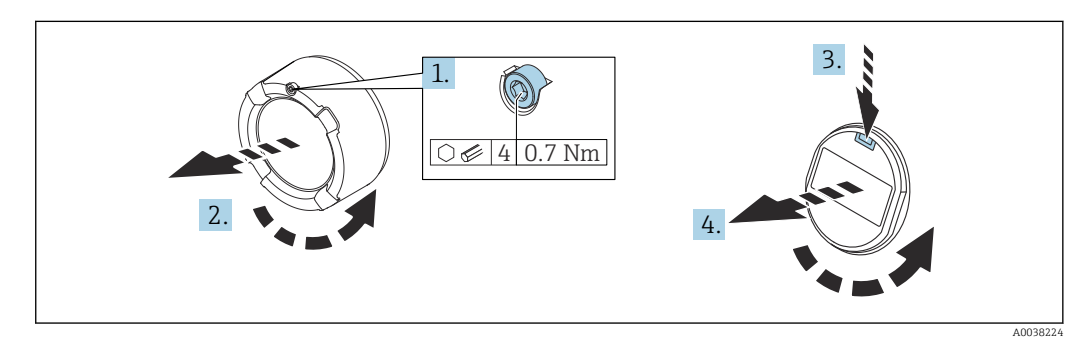

### **A** AVERTISSEMENT

#### Tension d'alimentation présente !

Risque d'électrocution et/ou d'explosion !

‣ Couper la tension d'alimentation avant d'ouvrir l'appareil.

#### **AATTENTION**

Boîtier à double compartiment : lors de l'ouverture du compartiment de raccordement, les doigts peuvent se coincer entre le couvercle et le filtre de compensation de pression.

- ‣ Ouvrir le couvercle lentement.
- 1. Le cas échéant : dévisser la vis du verrou du couvercle de compartiment électronique à l'aide de la clé à six pans.
- 2. Dévisser le couvercle du compartiment de l'électronique du boîtier du transmetteur et vérifier le joint du couvercle.
- 3. Presser le mécanisme de déblocage et retirer le module d'affichage.
- 4. Tourner le module d'affichage dans la position souhaitée : 4×90 ° max. dans chaque direction. Placer le module d'affichage sur le compartiment de l'électronique, dans la position souhaitée, jusqu'à ce qu'il s'enclenche. Revisser le couvercle du compartiment de l'électronique sur le boîtier du transmetteur. Suivant l'équipement : serrer la vis du verrou de couvercle à l'aide d'une clé à 6 pans creux 0,7 Nm (0,52 lbf ft)  $\pm 0.2$  Nm (0.15 lbf ft).

# 5.2.11 Fermeture des couvercles de boîtier

### AVIS

#### Endommagement du filetage et du couvercle du boîtier par des salissures et des dépôts !

- ‣ Retirer les salissures (p. ex. sable) sur le filetage du couvercle et du boîtier.
- ‣ En cas de résistance lors de la fermeture du couvercle, vérifier à nouveau que le filetage n'est pas encrassé.

# **Filetage du boîtier**

Les filetages du compartiment pour l'électronique et le raccordement peuvent être dotés d'un revêtement antifriction.

La consigne suivante est valable pour tous les matériaux de boîtier :

Ne pas lubrifier les filetages du boîtier.

### 5.2.12 Rotation du boîtier

Le boîtier peut être tourné jusqu'à 380° \$\$\$??? en desserrant la vis de blocage.

#### Principaux avantages

- Montage simple grâce à une orientation optimale du boîtier
- Configuration aisée de l'appareil
- Lisibilité optimale de l'affichage local (en option)

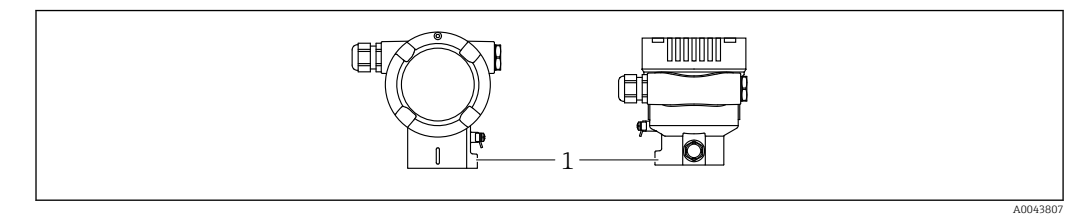

*1 Vis de blocage*

# <span id="page-28-0"></span>AVIS

#### Le boîtier ne peut pas être dévissé complètement.

- ‣ Desserrer la vis de blocage externe d'un maximum de 1,5 tour. Si la vis est trop ou complètement dévissée (au-delà du point d'ancrage de la vis), de petites pièces (contredisque) peuvent se détacher et tomber.
- ‣ Serrer la vis de fixation (tête creuse 4 mm (0,16 in)) avec un couple maximum de 3,5 Nm (2,58 lbf ft)  $\pm$  0,3 Nm (0,22 lbf ft).

# 5.3 Contrôle du montage

L'appareil est-il intact (contrôle visuel) ?

L'identification et l'étiquetage du point de mesure sont-ils corrects (contrôle visuel) ?

L'appareil est-il protégé contre les précipitations et les rayons directs du soleil ?

Les vis de fixation et le verrou de couvercle sont-ils fermement serrés ?

 L'appareil de mesure satisfait-il aux spécifications du point de mesure ? Par exemple :

- Température de process
- Pression de process
- Température ambiante
- Gamme de mesure

# <span id="page-29-0"></span>6 Raccordement électrique

# 6.1 Exigences de raccordement

# 6.1.1 compensation de potentiel

La terre de protection sur l'appareil ne doit pas être raccordée. Si nécessaire, le câble d'équipotentialité peut être raccordé à la borne de terre extérieure de l'appareil avant que ce dernier ne soit raccordé.

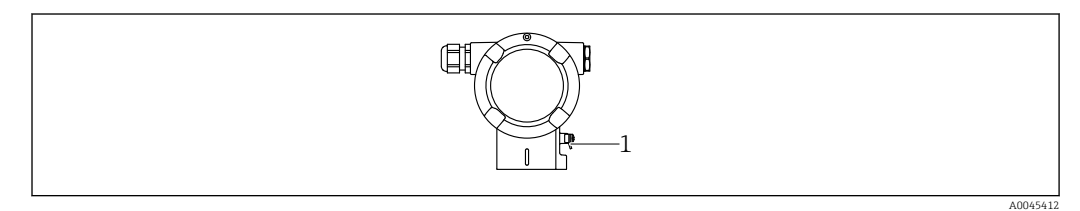

*1 Borne de terre pour le raccordement du câble d'équipotentialité*

### **A** AVERTISSEMENT

#### Risque d'explosion !

H

‣ Les conseils de sécurité sont fournis dans la documentation séparée pour les applications en zone explosible.

Pour une compatibilité électromagnétique optimale :

- Maintenir le câble d'équipotentialité aussi court que possible
- Maintenir une section des conducteurs d'au moins 2,5 mm<sup>2</sup> (14 AWG)

# 6.2 Raccordement de l'appareil

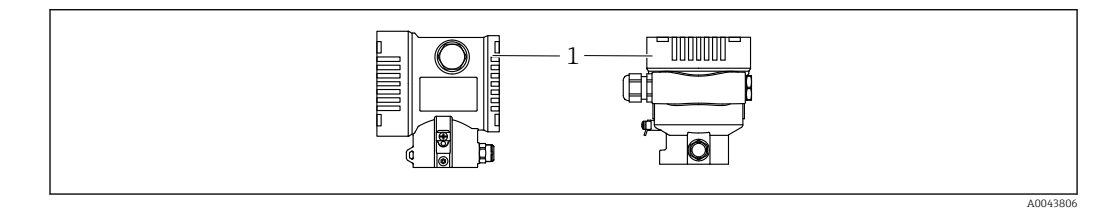

*1 Couvercle du compartiment de raccordement*

#### Filetage du boîtier  $| \cdot |$

Les filetages du compartiment pour l'électronique et le raccordement peuvent être dotés d'un revêtement antifriction.

La consigne suivante est valable pour tous les matériaux de boîtier :

Ne pas lubrifier les filetages du boîtier.

# 6.2.1 Tension d'alimentation

APL Power Class A (9,6 ... 15  $V_{DC}$  540 mW)

Le commutateur de terrain APL doit être testé afin de s'assurer qu'il satisfait aux exigences de sécurité (p. ex., PELV, SELV, Class 2) et doit se conformer aux spécifications du protocole correspondant.

#### 6.2.2 Bornes

- **Tension d'alimentation et borne de terre interne : 0.5 … 2.5 mm<sup>2</sup> (20 … 14 AWG)**
- $\bullet$  Borne de terre externe : 0,5 ... 4 mm<sup>2</sup> (20 ... 12 AWG)

### 6.2.3 Spécification de câble

• Conducteur de protection ou de mise à la terre du blindage de câble : section nominale > 1 mm<sup>2</sup>(17 AWG)

Section nominale de 0,5 mm<sup>2</sup> (20 AWG) à 2,5 mm<sup>2</sup> (13 AWG)

• Diamètre extérieur de câble : Ø5 … 12 mm (0,2 … 0,47 in), dépend du presse-étoupe utilisé (voir Information technique)

#### PROFINET avec Ethernet-APL

Le type de câble de référence pour les segments APL est le câble de bus de terrain type A, types MAU 1 et 3 (spécifié dans la norme IEC 61158-2). Ce câble répond aux exigences des applications à sécurité intrinsèque selon la norme IEC TS 60079-47 et peut également être utilisé dans des applications à sécurité non intrinsèque.

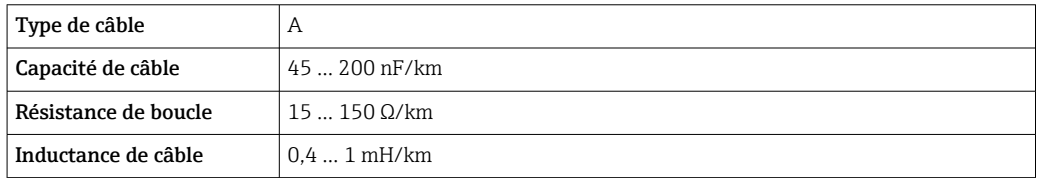

De plus amples détails sont fournis dans le guide d'ingénierie Ethernet-APL (https://www.ethernet-apl.org).

### 6.2.4 Parafoudre

#### Appareils sans protection optionnelle contre les surtensions

L'équipement d'Endress+Hauser satisfait aux exigences de la norme produit IEC / DIN EN 61326-1 (Tableau 2 Environnement industriel).

Selon le type de port (port d'alimentation DC, port d'entrée/sortie), différents niveaux de test sont appliqués selon IEC / DIN EN 61326-1 par rapport aux surtensions transitoire (Surge) (IEC / DIN EN 61000-4-5 Surge) :

Le niveau de test sur les ports d'alimentation DC et les ports d'entrée/sortie est de 1 000 V entre phase et terre

#### Appareils avec protection optionnelle contre les surtensions

- Tension d'amorçage : min. 400 V DC
- Testé selon IEC / DIN EN 60079-14 sous-chapitre 12.3 (IEC / DIN EN 60060-1 chapitre 7)
- Courant de fuite nominal : 10 kA

#### Catégorie de surtension

Catégorie de surtension II

### 6.2.5 Câblage

### **A** AVERTISSEMENT

### L'appareil peut être sous tension !

Risque d'électrocution et/ou d'explosion !

- ‣ Si l'appareil est utilisé en zone explosible, respecter les normes nationales et les spécifications fournies dans les Conseils de sécurité (XA). Utiliser le presse-étoupe spécifié.
- ‣ La tension d'alimentation doit correspondre aux indications sur la plaque signalétique.
- ‣ Couper la tension d'alimentation avant de procéder au raccordement de l'appareil.
- ‣ Si nécessaire, le câble d'équipotentialité peut être raccordé à la borne de terre extérieure du transmetteur avant que l'appareil ne soit raccordé.
- ‣ Il faut prévoir un disjoncteur adapté pour l'appareil conformément à IEC/EN 61010.
- ‣ Veiller à assurer une isolation adéquate des câbles, en tenant compte de la tension d'alimentation et de la catégorie de surtension.
- ‣ Veiller à utiliser des câbles de raccordement présentant une stabilité thermique appropriée, en tenant compte de la température ambiante.
- ‣ N'utiliser l'appareil que si les couvercles sont fermés.
- ‣ Des circuits de protection contre les inversions de polarité, les effets haute fréquence et les pics de tension sont intégrés.

Raccorder l'appareil dans l'ordre suivant :

- 1. Ouvrir le verrou de couvercle (si fourni).
- 2. Dévisser le couvercle.
- 3. Passer les câbles dans les presse-étoupes ou les entrées de câble.
- 4. Raccorder les câbles.
- 5. Serrer les presse-étoupes ou les entrées de câble de manière à les rendre étanches. Contre-serrer l'entrée du boîtier. Utiliser un outil approprié avec une ouverture de clé de 24/25 8 Nm (5,9 lbf ft) pour le presse-étoupe M20.
- 6. Revisser soigneusement le couvercle sur le compartiment de raccordement.
- 7. Suivant l'équipement : serrer la vis du verrou de couvercle à l'aide de la clé à 6 pans creux 0,7 Nm (0,52 lbf ft) $\pm$ 0,2 Nm (0,15 lbf ft).

# 6.2.6 Affectation des bornes

#### Boîtier à double compartiment

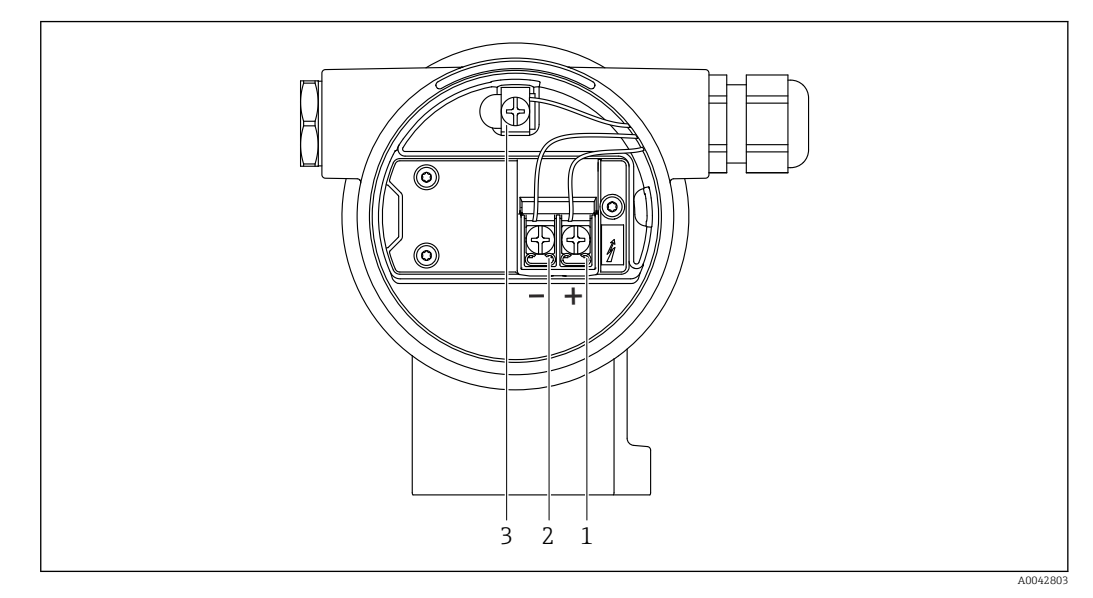

 *2 Bornes de raccordement et borne de terre dans le compartiment de raccordement*

- *1 Borne plus*
- *2 Borne moins*
- *3 Borne de terre interne*

# 6.2.7 Entrées de câble

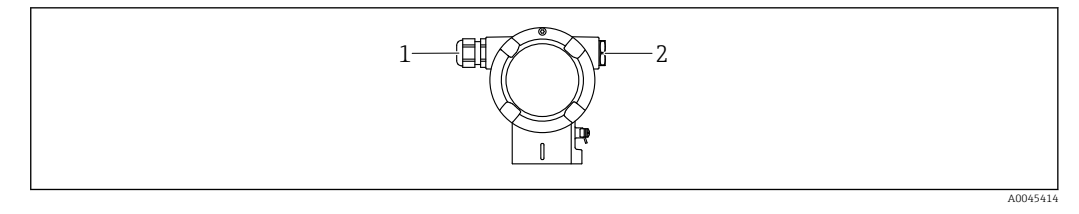

*1 Entrée de câble*

*2 Bouchon*

Le type d'entrée de câble dépend de la version d'appareil commandée.

Toujours poser les câbles de raccordement vers le bas, afin qu'aucune humidité ne  $\boxed{2}$ puisse pénétrer dans le compartiment de raccordement.

Si nécessaire, créer une boucle d'égouttement ou utiliser un capot de protection climatique.

<u>| - | </u>

# 6.2.8 Connecteurs d'appareil disponibles

Dans le cas d'appareils équipés d'un connecteur, il n'est pas nécessaire d'ouvrir le boîtier pour le raccordement.

Utiliser les joints fournis pour empêcher la pénétration d'humidité dans l'appareil.

#### Appareils avec connecteur M12

<span id="page-33-0"></span>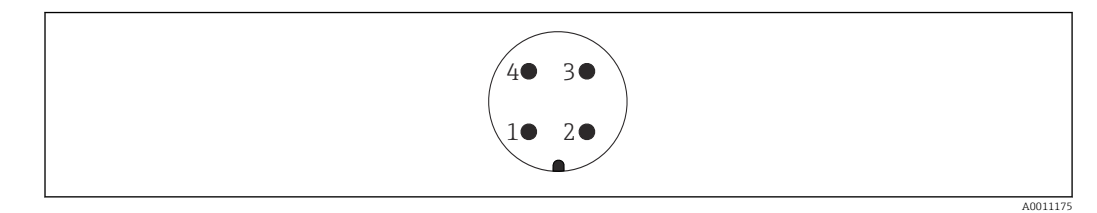

- *1 Signal APL -*
- *2 Signal APL +*
- *3 Blindage*
- *4 Non utilisée*

# 6.3 Garantir l'indice de protection

### 6.3.1 Entrées de câble

- Presse-étoupe M20, plastique, IP66/68 TYPE 4X/6P
- Presse-étoupe M20, laiton nickelé, IP66/68 TYPE 4X/6P
- Presse-étoupe M20, 316L, IP66/68 TYPE 4X/6P
- Filetage M20, IP66/68 TYPE 4X/6P
- Filetage G1/2, IP66/68 TYPE 4X/6P Si le filetage G1/2 est sélectionné, l'appareil est livré avec un filetage M20 en standard et un adaptateur G1/2 est inclus à la livraison, ainsi que la documentation associée
- Filetage NPT1/2, IP66/68 TYPE 4X/6P
- Bouchon aveugle protection de transport : IP22, TYPE 2
- Connecteur M12

Avec boîtier fermé et câble de raccordement branché : IP66/67, NEMA type 4X Avec boîtier ouvert ou câble de raccordement non branché : IP20, NEMA type 1

# AVIS

#### Connecteur M12 et connecteur HAN7D : un montage incorrect peut invalider l'indice de protection IP !

- ‣ L'indice de protection s'applique uniquement si le câble de raccordement utilisé est enfiché et vissé.
- ‣ L'indice de protection n'est valable que si le câble de raccordement utilisé est spécifié selon IP67, NEMA type 4X.
- ‣ Les indices de protection IP sont uniquement maintenus si le bouchon aveugle est utilisé ou si le câble est raccordé.

# 6.4 Contrôle du raccordement

Après le câblage de l'appareil, effectuer les contrôles suivants :

Le câble d'équipotentialité est-il raccordé ?

- L'affectation des bornes est-elle correcte ?
- Les presse-étoupe et les bouchons aveugles sont-ils étanches ?
- Les connecteurs de bus de terrain sont-ils correctement fixés ?
- Tous les couvercles sont-ils vissés correctement ?

# <span id="page-34-0"></span>7 Options de configuration

# 7.1 Aperçu des options de configuration

- Configuration via touches de configuration et commutateurs DIP sur l'électronique
- Configuration via touches de configuration optiques sur l'afficheur de l'appareil (en option)
- Configuration via technologie sans fil Bluetooth® (avec l'afficheur optionnel de l'appareil Bluetooth) avec app SmartBlue ou FieldXpert, DeviceCare
- Configuration via serveur web
- PROFINET : Configuration via Fieldcare, DeviceCare, hôtes FDI (p. ex. PDM)

# 7.2 Les touches de configuration et les commutateurs DIP sur l'électronique

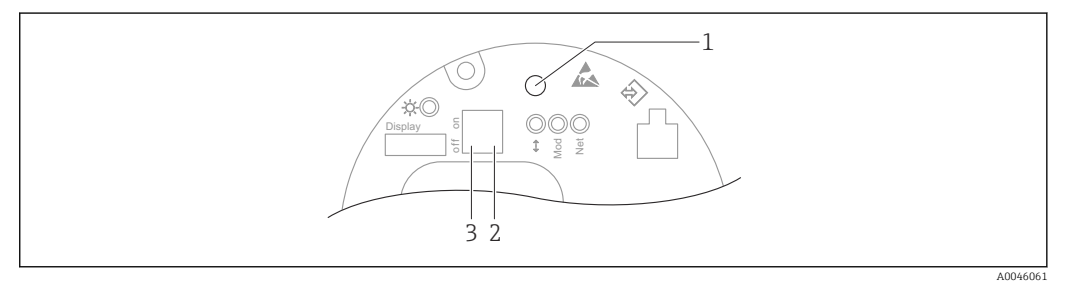

- *1 Touche de configuration pour la correction de position (correction du zéro) et la réinitialisation de l'appareil*
- *2 Commutateur DIP pour le réglage de l'adresse IP de service*
- *3 Commutateur DIP pour le verrouillage et le déverrouillage de l'appareil*

Le réglage des commutateurs DIP est prioritaire sur les réglages effectués par l'intermédiaire d'autres méthodes de configuration (p. ex. FieldCare/DeviceCare).

# 7.3 Structure et principe de fonctionnement du menu de configuration

Les différences entre la structure des menus de configuration de l'afficheur local et des outils de configuration Endress+Hauser FieldCare ou DeviceCare peuvent être résumées comme suit :

L'afficheur local est approprié pour la configuration d'applications simples.

Des applications plus élaborées peuvent être configurées avec les outils de configuration Endress+Hauser FieldCare ou DeviceCare, ainsi qu'avec Bluetooth, l'app SmartBlue et l'afficheur de l'appareil.

Des applications plus élaborées peuvent être configurées avec le serveur web.

Des "assistants" aident l'utilisateur à mettre en service les différentes applications. L'utilisateur est guidé à travers les différentes étapes de configuration.

### 7.3.1 Rôles utilisateur et leurs droits d'accès

Les deux rôles utilisateur, Opérateur et Maintenance (configuration de commande), ont un accès en écriture aux paramètres différent lorsqu'un code d'accès spécifique à l'appareil a été défini. Ce code d'accès protège la configuration de l'appareil contre l'accès non autorisé.

Si un code d'accès incorrect a été entré, l'utilisateur conserve le rôle utilisateur option Opérateur.

# <span id="page-35-0"></span>7.4 afficheur local

# 7.4.1 Afficheur de l'appareil (en option)

Fonctions :

- Affichage des valeurs mesurées ainsi que des messages d'erreur et d'information
- Rétroéclairage, qui passe du vert au rouge en cas d'erreur
- L'afficheur de l'appareil peut être démonté pour faciliter l'utilisation
- Dans le compartiment double, boîtier en forme de L, l'afficheur de l'appareil peut être installé dans les deux parties du boîtier (le haut et le côté).

Les afficheurs de l'appareil sont disponibles avec l'option supplémentaire de  $|\cdot|$ technologie sans fil Bluetooth®.

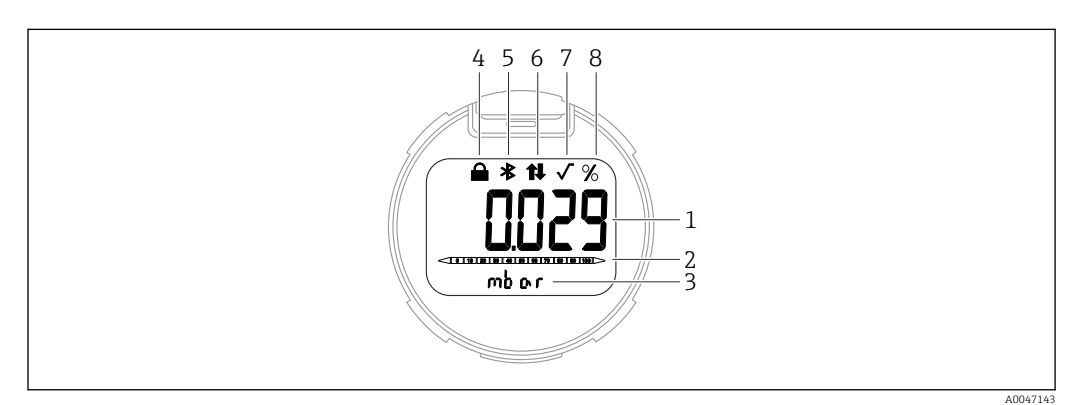

#### *3 Afficheur à segments*

- *1 Valeur mesurée (jusqu'à 5 chiffres)*
- *2 Bargraph (pas pour PROFINET avec Ethernet-APL)*
- *3 Unité de la valeur mesurée*
- *4 Verrou (le symbole apparaît lorsque l'appareil est verrouillé)*
- *5 Bluetooth (le symbole clignote si la connexion Bluetooth est active)*
- *6 la communication via PROFINET est active*
- *7 N'a pas de fonction dans le cas de PROFINET avec Ethernet-APL*
- *8 Valeur mesurée indiquée en %*

Les graphiques suivants sont fournis à titre d'exemples. L'affichage dépend des réglages de l'afficheur.
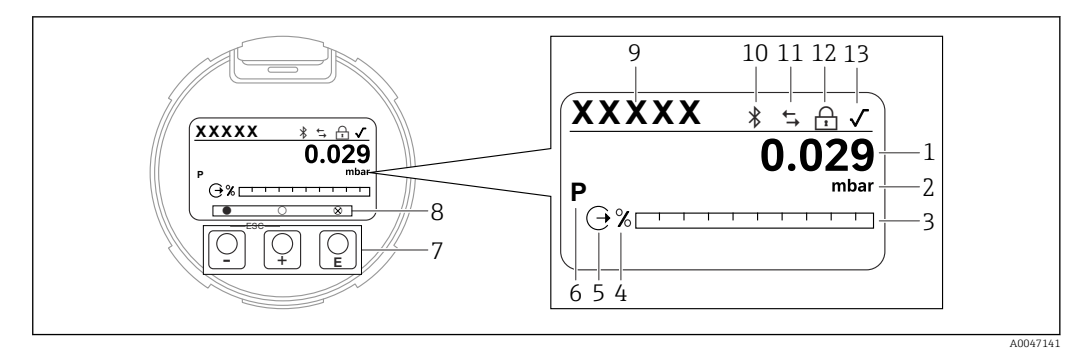

 *4 Afficheur graphique avec touches de configuration optiques.*

- *1 Valeur mesurée (jusqu'à 12 chiffres)*
- *2 Unité de la valeur mesurée*
- *3 Bargraph (pas pour PROFINET avec Ethernet-APL)*
- *4 Unité du bargraph*
- *5 Symbole de la sortie courant*
- *6 Symbole de la valeur mesurée affichée (p. ex. p = pression)*
- *7 Touches de configuration optiques*
- *8 Symboles d'information sur l'actionnement des touches. Différents symboles peuvent s'afficher : cercle (vide) = touche enfoncée brièvement ; cercle (plein) = touche enfoncée longtemps ; cercle (avec un X) = fonctionnement impossible en raison de la connexion Bluetooth*
- *9 Device tag*
- *10 Bluetooth (le symbole clignote si la connexion Bluetooth est active)*
- *11 la communication via PROFINET est active*
- *12 Verrou (le symbole apparaît lorsque l'appareil est verrouillé)*
- *13 Symbole de l'extraction de racine carrée*
- $\blacksquare$  touche de configuration
	- Se déplacer vers le bas dans la liste de sélection
- Éditer les valeurs numériques ou les caractères au sein d'une fonction
- $\blacksquare$  touche de configuration
	- Se déplacer vers le haut dans la liste de sélection
	- Éditer les valeurs numériques ou les caractères au sein d'une fonction
- $\blacksquare$   $\blacksquare$  touche de configuration
	- Valider l'entrée
	- Passer à l'élément suivant
	- Sélectionner une option de menu et activer le mode édition
	- Déverrouillage/verrouillage de la configuration de l'affichage
	- Presser et maintenir enfoncée la touche **E** afin d'afficher une courte description du paramètre sélectionné (si disponible)
- Touches  $\boxplus$  et  $\boxminus$  (fonction ESC)
	- Quitter le mode édition d'un paramètre sans mémoriser la valeur modifiée
	- Menu à un niveau de sélection : en appuyant simultanément sur les touches, l'utilisateur remonte d'un niveau dans le menu
	- Presser et maintenir enfoncées les touches simultanément pour revenir au niveau supérieur

### 7.4.2 Configuration via technologie sans fil Bluetooth® (en option)

Condition

- Appareil avec affichage Bluetooth
- Smartphone ou tablette avec Endress+Hauser SmartBlue (app) ou PC avec DeviceCare à partir de la version 1.07.00 ou FieldXpert SMT70

La connexion a une portée allant jusqu'à 25 m (82 ft). La portée peut varier en fonction des conditions environnementales telles que les fixations, les murs ou les plafonds.

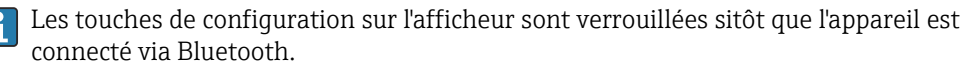

### App SmartBlue

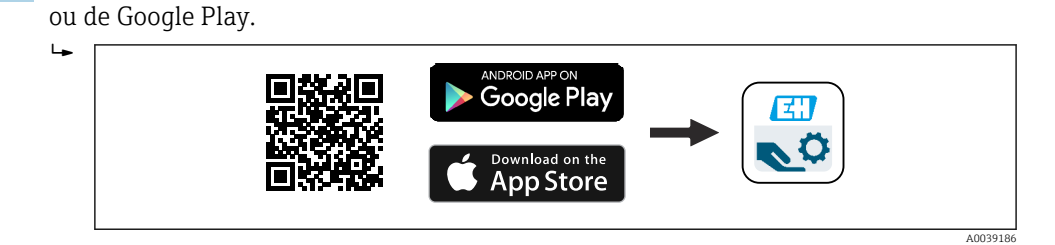

1. Scanner le QR code ou entrer "SmartBlue" dans le champ de recherche de l'App Store

2. Lancer l'application SmartBlue.

3. Sélectionner l'appareil dans la liste des appareils joignables affichée.

4. Login :

 Entrer le nom d'utilisateur : admin Mot de passe : numéro de série de l'appareil.

5. Changer le mot de passe après la première connexion !

*Conditions préalables*

#### Exigences du système

L'app SmartBlue est disponible en téléchargement pour une utilisation avec un smartphone ou une tablette.

• Appareil iOS : iPhone 5S ou supérieur à partir de iOS11 ; iPad 5ème génération ou supérieur à partir de iOS11 ; iPod Touch 6ème génération ou supérieur à partir de iOS11

• Appareils Android : à partir d'Android 6.0 et *Bluetooth®* 4.0

#### Mot de passe initial

Le numéro de série de l'appareil sert de mot de passe initial lorsque la connexion est établie pour la première fois.

Noter ce qui suit si le module Bluetooth est retiré d'un appareil et installé dans un autre appareil : le mot de passe modifié par l'utilisateur est uniquement enregistré dans le module Bluetooth et non dans l'appareil lui-même.

## 7.5 Accès au menu de configuration via le navigateur web

### 7.5.1 Étendue des fonctions

Grâce au serveur web intégré, l'appareil peut être commandé et configuré via un navigateur web. La structure du menu de configuration est la même que pour l'afficheur local. Outre les valeurs mesurées, l'écran affiche également des informations sur l'état de l'appareil, ce qui permet à l'utilisateur de surveiller l'état de l'appareil. Par ailleurs, il est possible de gérer les données de l'appareil et de régler les paramètres de réseau.

### 7.5.2 Conditions requises

#### Logiciels informatiques

*Systèmes d'exploitation recommandés*

- Microsoft Windows 7 ou plus récent.
- Systèmes d'exploitation mobiles :
	- iOS
	- Android

Supporte Microsoft Windows XP.

*Navigateurs web pris en charge*

- Microsoft Internet Explorer 8 ou plus récent
- Microsoft Edge
- Mozilla Firefox
- Google Chrome
- Safari

### Configuration de l'ordinateur

*Droits d'utilisateur*

Les droits d'utilisateur correspondants (p. ex. droits d'administrateur) pour les paramètres TCP/IP et du serveur proxy sont nécessaires (pour la modification de l'adresse IP, masque de sous-réseau, etc.).

#### *Paramètres de serveur proxy du navigateur web*

Le paramètre du navigateur web *Utiliser le serveur proxy pour LAN* doit être décoché.

#### *JavaScript*

JavaScript doit être activé.

Lors de l'installation d'une nouvelle version du firmware : pour permettre un affichage correct des données, vider la mémoire temporaire (cache) du navigateur web sous Options Internet.

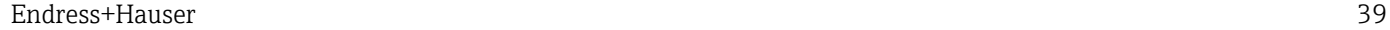

### 7.5.3 Établir la connexion

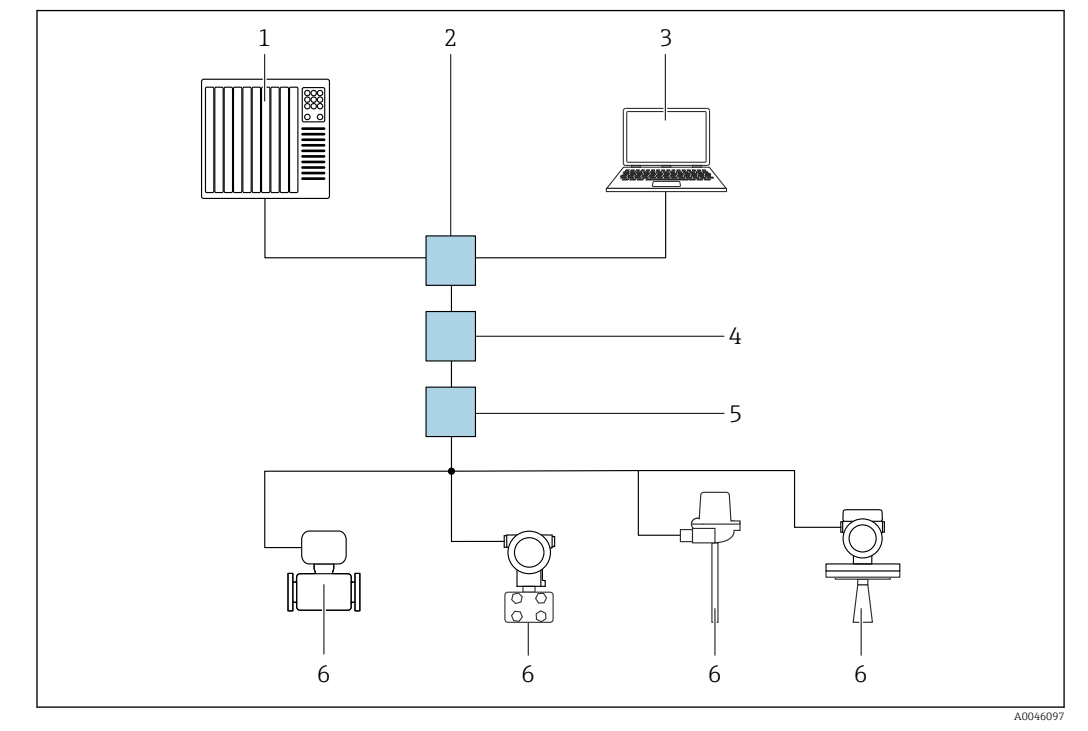

Via réseau PROFINET avec Ethernet-APL

 *5 Options de configuration à distance via réseau PROFINET avec Ethernet-APL : topologie en étoile*

- *1 Système d'automatisation, p. ex. Simatic S7 (Siemens)*
- *2 Commutateur Ethernet*
- *3 Ordinateur avec navigateur web (p. ex. Microsoft Edge) pour l'accès au serveur web intégré dans l'appareil ou à l'ordinateur avec l'outil de configuration (p. ex. FieldCare, DeviceCare, SIMATIC PDM) avec communication Profinet iDTM*
- *4 Commutateur de puissance APL (en option)*
- *5 Commutateur de terrain APL*
- *6 Appareil de terrain APL*

Appeler le site web via l'ordinateur du réseau. L'adresse IP de l'appareil doit être connue.

L'adresse IP peut être assignée à l'appareil de différentes manières :

- Dynamic Configuration Protocol (DCP), réglage par défaut Le système d'automatisation (p. ex. Siemens S7) assigne automatiquement l'adresse IP à l'appareil
- Adressage software

L'adresse IP est entrée via le paramètre d'adresse IP

• Commutateur DIP pour service

L'appareil a alors l'adresse IP fixe 192.168.1.212

L'adresse IP peut maintenant être utilisée pour établir la connexion avec le réseau

Le réglage par défaut est que l'appareil utilise le protocole DCP (Dynamic Configuration Protocol). Le système d'automatisation (p. ex. Siemens S7) assigne automatiquement l'IP de l'appareil.

#### Démarrage du navigateur web et connexion

1. Démarrer le navigateur web sur le PC.

- 2. Entrer l'adresse IP du serveur web dans la ligne d'adresse du navigateur : 192.168.1.212
	- La page d'accès apparaît.

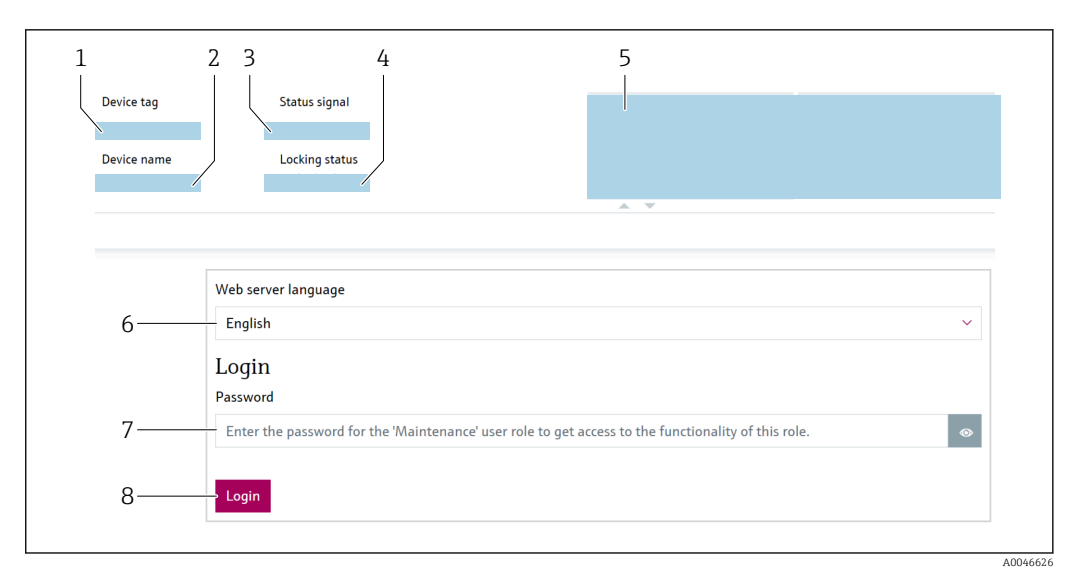

- *1 Tag de l'appareil*
- *2 Nom d'appareil*
- *3 État du signal*
- *4 État verrouillage*
- *5 Valeurs mesurées actuelles*
- *6 Sélectionner la langue*
- *7 Entrer le paramètre "Mot de passe"*
- *8 Connexion*

1. Sélectionner le paramètre Language préféré pour le navigateur web.

- 2. Entrer le paramètre Mot de passe.
- 3. Confirmer l'entrée avec Connexion .

### 7.5.4 Interface utilisateur

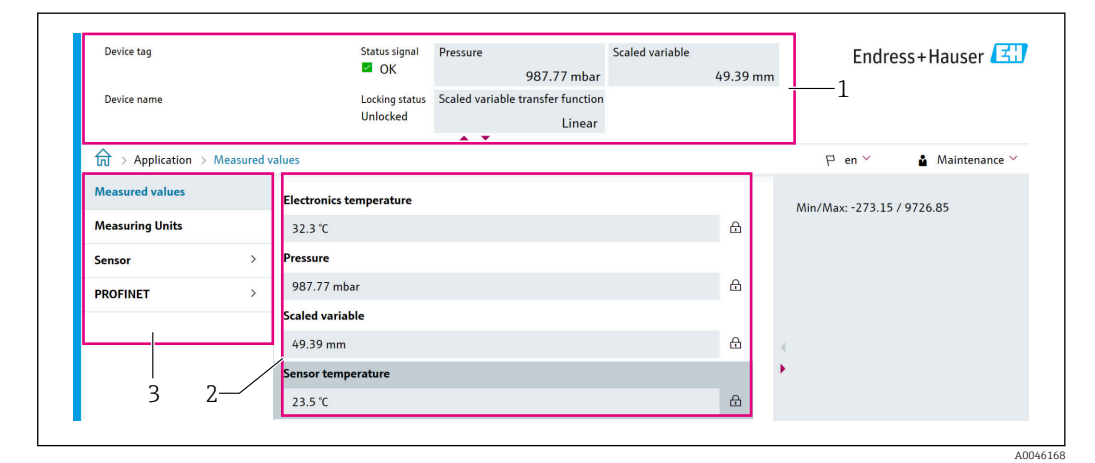

- *1 En-tête*
- *2 Zone de travail*
- *3 Zone de navigation*

#### En-tête

Les informations suivantes apparaissent dans la ligne d'en-tête :

- Paramètre Tag de l'appareil,
- Nom d'appareil
- État du signal
- État verrouillage
- Valeurs mesurées actuelles

### Zone de navigation

Si une fonction de la ligne de fonctions est sélectionnée, ses sous-menus sont ouverts dans la zone de navigation. L'utilisateur peut maintenant naviguer dans la structure de menu.

#### Zone de travail

Selon la fonction sélectionnée et ses sous-menus, il est possible de procéder à différentes actions dans cette zone :

- Réglage des paramètres
- Lecture des valeurs mesurées
- Appel du texte d'aide

### 7.5.5 Désactivation du serveur web

Le serveur web de l'appareil de mesure peut être activé et désactivé si nécessaire à l'aide du paramètre Fonctionnalitée du serveur web.

#### Navigation

Menu "Système" → Connectivité → Interface

#### Aperçu des paramètres avec description sommaire

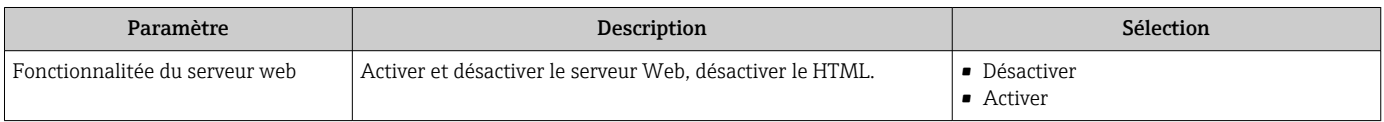

#### Étendue des fonctions du paramètre "Fonctionnalitée du serveur web"

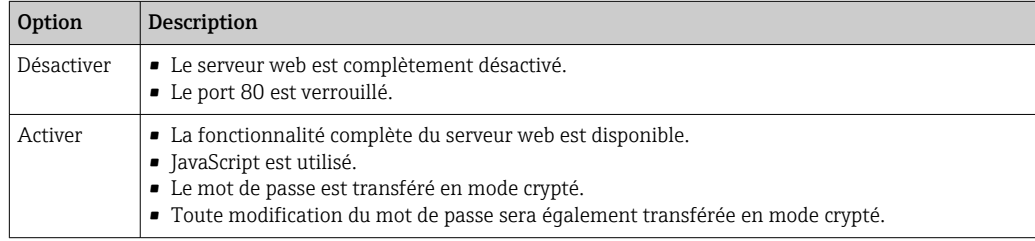

#### Activation du serveur web

Si le serveur web est désactivé, il ne peut être réactivé qu'avec le paramètre Fonctionnalitée du serveur web via les options de configuration suivantes :

- Via l'afficheur local
- Via l'outil de configuration "FieldCare"
- Via l'outil de configuration "DeviceCare"

### 7.5.6 Déconnexion

1. Sélectionner l'entrée Logout dans la ligne de fonctions.

- La page d'accueil avec la fenêtre de Login apparaît.
- 2. Fermer le navigateur web.

Une fois la communication avec le serveur web établie via l'adresse IP standard H 192.168.1.212, le commutateur DIP doit être réinitialisé (de  $ON \rightarrow OFF$ ). Ensuite, l'adresse IP configurée de l'appareil est à nouveau active pour la communication réseau.

# 7.6 Accès au menu de configuration via l'outil de configuration

La structure du menu de configuration dans les outils de configuration est la même que pour la configuration via l'afficheur local. L'étendue des fonctions est cependant différente.

### 7.6.1 Raccordement de l'outil de configuration

#### Via réseau PROFINET avec Ethernet-APL

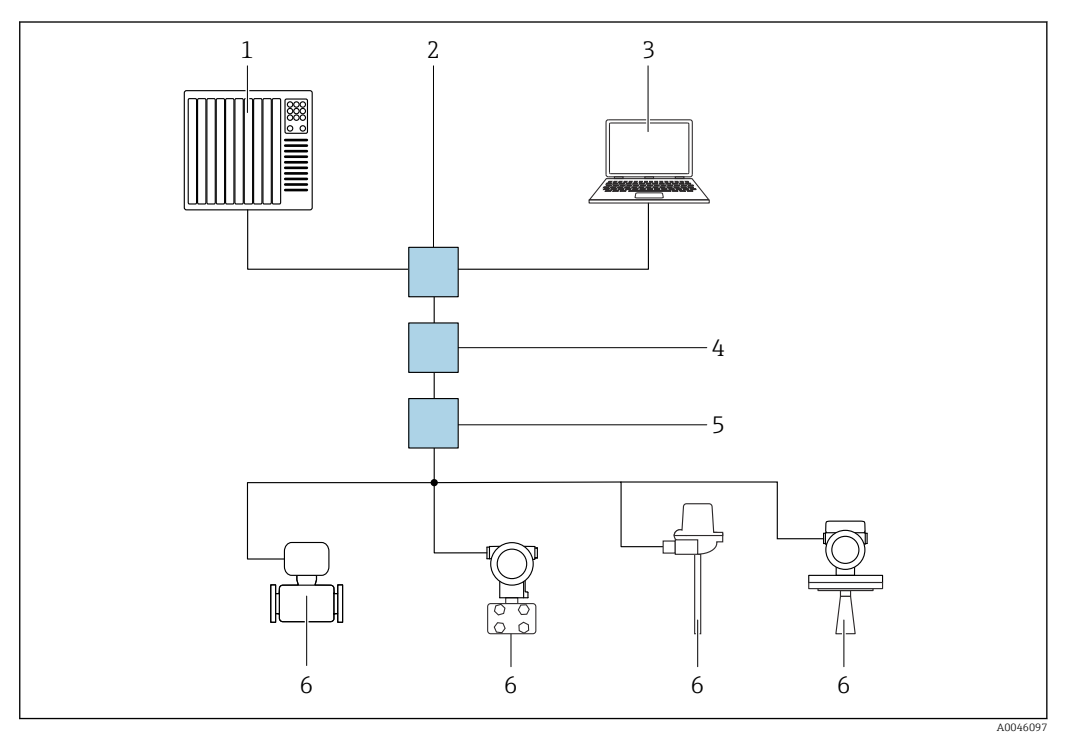

 *6 Options de configuration à distance via réseau PROFINET avec Ethernet-APL : topologie en étoile*

- *1 Système d'automatisation, p. ex. Simatic S7 (Siemens)*
- *2 Commutateur Ethernet*
- *3 Ordinateur avec navigateur web (p. ex. Microsoft Edge) pour l'accès au serveur web intégré dans l'appareil ou à l'ordinateur avec l'outil de configuration (p. ex. FieldCare, DeviceCare, SIMATIC PDM) avec communication Profinet iDTM*
- *4 Commutateur de puissance APL (en option)*
- *5 Commutateur de terrain APL*
- *6 Appareil de terrain APL*

Appeler le site web via l'ordinateur du réseau. L'adresse IP de l'appareil doit être connue.

L'adresse IP peut être assignée à l'appareil de différentes manières :

- Dynamic Configuration Protocol (DCP), réglage par défaut
- Le système d'automatisation (p. ex. Siemens S7) assigne automatiquement l'adresse IP à l'appareil
- Adressage software
- L'adresse IP est entrée via le paramètre d'adresse IP
- Commutateur DIP pour service
	- L'appareil a alors l'adresse IP fixe 192.168.1.212

L'adresse IP peut maintenant être utilisée pour établir la connexion avec le réseau

Le réglage par défaut est que l'appareil utilise le protocole DCP (Dynamic Configuration Protocol). Le système d'automatisation (p. ex. Siemens S7) assigne automatiquement l'IP de l'appareil.

### Interface de service

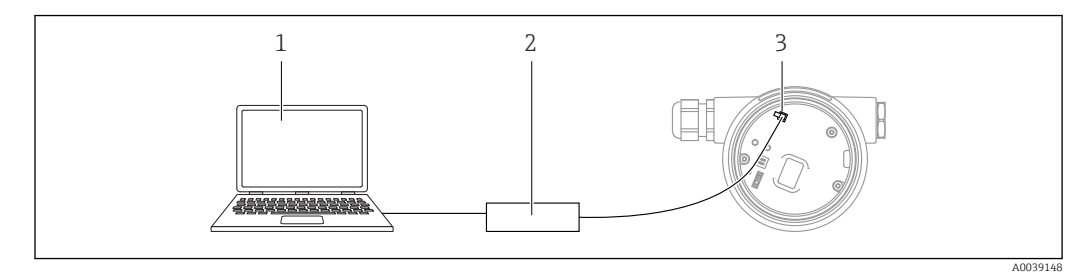

*1 Ordinateur avec outil de configuration FieldCare/DeviceCare*

- *2 Commubox FXA291*
- *3 Interface service (CDI) de l'appareil (= Endress+Hauser Common Data Interface)*

Pour mettre à jour (flasher) le firmware de l'appareil, l'appareil doit être alimenté via les bornes d'alimentation électrique.

### 7.6.2 FieldCare

#### Portée des fonctions

Outil de gestion des équipements d'Endress+Hauser basé sur FDT. FieldCare permet de configurer tous les appareils de terrain intelligents au sein d'un système et facilite leur gestion. Grâce à l'utilisation d'informations d'état, FieldCare constitue en outre un moyen simple, mais efficace, de contrôler leur état de fonctionnement.

Accès via :

- Interface service CDI
- Interface PROFINET

Fonctions typiques :

- Paramétrage des transmetteurs
- Chargement et sauvegarde de données d'appareil (upload/download)
- Documentation du point de mesure
- Visualisation de la mémoire de valeurs mesurées (enregistreur à tracé continu) et journal d'événements

Pour plus d'informations sur FieldCare, voir les manuels de mise en service BA00027S  $\boxed{1}$ et BA00059S

### 7.6.3 DeviceCare

#### Portée des fonctions

Outil pour connecter et configurer les appareils de terrain Endress+Hauser.

Associé aux gestionnaires de type d'appareil (DTM), DeviceCare constitue une solution pratique et complète.

Pour plus de détails, voir Brochure Innovation IN01047S

### 7.7 HistoROM

Lors du remplacement de l'électronique, les données mémorisées sont transférées lors de la reconnexion de l'HistoROM. L'appareil ne fonctionne pas sans HistoROM.

Le numéro de série de l'appareil est enregistré dans l'HistoROM. Le numéro de série de l'électronique est enregistré dans l'électronique.

# 8 Intégration système

# 8.1 Aperçu des fichiers de description de l'appareil

### 8.1.1 Données relatives aux versions de l'appareil

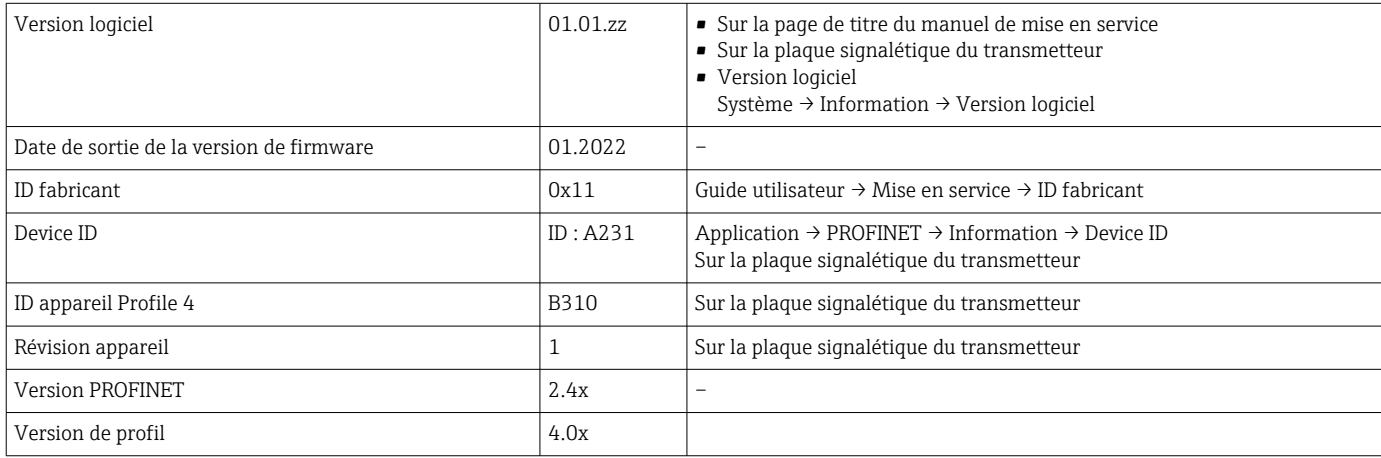

### 8.1.2 Outils de configuration

Le tableau ci-dessous présente le fichier de description d'appareil approprié pour les différents outils de configuration, ainsi que des informations sur l'endroit où le fichier peut être obtenu.

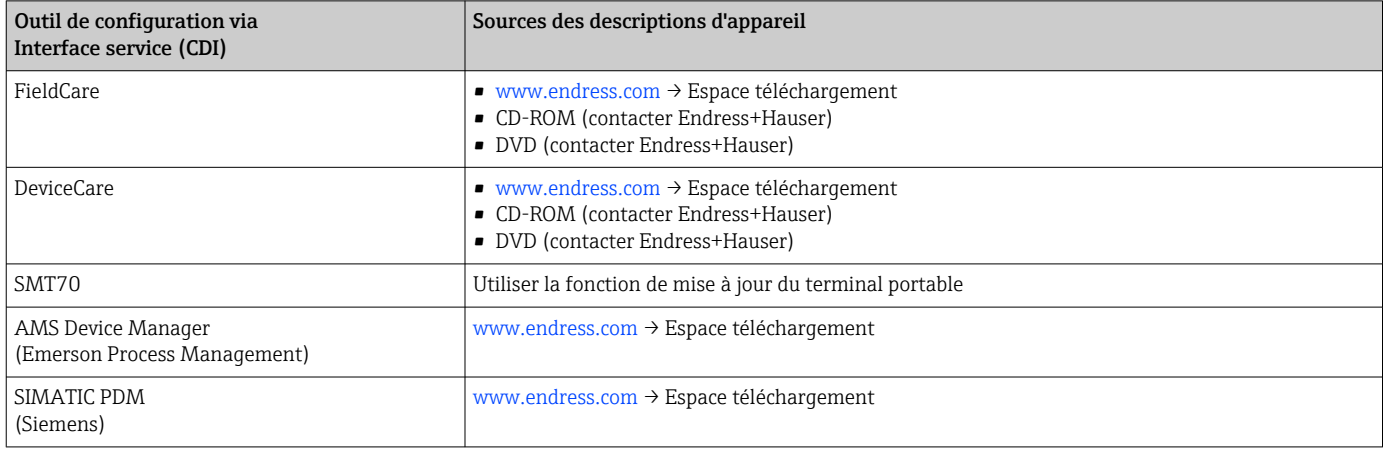

# 8.2 Fichier de données mères (GSD)

Afin d'intégrer des appareils de terrain dans un système de bus, le système PROFINET avec Ethernet-APL a besoin d'une description des paramètres de l'appareil, tels que les données de sortie, les données d'entrée, le format des données et le volume des données.

Ces données sont contenues dans un fichier de données mères (GSD) mis à la disposition du système/automate lors de la mise en service du système de communication. En outre, il est possible d'intégrer des bitmaps appareil, qui apparaissent sous forme d'icônes dans la structure du réseau.

Le fichier de données mères (GSD) est en format XML, et le fichier est créé dans le langage de description GSDML.

Télécharger le fichier de données mères (GSD)

- Via serveur web : chemin de menu Système → Device drivers
- Via www.endress.com/download

### 8.2.1 Nom du fichier de données mères (GSD)

Exemple de nom d'un fichier de données mères :

GSDML-V2.42-EH\_PMDXXB\_APL\_DELTABAR-20220214.xml

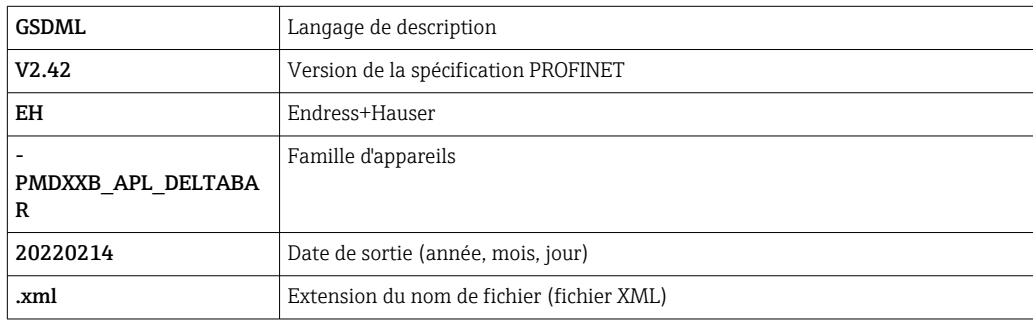

## 8.3 Transmission de données cyclique

### 8.3.1 Aperçu des modules

Le graphique suivant montre quels modules sont à la disposition de l'appareil pour l'échange cyclique de données. L'échange cyclique des données est réalisé avec un système d'automatisation.

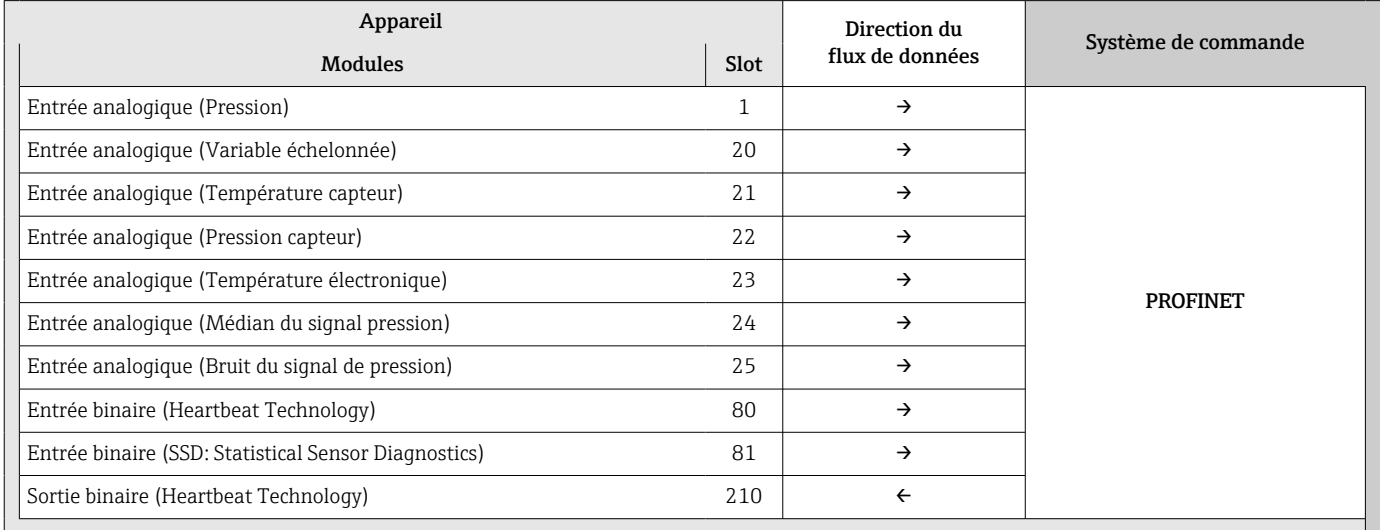

*BinaryInput Sensordiagnostics Slot 81*

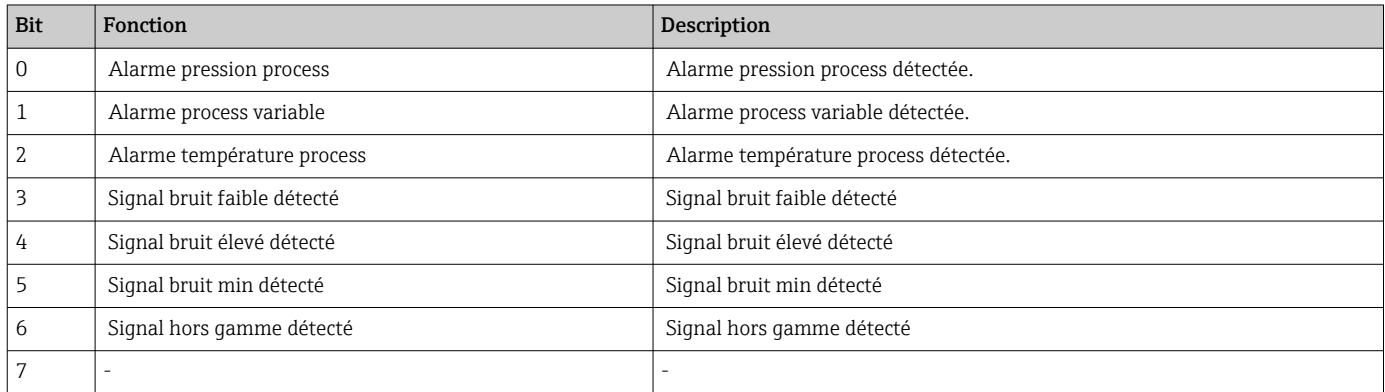

### 8.3.2 Description des modules

La structure des données est décrite du point de vue du système d'automatisation :

- Données d'entrée : sont émises par l'appareil au système d'automatisation
- Données de sortie : sont émises par le système d'automatisation à l'appareil

### Module Analog Input

Transmission des variables d'entrée de l'appareil vers le système d'automatisation :

Les modules d'entrée analogique transmettent de façon cyclique les variables d'entrée sélectionnées, état inclus, de l'appareil vers le système d'automatisation. La variable d'entrée est représentée dans les quatre premiers octets sous la forme d'un nombre à virgule flottante conformément à la norme IEEE 754. Le cinquième octet contient des informations d'état relatives à la variable d'entrée. Le module d'entrée analogique "Pression" inséré dans le slot 1 est contenu dans le fichier GSD PA PROFILE "pression". Les autres modules d'entrée analogiques peuvent uniquement être utilisés avec le fichier GSD du fabricant.

### Module de sortie binaire

Le module de sortie binaire peut recevoir cycliquement des valeurs de sortie discrètes du système d'automatisation. L'appareil met en œuvre un type 8 bits comme décrit dans PA PROFILE 4.0x. Parmi ceux-ci, 1 bit est utilisé pour signaler à l'appareil que la fonctionnalité Heartbeat Verification doit être démarrée.

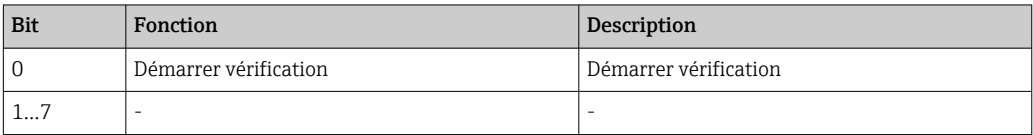

### Module d'entrée binaire

Le module d'entrée binaire peut envoyer cycliquement des valeurs discrètes de l'appareil au système d'automatisation. Dans l'appareil, l'état de la fonctionnalité Heartbeat Verification est transmis :

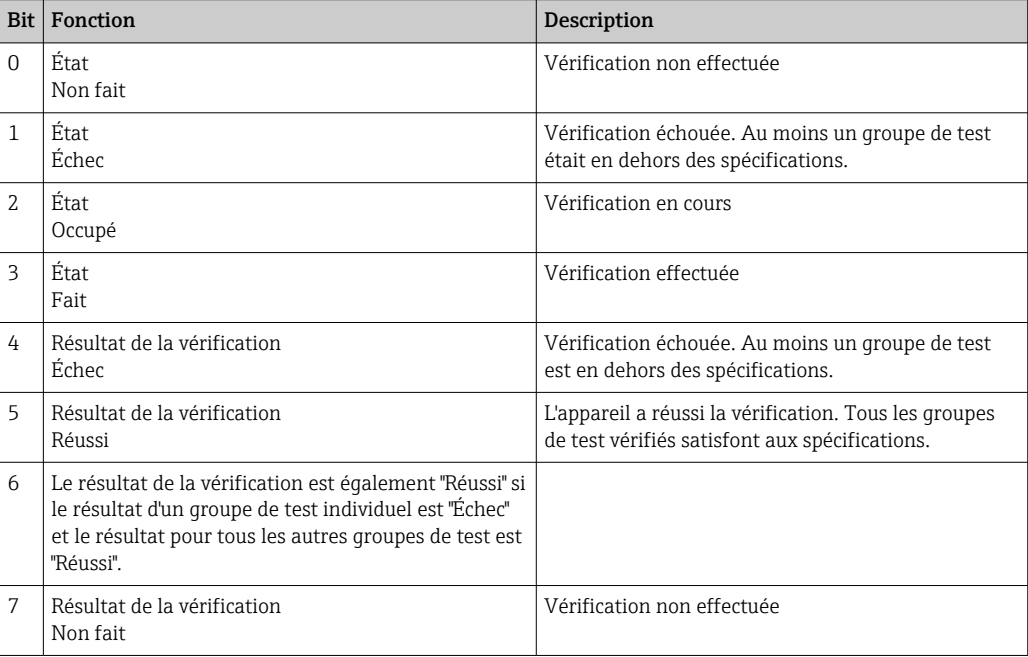

### 8.3.3 Codage de l'état

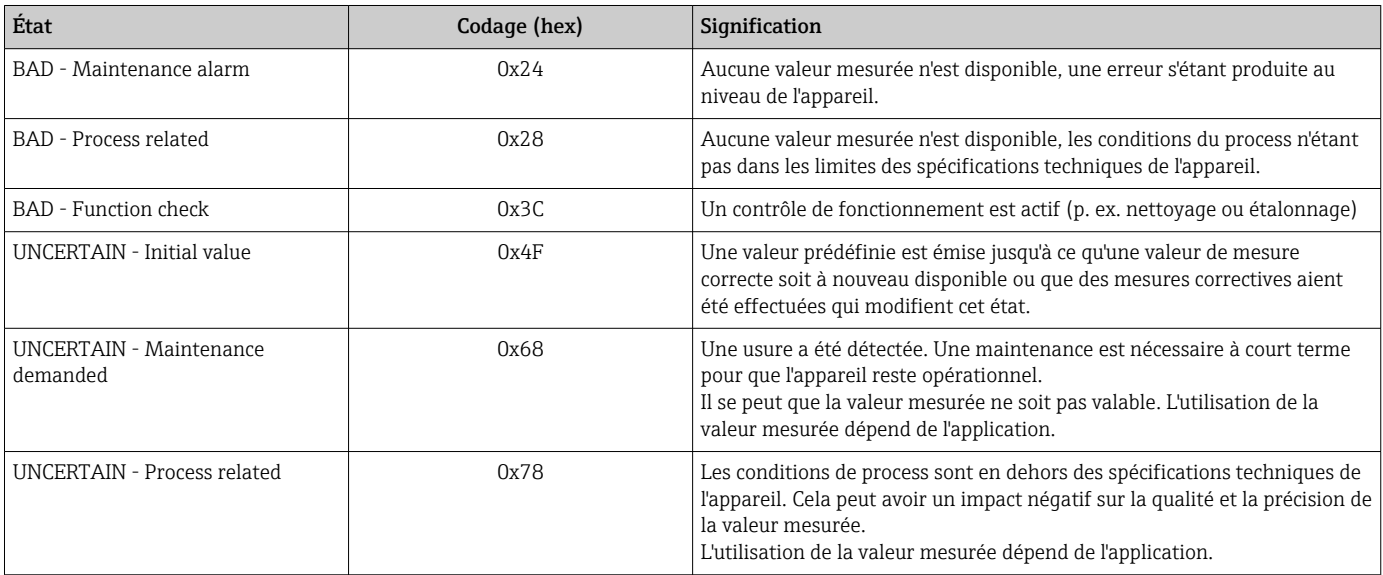

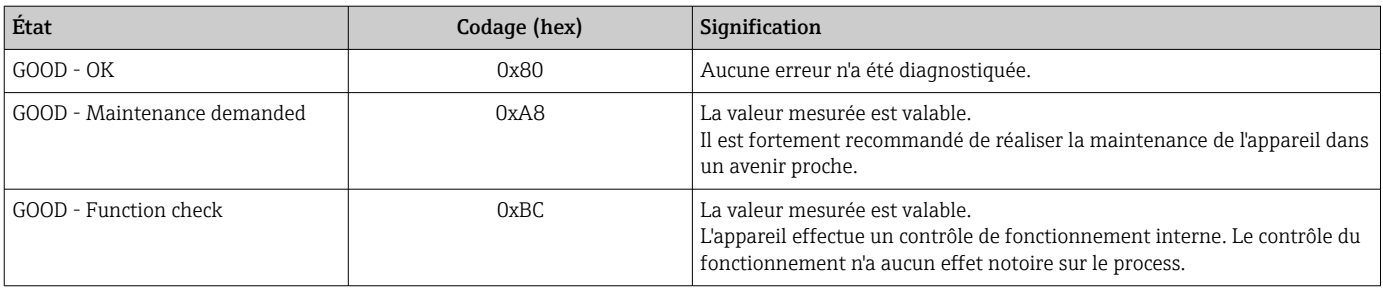

### 8.3.4 Configuration du démarrage

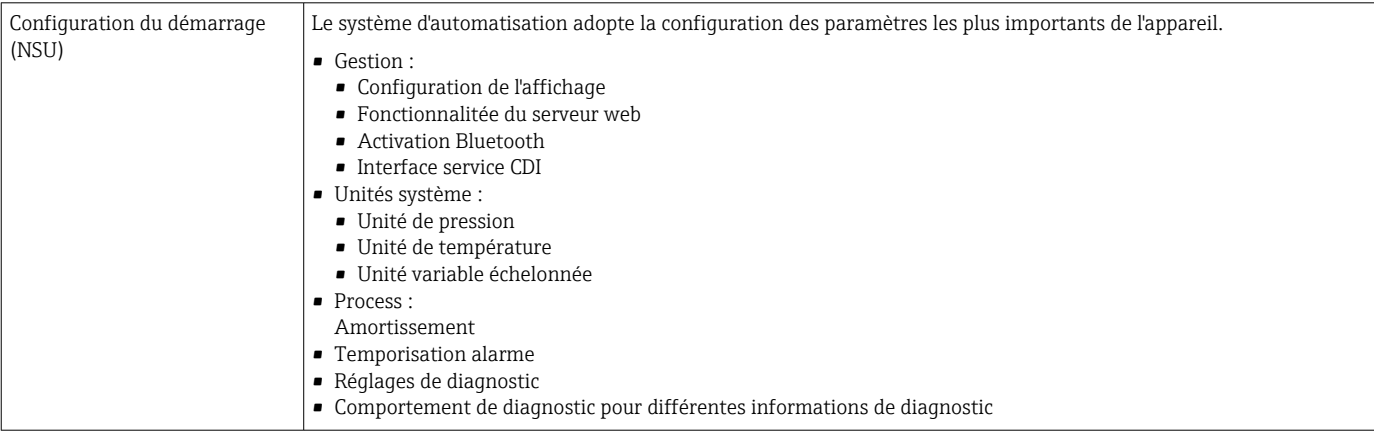

# 8.4 Redondance du système S2

Une configuration redondante avec deux systèmes d'automatisation est nécessaire pour les process qui sont en fonctionnement continu. Lorsque l'un des systèmes tombe en panne, le second système garantit un fonctionnement continu, ininterrompu. L'appareil prend en charge la redondance du système S2 et peut communiquer simultanément avec les deux systèmes d'automatisation.

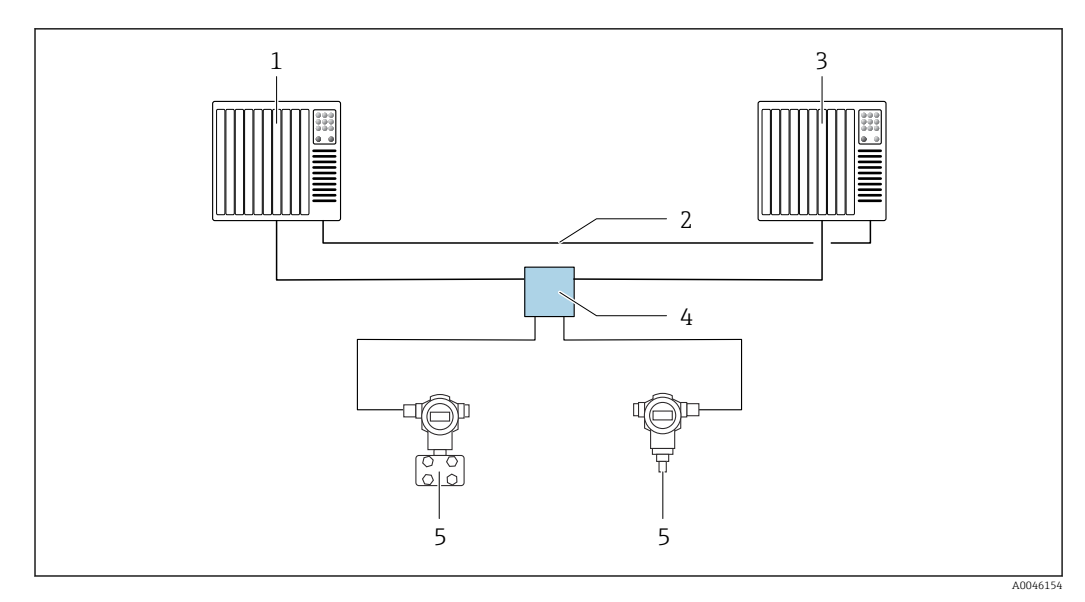

 *7 Exemple de configuration d'un système redondant (S2) : topologie en étoile*

- 
- *Système d'automatisation 1 Synchronisation des systèmes d'automatisation*
- *Système d'automatisation 2*
- *Commutateur de terrain Ethernet-APL*
- *Appareil*

Tous les appareils au sein du réseau doivent prendre en charge la redondance du système S2.

# 9 Mise en service

## 9.1 Préliminaires

La gamme de mesure et l'unité dans laquelle la valeur mesurée est transmise correspond aux données sur la plaque signalétique.

### **A** AVERTISSEMENT

#### Pression de process supérieure ou inférieure à la pression maximale/minimale autorisée !

Risques de blessures en cas d'éclatement de pièces ! Des avertissements sont affichés si la pression est trop élevée.

- ‣ Si une pression inférieure à la pression minimale autorisée ou supérieure à la pression maximale autorisée est présente à l'appareil, un message est délivré.
- ‣ Utiliser l'appareil uniquement dans les limites de la gamme de mesure !

### 9.1.1 État à la livraison

Si aucun réglage personnalisé n'a été commandé :

- Valeurs d'étalonnage définies par une valeur nominale de cellule de mesure définie
- Commutateur DIP sur position OFF
- Si l'option Bluetooth est commandée, alors Bluetooth est activée

# 9.2 Contrôle du fonctionnement

Effectuer un contrôle du fonctionnement avant de mettre le point de mesure en service :

- Liste de contrôle "Contrôle du montage" (voir la section "Montage")
- Liste de contrôle "Contrôle du raccordement" (voir la section "Raccordement électrique")

# 9.3 Établissement d'une connexion via FieldCare et DeviceCare

### 9.3.1 Via protocole PROFINET

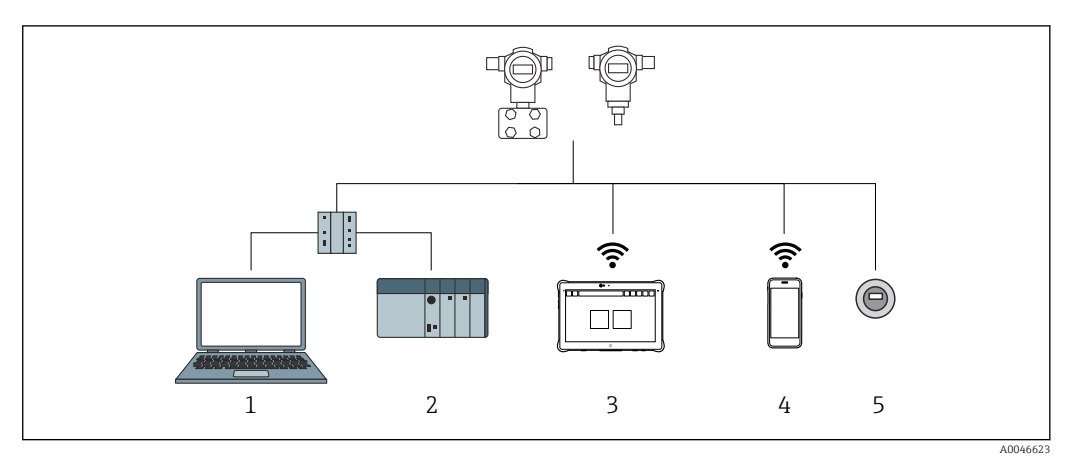

 *8 Options pour la configuration à distance via protocole PROFINET*

*1 Ordinateur avec navigateur web ou avec outil de configuration (p. ex. DeviceCare)*

*2 Système/automate*

*3 Field Xpert SMT70*

- *4 Terminal portable mobile*
- *5 Configuration sur site via le module d'affichage*

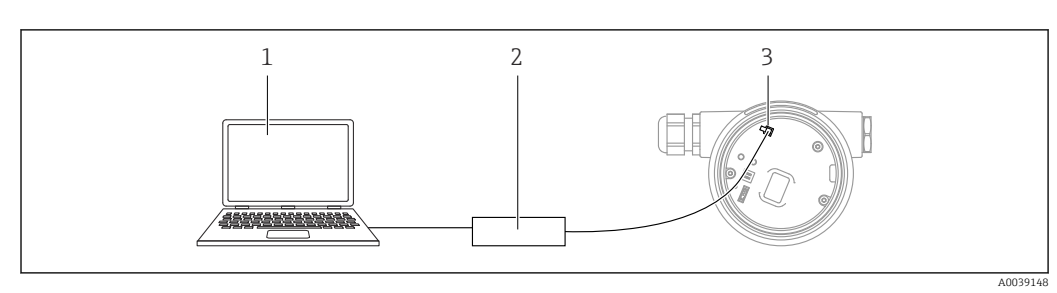

### 9.3.2 FieldCare/DeviceCare via interface service (CDI)

*1 Ordinateur avec outil de configuration FieldCare/DeviceCare*

- *2 Commubox FXA291*
- *3 Interface service (CDI) de l'appareil (= Endress+Hauser Common Data Interface)*

# 9.4 Réglages hardware

### 9.4.1 Réglage du nom de l'appareil

Un point de mesure peut être identifié rapidement au sein d'une installation sur la base du paramètre Tag de l'appareil et du paramètre Nom de l'appareil PROFINET. Le paramètre Tag de l'appareil, qui est spécifié au départ usine ou défini lors de la commande, peut être modifié dans le menu de configuration.

#### Configuration du paramètre "Tag de l'appareil" via le menu de configuration

Le paramètre Tag de l'appareil peut être adapté via le menu de configuration ou le système d'automatisation.

Système  $\rightarrow$  Gestion appareil

### Configuration du paramètre "Nom de l'appareil PROFINET" via le menu de configuration

Application  $\rightarrow$  PROFINET  $\rightarrow$  Configuration

#### Configuration du paramètre "Nom de l'appareil PROFINET" via le système d'automatisation

Le paramètre Nom de l'appareil PROFINET peut être adapté individuellement via le système d'automatisation.

Lors de l'affectation du paramètre Nom de l'appareil PROFINET via le système d'automatisation :

assigner le nom en lettres minuscules.

### 9.4.2 Activation de l'adresse IP par défaut

#### Activation de l'adresse IP par défaut via le commutateur DIP

L'appareil peut être réglé à l'adresse IP par défaut 192.168.1.212 via les commutateurs DIP.

1. Régler le commutateur DIP 2 sur l'électronique de OFF → ON.

2. Reconnecter l'appareil à l'alimentation électrique.

L'adresse IP par défaut est utilisée une fois que l'appareil est redémarré.

# 9.5 Configuration des paramètres de communication via le logiciel

- Adresse IP
- Subnet mask
- Default gateway

Chemin du menu : Système → Connectivité → Ethernet

## 9.6 Réglage de la langue d'interface

### 9.6.1 Afficheur local

#### Réglage de la langue d'interface

Pour régler la langue d'interface, l'afficheur doit d'abord être déverrouillé : H

1. Appuyer sur la touche  $\Box$  pendant au moins 2 s.

Une boîte de dialogue apparaît.

- 2. Déverrouiller la configuration de l'affichage.
- 3. Sélectionner le paramètre Language dans le menu principal.
- 4. Appuyer sur la touche  $\mathbb E$ .
- 5. Sélectionner la langue souhaitée à l'aide de la touche  $\boxplus$  ou  $\boxminus$ .
- 6. Appuyer sur la touche  $\mathbb E$ .

La configuration de l'affichage est verrouillée automatiquement :

- après 1 min sur la page principale si aucune touche n'a été actionnée
- après 10 min au sein du menu de configuration si aucune touche n'a été actionnée

#### Verrouillage/déverrouillage de la configuration de l'affichage

La touche  $\mathbb E$  doit être actionnée pendant au moins 2 secondes afin de verrouiller ou déverrouiller les touches optiques. La configuration de l'affichage peut être verrouillée ou déverrouillée dans la boîte de dialogue qui apparaît.

La configuration de l'affichage se verrouille automatiquement :

- Si aucune touche n'a été actionnée pendant 1 minute sur la page principale
- Si aucune touche n'a été actionnée pendant 10 minutes au sein du menu de configuration

La configuration de l'affichage peut être désactivée via software :

Chemin du menu : Système → Connectivité → Interface → Fonctionnement afficheur

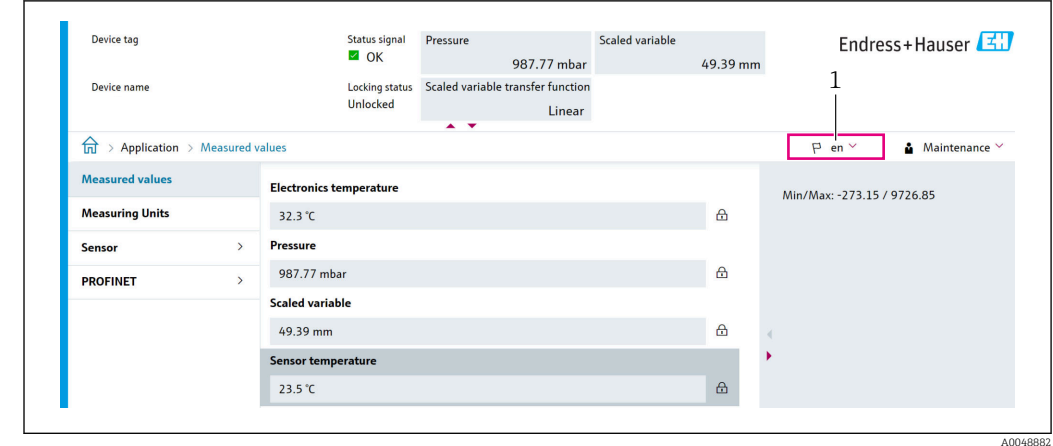

### 9.6.2 Serveur web

*1 Réglage de la langue*

### 9.6.3 Outil de configuration

Voir la description de l'outil de configuration.

# 9.7 Configuration de l'appareil

### 9.7.1 Mesure de pression différentielle (p. ex. mesure de débit)

Avant de régler l'appareil, il peut être nécessaire de nettoyer la conduite et de la remplir de produit.

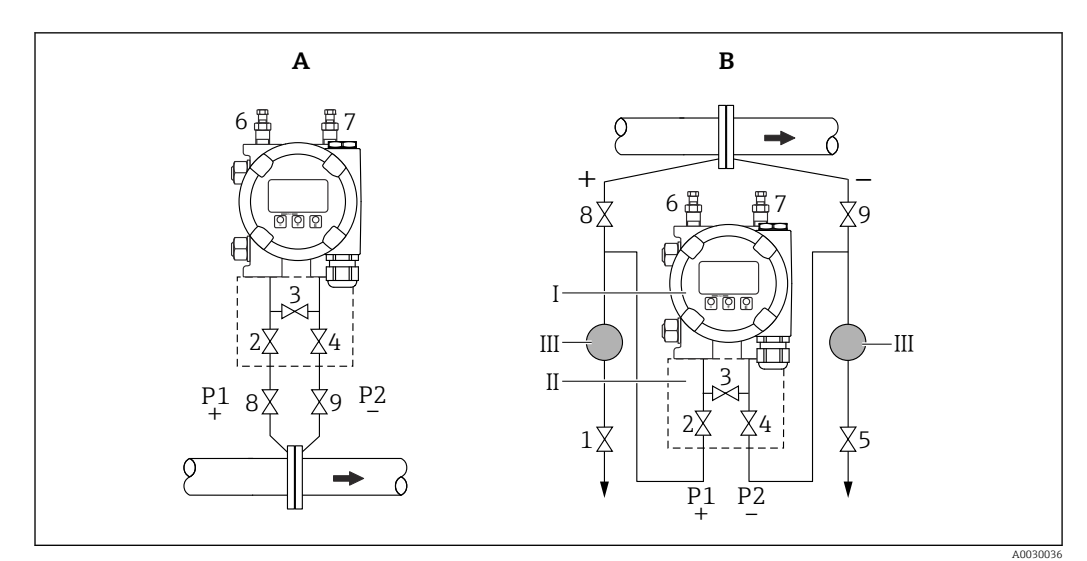

- *A Montage recommandé pour les gaz*
- *B Montage recommandé pour les liquides*
- *I Appareil*
- *II Bloc manifold 3 voies*
- *III Séparateur*
- *1, 5 Vannes de purge*
- *2, 4 Vannes d'entrée*
- *3 Vanne d'égalisation*
- *6, 7 Vis de purge sur l'appareil*
- *8, 9 Vannes d'arrêt*

1. Fermer 3.

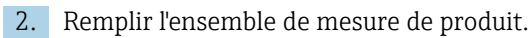

Ouvrir A, B, 2, 4. Le fluide entre dans le système.

3. Purger l'appareil.

 Liquides : Ouvrir 6 et 7 jusqu'à ce que le système (conduites, vannes et brides latérales) soit complètement rempli de liquide. Gaz : Ouvrir 6 et 7 jusqu'à ce que le système (conduites, vannes et brides latérales) soit complètement rempli de gaz et exempt de condensation. Fermer 6 et 7.

Vérifier le réglage et recommencer si nécessaire.

### 9.7.2 Mesure de niveau

### Ouvrir la cuve

Avant de régler l'appareil, il peut être nécessaire de nettoyer la conduite et de la remplir de produit.

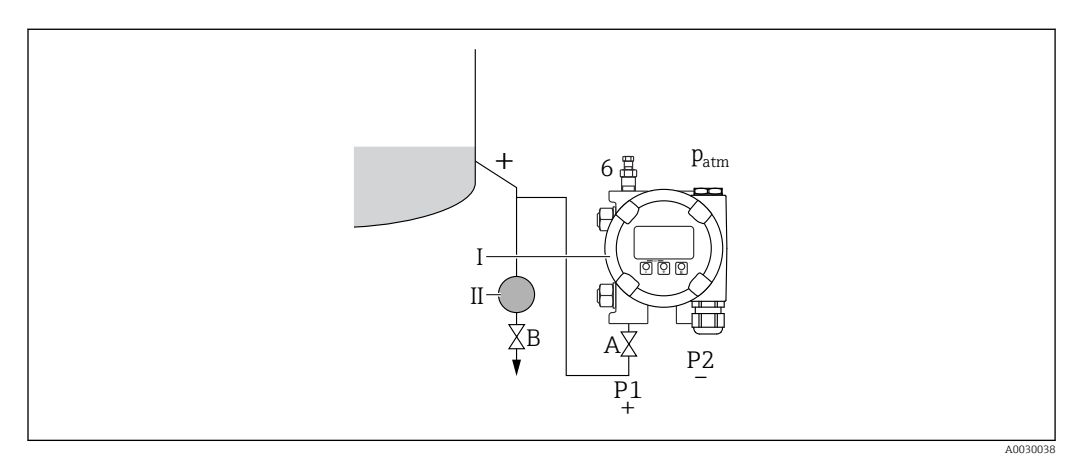

- *I Appareil*
- *II Séparateur*
- *6 Vis de purge sur l'appareil*
- *A Vanne d'arrêt*
- *B Vanne de purge*

1. Remplir la cuve jusqu'à ce que le niveau soit au-dessus de la prise de pression inférieure.

- 2. Remplir l'ensemble de mesure de produit.
	- Ouvrir A (vanne d'arrêt).
- 3. Purger l'appareil.
	- Ouvrir 6 jusqu'à ce que le système (conduite, vanne et bride latérale) soit complètement rempli de produit.

#### Cuve fermée

Avant de régler l'appareil, il peut être nécessaire de nettoyer la conduite et de la remplir de produit.

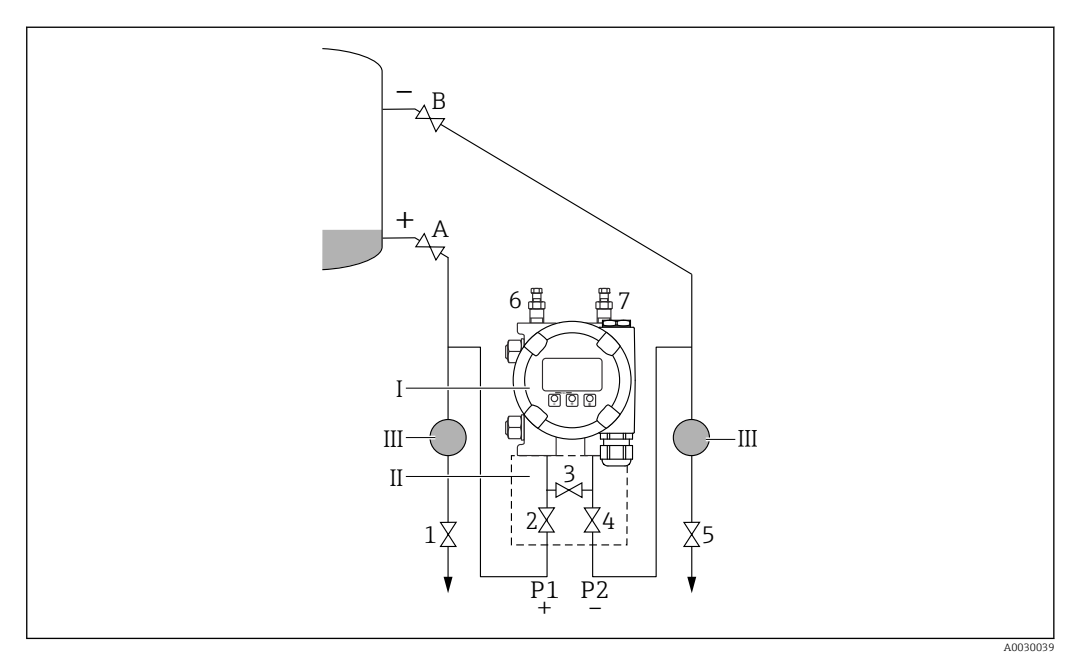

- *I Appareil*
- *II Bloc manifold 3 voies*
- *III Séparateur*
- *1, 5 Vannes de purge*
- *2, 4 Vannes d'entrée*
- *3 Vanne d'égalisation*
- *6, 7 Vis de purge sur l'appareil*
- *A, B Vannes d'arrêt*
- 1. Remplir la cuve jusqu'à ce que le niveau soit au-dessus de la prise de pression inférieure.
- 2. Remplir l'ensemble de mesure de produit.
	- Fermer 3 (équilibrer le côté haute pression et le côté basse pression). Ouvrir A et B (vannes d'arrêt).
- 3. Purger le côté haute pression (vider le côté basse pression si nécessaire).
	- Ouvrir 2 et 4 (introduire le fluide sur le côté haute pression). Ouvrir 6 jusqu'à ce que le système (conduite, vanne et bride latérale) soit complètement rempli de produit. Ouvrir 7 jusqu'à ce que le système (conduite, vanne et bride latérale) soit complètement rempli.

#### Cuve fermée avec ciel gazeux

Avant de régler l'appareil, il peut être nécessaire de nettoyer la conduite et de la remplir de produit.

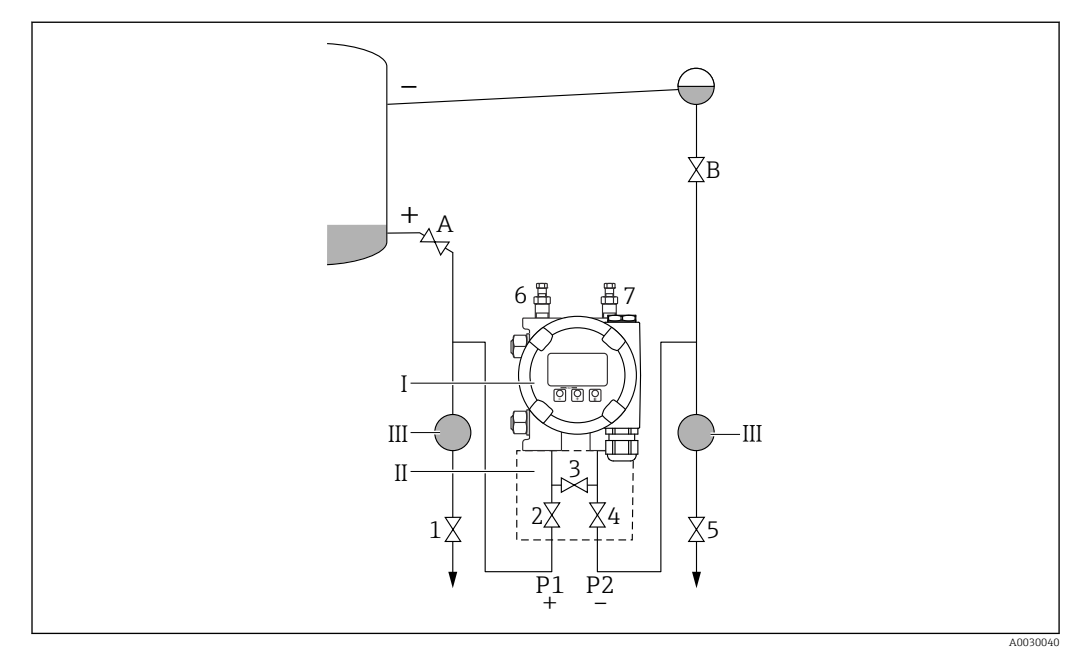

- *I Appareil*
- *II Bloc manifold 3 voies*
- *III Séparateur*
- *1, 5 Vannes de purge*
- *2, 4 Vannes d'entrée 3 Vanne d'égalisation*
- *6, 7 Vis de purge sur l'appareil*
- *A, B Vannes d'arrêt*
- 
- 1. Remplir la cuve jusqu'à ce que le niveau soit au-dessus de la prise de pression inférieure.
- 2. Remplir l'ensemble de mesure de produit.
	- Ouvrir A et B (vannes d'arrêt). Remplir la prise de pression négative jusqu'à la hauteur du pot de condensation.
- 3. Purger l'appareil.
	- $\rightarrow$  Ouvrir 2 et 4 (introduire le fluide). Ouvrir 6 et 7 jusqu'à ce que le système (conduite, vanne et bride latérale) soit complètement rempli de produit.

### 9.7.3 Mise en service avec les touches situées sur l'électronique

Les fonctions suivantes sont possibles via les touches sur le module électronique : • Correction de position (correction du zéro)

- La position de montage de l'appareil peut générer un décalage de pression Ce décalage de pression peut être rectifié par une correction de position
- Réinitialisation de l'appareil

### Réalisation de la correction de position

1. Appareil installé à la position souhaitée et mis hors pression.

- 2. Presser la touche "Zero" pendant au moins 3 s.
- 3. Lorsque la LED clignote deux fois, la pression présente a été validée pour la correction de position.

### Réinitialisation de l'appareil

‣ Presser et maintenir enfoncée la touche "Zero" pendant au moins 12 secondes.

### 9.7.4 Mise en service avec l'assistant de mise en service

Dans le serveur web, SmartBlue et sur l'afficheur, l'assistant Mise en service est disponible pour guider l'utilisateur tout au long des étapes de la mise en service initiale.

- 1. Connecter l'appareil au serveur web.
- 2. Ouvrir l'appareil dans le serveur web.
	- Le tableau de bord (page d'accueil) de l'appareil s'affiche :
- 3. Dans le menu Guide utilisateur, cliquer sur l'assistant Mise en service pour ouvrir l'assistant.
- 4. Entrer la valeur appropriée pour chaque paramètre ou sélectionner l'option adaptée. Ces valeurs sont copiées directement dans l'appareil.
- 5. Cliquer sur "Next" (Suivant) pour passer à la page suivante.
- 6. Une fois que toutes les pages ont été complétées, cliquer sur "End" (Fermer) pour fermer l'assistant Mise en service.

Si l'assistant Mise en service est quitté avant que tous les paramètres nécessaires aient été configurés, l'appareil peut se trouver dans un état non défini. Dans ce cas, il est conseillé de rétablir les réglages usine.

#### Exemple : Sortie de la valeur de pression à la sortie courant

Les unités de pression et de température sont converties automatiquement. Les autres unités ne sont pas converties.

Dans l'exemple suivant, la valeur de pression doit être mesurée dans une cuve et délivrée sur la sortie courant. La pression maximale de 450 mbar (6,75 psi) correspond à un courant de 20 mA. Le courant de 4 mA correspond à une pression de 50 mbar (0,75 psi).

Conditions préalables :

- Variable mesurée en proportion directe de la pression
- En raison de l'orientation de l'appareil, il peut y avoir des variations de pression dans la valeur mesurée (lorsque la cuve est vide ou partiellement remplie, la valeur mesurée n'est pas nulle)
- Réalisation d'une correction de position, si nécessaire
- Dans le paramètre Assigner valeur primaire, l'option Pression doit être sélectionnée (réglage par défaut)

Affichage : dans le menu Guide utilisateur, assistant Mise en service, maintenir la touche  $\boxplus$  enfoncée jusqu'à accéder au paramètre **Assigner valeur primaire**. Appuyer sur la touche  $\mathbb E$  pour confirmer, sélectionner l'option Pression et appuyer sur  $\mathbb E$  pour confirmer.

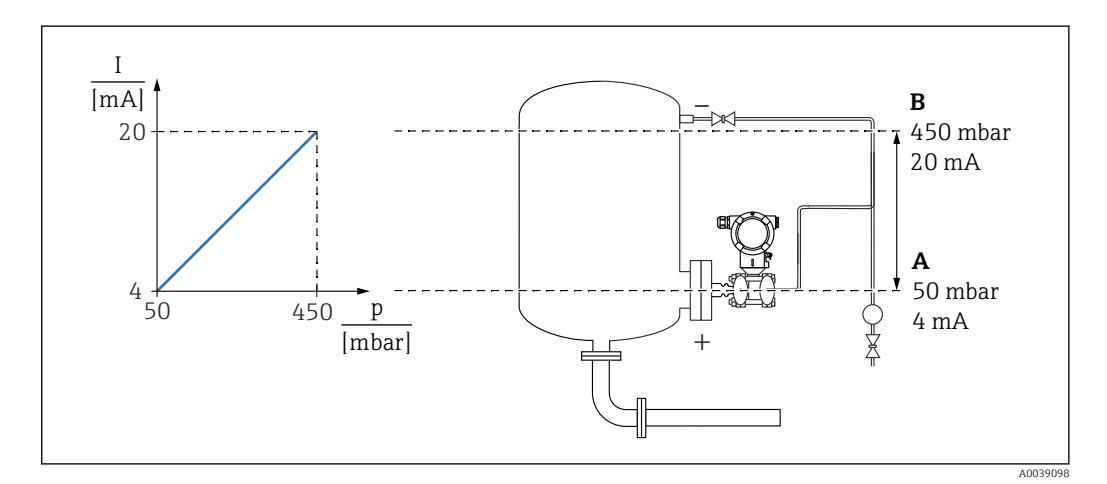

- *A Sortie plage inférieure*
- *B Sortie valeur limite supérieure*

#### Ajustage :

- 1. Entrer la valeur de pression pour le courant 4 mA via le paramètre Sortie plage inférieure (50 mbar (0,75 psi)).
- 2. Entrer la valeur de pression pour le courant 20 mA via le paramètre paramètre Sortie valeur limite supérieure (450 mbar (6,75 psi))

Résultat : la gamme de mesure est réglée à 4...20 mA.

### 9.7.5 Linéarisation

Dans l'exemple suivant, le volume dans une cuve avec fond conique doit être mesuré en m<sup>3</sup>.

Conditions préalables :

- Les points pour le tableau de linéarisation sont connus
- L'étalonnage du niveau est effectué
- La caractéristique de linéarisation doit croître ou décroître continuellement

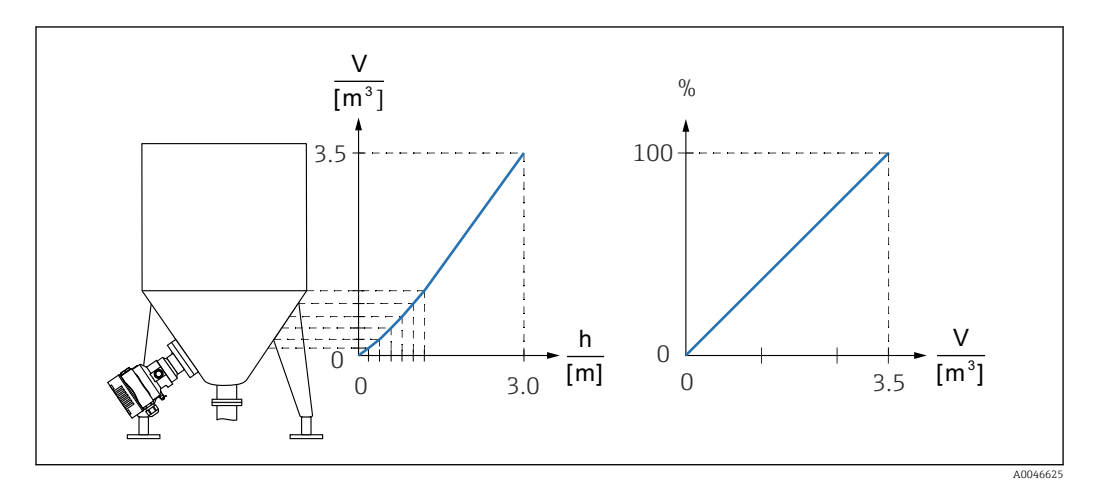

- 1. La variable mise à l'échelle est communiquée via PROFINET dans le module "Analog Input Scaled Variable", slot 20 (0x1000). Pour utiliser une valeur linéarisée, utiliser le module "Analog Input Scaled Variable".
- 2. Le tableau de linéarisation peut être ouvert via le paramètre Go to linearization table option Tableau.
	- Chemin du menu : Application → Capteur → Variable échelonnée → Fonction transfert variable échelonnée
- 3. Entrer les valeurs de tableau souhaitées.
- 4. Le tableau est activé lorsque tous les points du tableau ont été entrés.
- 5. Activer le tableau via le paramètre Activer tableau.

Résultat :

H

La valeur mesurée après linéarisation est affichée.

- Le message d'erreur F435 "Linéarisation" et le courant d'alarme apparaissent aussi longtemps que le tableau est saisi et jusqu'à ce que le tableau soit activé
	- La valeur 0 % est définie par le plus petit point du tableau La valeur 100 % est définie par le plus grand point du tableau

### 9.8 Sous-menu "Simulation"

Le sous-menu Simulation permet de simuler la pression et les événements de diagnostic.

Chemin du menu : Diagnostic → Simulation

# 9.9 Protection des réglages contre l'accès non autorisé

### 9.9.1 Déverrouillage/verrouillage du hardware

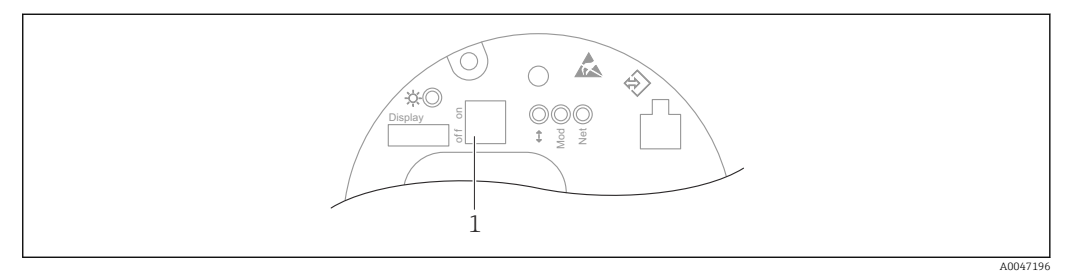

*1 Commutateur DIP pour le verrouillage et le déverrouillage de l'appareil*

Le commutateur DIP 1 situé sur l'électronique est utilisé pour verrouiller ou déverrouiller la configuration.

Si la configuration est verrouillée via le commutateur DIP, la configuration ne peut à nouveau être déverrouillée que par le biais du commutateur DIP.

Si la configuration est verrouillée via le menu de configuration, la configuration ne peut à nouveau être déverrouillée que par le biais du menu de configuration.

Si la configuration est verrouillée via le commutateur DIP, le symbole de clé a apparaît sur l'afficheur local.

### Scellage de l'appareil

Le couvercle du boîtier est conçu pour être scellé pour une utilisation commerciale.

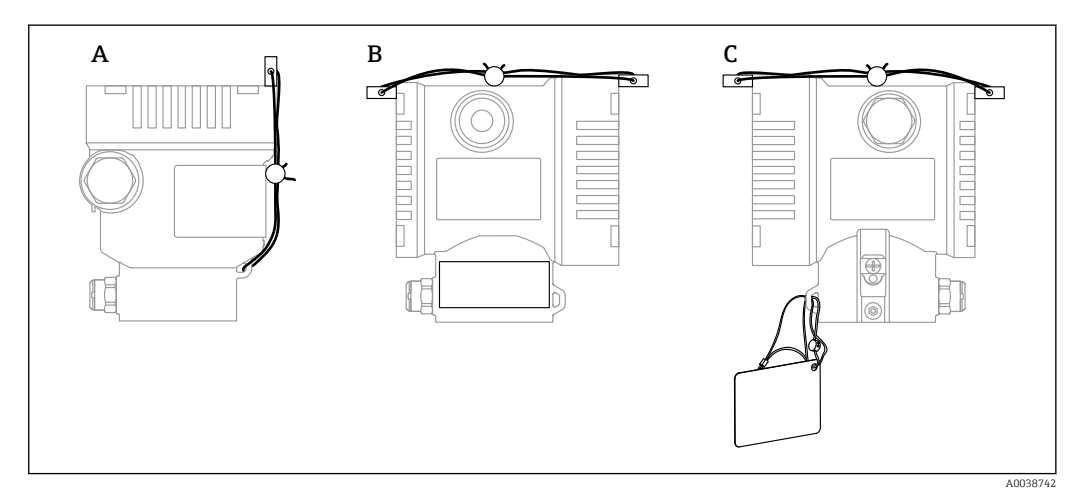

*A Boîtier à simple compartiment*

*B Boîtier à double compartiment*

### 9.9.2 Verrouillage/déverrouillage de la configuration de l'affichage

La touche  $\mathbb E$  doit être actionnée pendant au moins 2 secondes afin de verrouiller ou déverrouiller les touches optiques. La configuration de l'affichage peut être verrouillée ou déverrouillée dans la boîte de dialogue qui apparaît.

La configuration de l'affichage se verrouille automatiquement :

- Si aucune touche n'a été actionnée pendant 1 minute sur la page principale
- Si aucune touche n'a été actionnée pendant 10 minutes au sein du menu de configuration

La configuration de l'affichage peut être désactivée via software :

Chemin du menu : Système → Connectivité → Interface → Fonctionnement afficheur

### 9.9.3 Verrouillage/déverrouillage du software

Si la configuration est verrouillée au moyen du commutateur DIP, la configuration ne peut à nouveau être déverrouillée qu'au moyen du commutateur DIP.

#### Verrouillage via mot de passe dans l'afficheur / FieldCare / DeviceCare / SmartBlue / serveur web

L'accès à la configuration de l'appareil peut être verrouillé en attribuant un mot de passe. Le rôle utilisateur est défini sur l'option Maintenance lorsque l'appareil est livré au client. L'appareil peut être entièrement confiquré avec le rôle utilisateur option Maintenance. Ensuite, il est possible d'empêcher l'accès à la configuration en définissant un mot de passe. Le verrouillage change l'option Maintenance à l'option Opérateur. La configuration est accessible par saisie du mot de passe.

Le mot de passe est défini sous :

Menu Système sous-menu Gestion utilisateur

Le rôle utilisateur peut être changé de l'option Maintenance à l'option Opérateur sous :

Système → Gestion utilisateur

#### Désactiver le verrouillage via l'afficheur / FieldCare / DeviceCare / SmartBlue / serveur web

Après l'entrée du mot de passe, il est possible d'activer la configuration de l'appareil en tant qu'option Opérateur en entrant le mot de passe. Le rôle utilisateur passe ensuite à l'option Maintenance.

Si nécessaire, le mot de passe peut être supprimé dans le sous-menu Gestion utilisateur: Système → Gestion utilisateur

# 10 Configuration

# 10.1 Lecture de l'état de verrouillage de l'appareil

Affichage de la protection active en écriture :

- Dans le paramètre État verrouillage Chemin de menu de l'afficheur local : au niveau de configuration supérieur Chemin de menu de l'outil de configuration : Système  $\rightarrow$  Gestion appareil
- Dans l'outil de configuration (FieldCare/DeviceCare), dans l'en-tête DTM
- Dans le serveur web, en-tête DTM

# 10.2 Lecture des valeurs mesurées

De nombreuses valeurs mesurées peuvent être lues dans l'en-tête du serveur web.

Toutes les valeurs mesurées peuvent être lues à l'aide du sous-menu Valeur mesurée.

### Navigation

Menu "Application" → Valeurs mesurées

# 10.3 Adaptation de l'appareil aux conditions du process

Pour ce faire, on dispose :

- Réglages de base à l'aide du menu Guide utilisateur
- Réglages avancés à l'aide du menu Diagnostic, menu Application et menu Système

# 10.3.1 Etalonnage cellule<sup>1)</sup>

Au cours de leur cycle de vie, les capteurs de pression **peuvent** s'écarter ou dériver<sup>2)</sup> de la caractéristique de pression originale. L'écart dépend des conditions de process et peut être corrigé dans le sous-menu Etalonnage cellule.

Régler la valeur du décalage du zéro à 0.00 avant l'Etalonnage cellule. Application → Capteur → Etalonnage cellule → Décalage point zéro

- 1. Appliquer la valeur de pression inférieure (valeur mesurée avec la référence de pression) à l'appareil. Entrer la valeur de pression dans le paramètre Trim bas Cellule. Application  $\rightarrow$  Capteur  $\rightarrow$  Etalonnage cellule  $\rightarrow$  Trim bas Cellule
	- La valeur entrée cause un décalage parallèle de la caractéristique de pression par rapport à l'Etalonnage cellule actuel.
- 2. Appliquer la valeur de pression supérieure (valeur mesurée avec la référence de pression) à l'appareil. Entrer la valeur de pression dans le paramètre Trim cellule supérieur. Application → Capteur → Etalonnage cellule → Trim cellule supérieur
	- La valeur entrée cause un changement de la pente de l'Etalonnage cellule actuel.

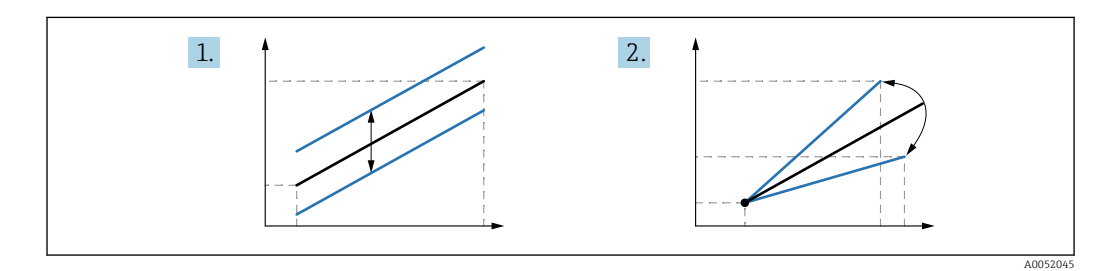

La précision de la référence de pression détermine la précision de l'appareil. La  $\vert \cdot \vert$ référence de pression doit être plus précise que l'appareil.

<sup>1)</sup> Impossible avec l'afficheur.

<sup>2)</sup> Les déviations causées par des facteurs physiques sont également connues sous le nom de "dérive du capteur".

# 11 Diagnostic et suppression de défauts

# 11.1 Suppression générale des défauts

### 11.1.1 Erreurs générales

### L'appareil ne réagit pas

• Cause possible : la tension d'alimentation ne correspond pas aux indications sur la plaque signalétique

Mesure corrective : appliquer la tension d'alimentation correcte

- Cause possible : la polarité de la tension d'alimentation est erronée Mesure corrective : inverser la polarité de la tension d'alimentation
- Cause possible : les câbles de raccordement ne sont pas en contact avec les bornes Mesure corrective : vérifier le contact électrique entre les câbles et corriger, si nécessaire
- Cause possible : résistance de charge trop élevée
- Mesure corrective : augmenter la tension d'alimentation pour atteindre la tension minimale aux bornes

### Aucune valeur visible sur l'affichage

- Cause possible : l'affichage graphique est réglé trop clair ou trop sombre Mesure corrective : augmenter ou diminuer le contraste avec le paramètre Affichage contraste
	- Navigation : Système → Affichage → Affichage contraste
- Cause possible : le connecteur du câble de l'afficheur n'est pas correctement enfiché Mesure corrective : enficher correctement le connecteur
- Cause possible : l'afficheur est défectueux Mesure corrective : remplacer l'afficheur

### L'afficheur ne peut pas être configuré

L'afficheur ne peut pas être configuré Cause possible : la configuration est désactivée pour des raisons de sécurité

### Serveur web indisponible

Serveur web indisponible

Cause possible : Le serveur web est désactivé pour des raisons de sécurité

### Communication via l'interface CDI ne fonctionne pas

- Cause possible : mauvais réglage du port COM sur l'ordinateur Mesure corrective : vérifier le réglage du port COM sur l'ordinateur et corriger si nécessaire
- Interface CDI indisponible
- Cause possible : l'interface CDI est désactivée pour des raisons de sécurité.

### 11.1.2 Tests supplémentaires

Si aucune cause claire de l'erreur ne peut être identifiée ou si la source du problème peut être à la fois l'appareil et l'application, les tests supplémentaires suivants peuvent être effectués :

- 1. Vérifier la valeur de pression numérique (affichage, PROFINET, ... ).
- 2. Vérifier que l'appareil concerné fonctionne correctement. Remplacer l'appareil si la valeur numérique ne correspond pas à la valeur de pression attendue.
- 3. Activer la simulation et vérifier la valeur mesurée dans le bloc Pressure AI, Slot 1/ Subslot 1. Remplacer l'électronique principale si la valeur affichée ne correspond pas à la valeur simulée.

# 11.2 Informations de diagnostic via LED

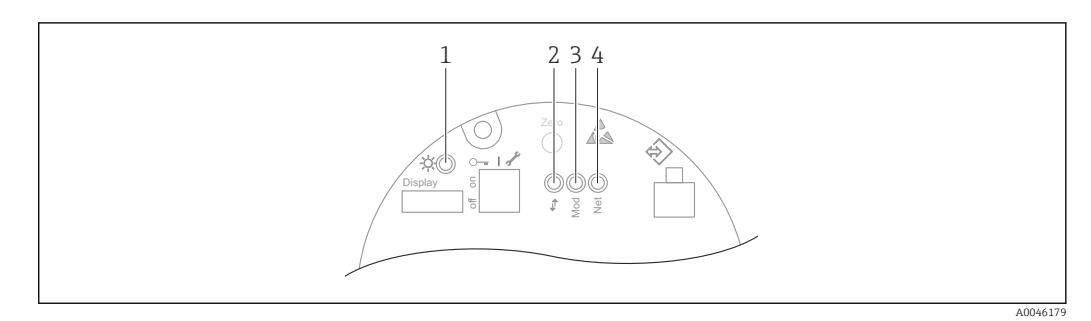

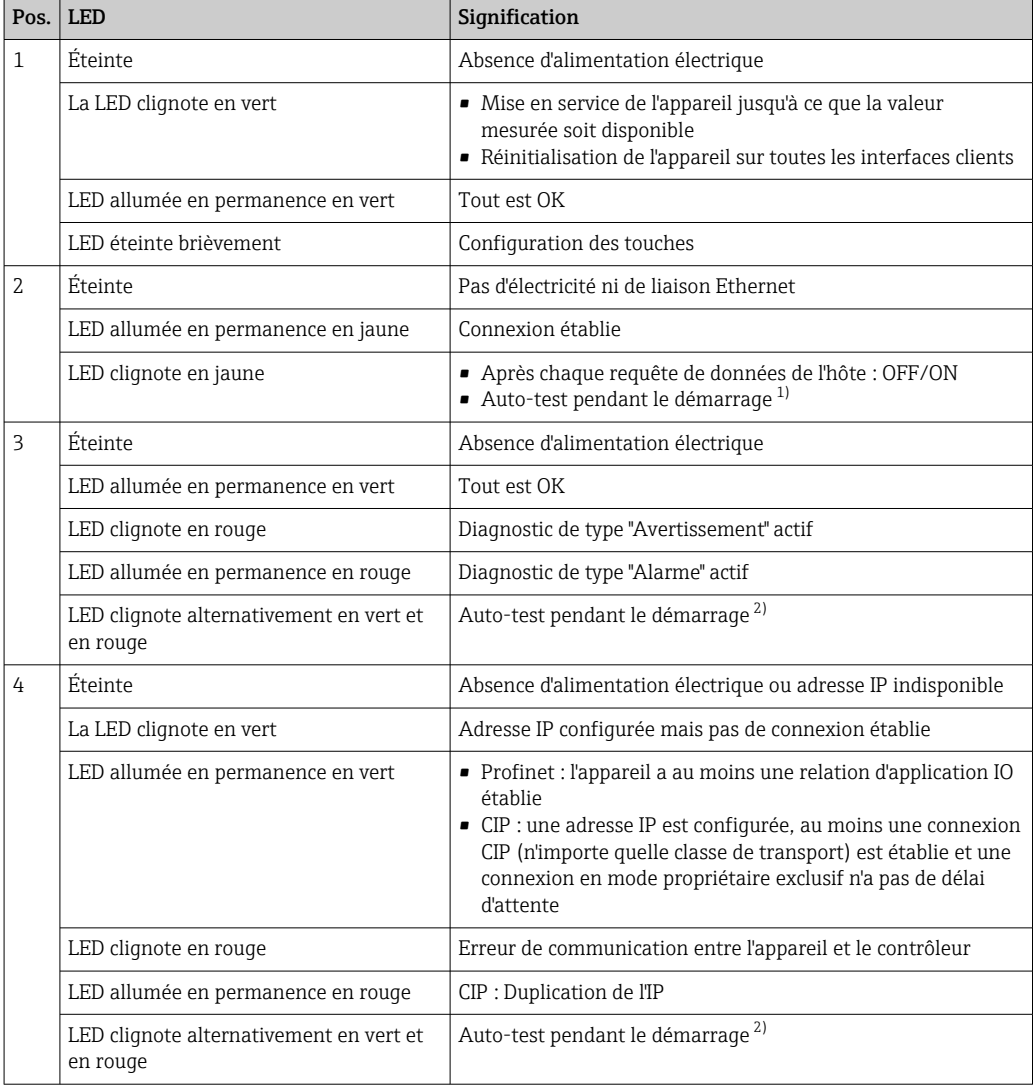

1) La LED est allumée en jaune pendant 0,25 seconde, s'éteint et reste dans cet état jusqu'à ce que le test de mise sous tension soit terminé.

2) La LED est allumée en vert pendant 0,25 seconde, puis s'allume en rouge pendant 0,25 seconde, s'éteint et reste dans cet état jusqu'à ce que le test de mise sous tension soit terminé.

# 11.3 Informations de diagnostic sur l'afficheur local

### 11.3.1 Message de diagnostic

### Affichage de la valeur mesurée et message de diagnostic en cas de défaut

Les défauts détectés par le système d'autosurveillance de l'appareil sont affichés sous forme de message de diagnostic en alternance avec l'unité.

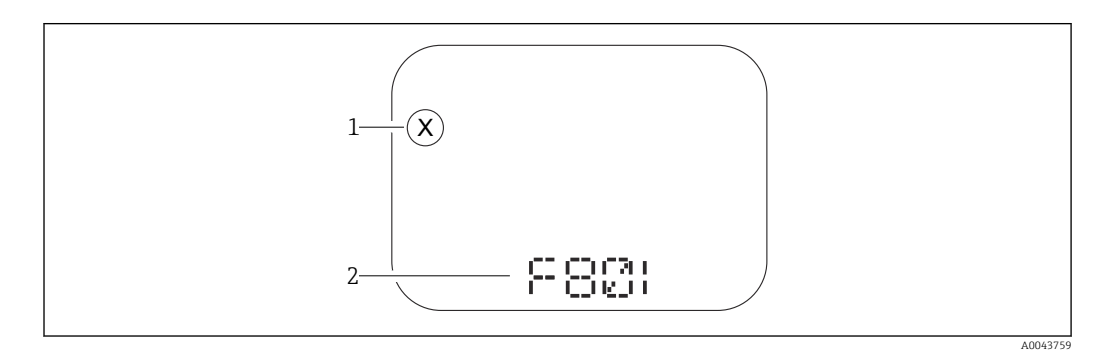

*1 Signal d'état*

*2 Symbole d'état avec événement de diagnostic*

Les défauts détectés par le système d'autosurveillance de l'appareil sont affichés sous forme de message de diagnostic en alternance avec l'afficheur de valeurs mesurées.

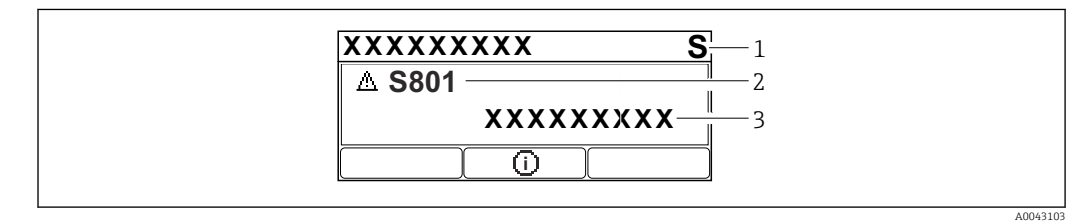

*1 Signal d'état*

*2 Symbole d'état avec événement de diagnostic*

*3 Texte d'événement*

#### Signaux d'état

#### *F*

### Option "Failure (F)"

Un défaut de l'appareil s'est produit. La valeur mesurée n'est plus valable.

### *C*

### Option "Function check (C)"

L'appareil est en mode maintenance (p. ex. pendant une simulation).

### *S*

### Option "En dehors de la spécification (S)"

L'appareil fonctionne :

- En dehors de ses spécifications techniques (p. ex. pendant le démarrage ou un nettoyage)
- En dehors de la configuration effectuée par l'utilisateur (p. ex. niveau en dehors de l'étendue de mesure configurée)

#### *M*

#### Option "Maintenance required (M)"

Maintenance requise. La valeur mesurée reste valable.

#### Événement de diagnostic et texte d'événement

Le défaut peut être identifié à l'aide de l'événement de diagnostic. Le texte d'événement y contribue en fournissant une indication quant au défaut. En outre, le symbole d'état correspondant est affiché devant l'événement de diagnostic.

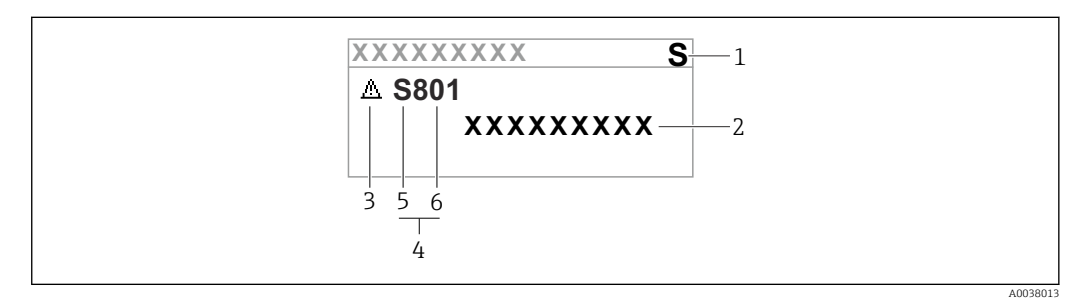

*1 Signal d'état*

- *2 Texte d'événement*
- *3 Symbole d'état*
- *4 Événement de diagnostic*
- *5 Signal d'état*
- *6 Numéro de l'événement*

Si deux ou plusieurs événements de diagnostic se produisent simultanément, seul le message de diagnostic ayant la priorité la plus élevée est affiché.

#### Paramètre "Diagnostic actif"

*Touche* 

Ouvre le message relatif aux mesures correctives.

*Touche* 

Confirmer les avertissements.

*Touche* 

Retour au menu de configuration.

### 11.4 Informations de diagnostic dans le navigateur web

### 11.4.1 Options de diagnostic

Les défauts détectés par l'appareil sont affichés dans l'en-tête du navigateur web une fois que l'utilisateur s'est connecté.

En outre, les événements de diagnostic qui se sont produits peuvent être affichés dans le menu Diagnostic.

#### Signaux d'état

Les signaux d'état fournissent des informations sur l'état et la fiabilité de l'appareil en classant la cause de l'information de diagnostic (événement de diagnostic).

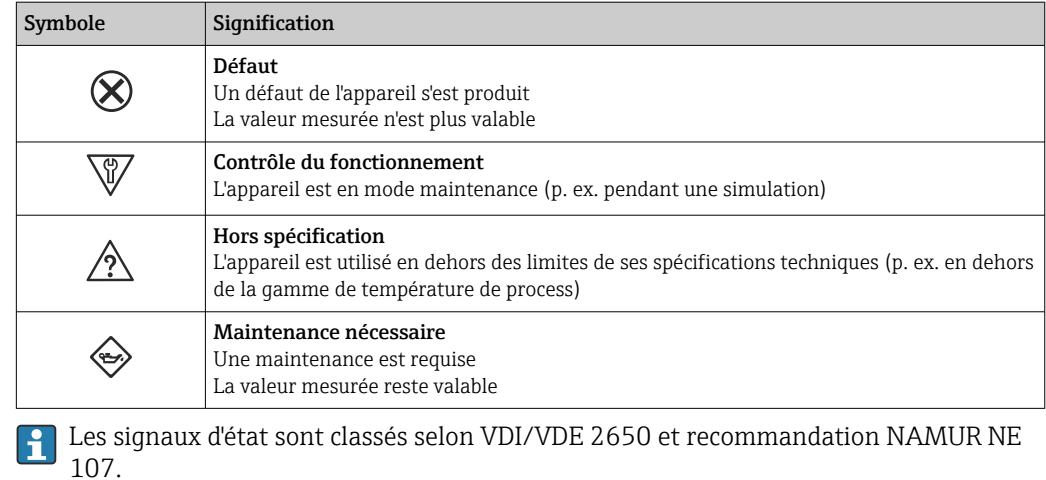

### Informations de diagnostic

Appareils sans afficheur : le défaut peut être identifié à l'aide des informations de diagnostic. Le texte court y contribue en fournissant une indication quant au défaut. En outre, le symbole correspondant au comportement de diagnostic est affiché en face des informations de diagnostic sur l'afficheur local.

Appareils avec afficheur :

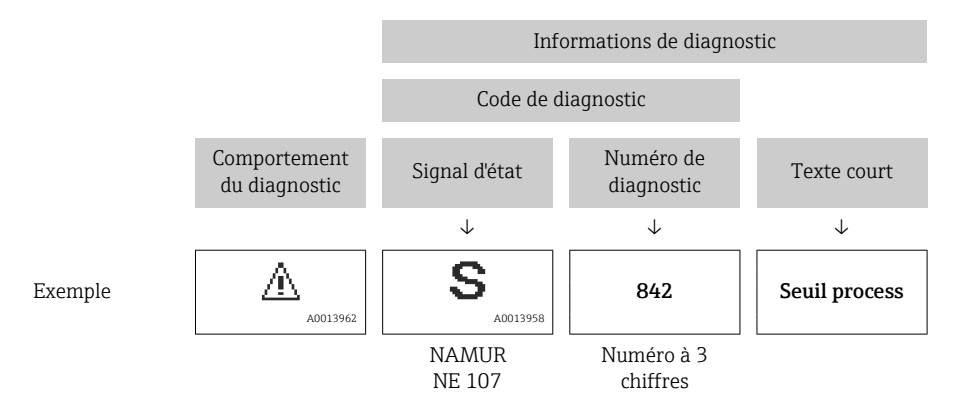

### 11.4.2 Appel de mesures correctives

Des mesures correctives sont prévues pour chaque événement de diagnostic afin de garantir que les problèmes puissent être corrigés rapidement. Celles-ci sont affichées à côté de l'événement de diagnostic avec l'information de diagnostic correspondante en couleur rouge.

# 11.5 Liste de diagnostic
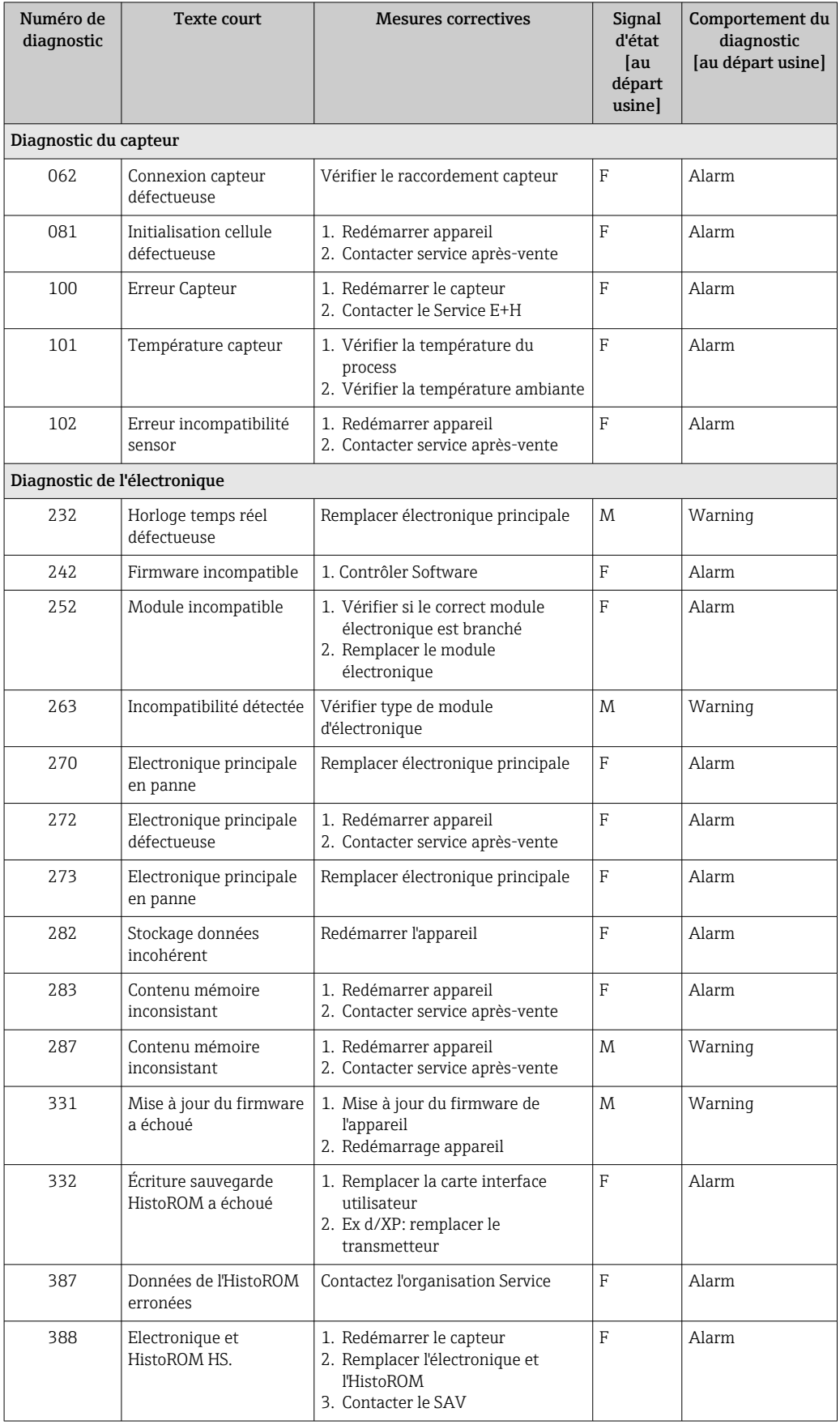

### 11.5.1 Liste des événements de diagnostic

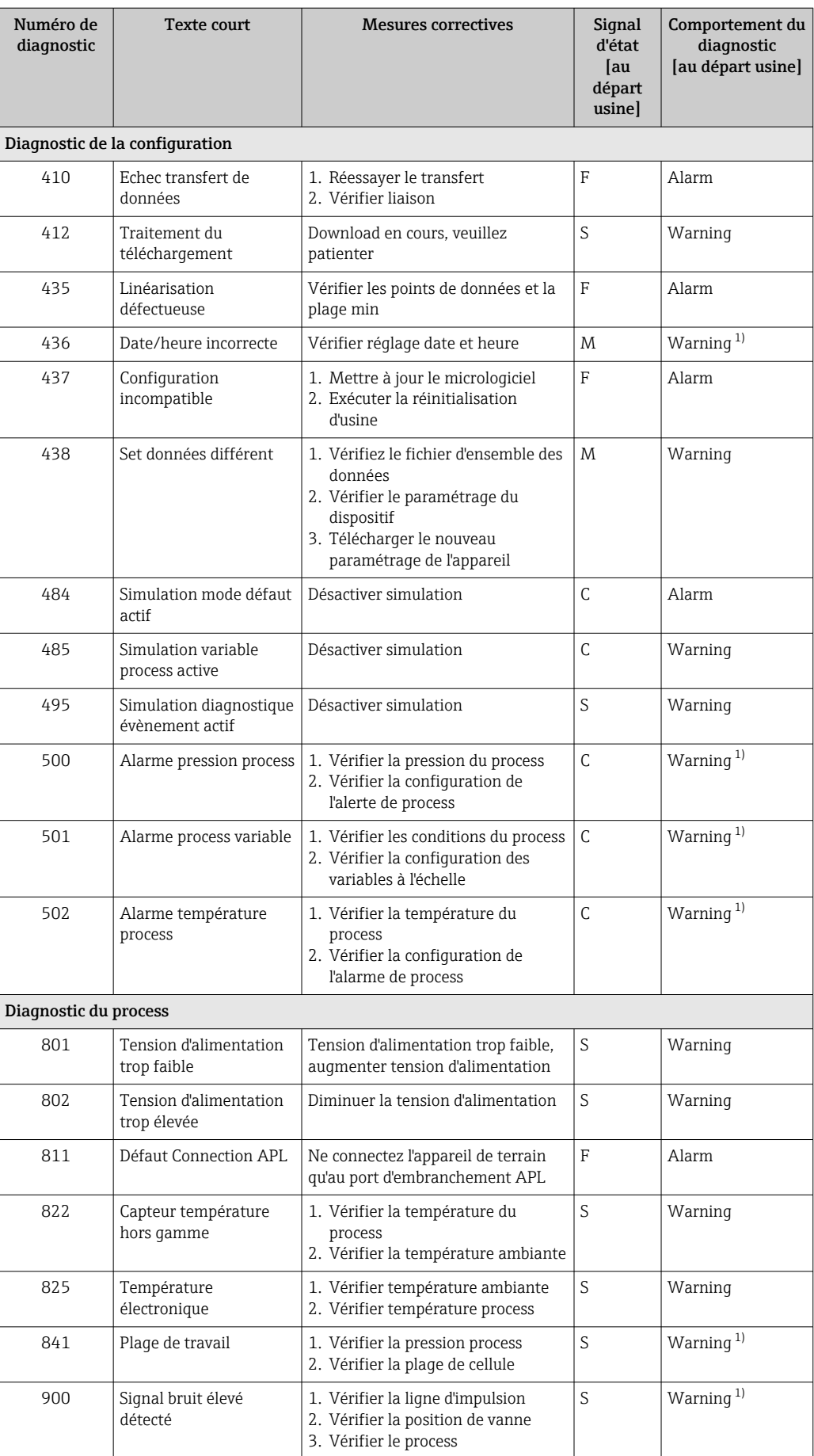

<span id="page-74-0"></span>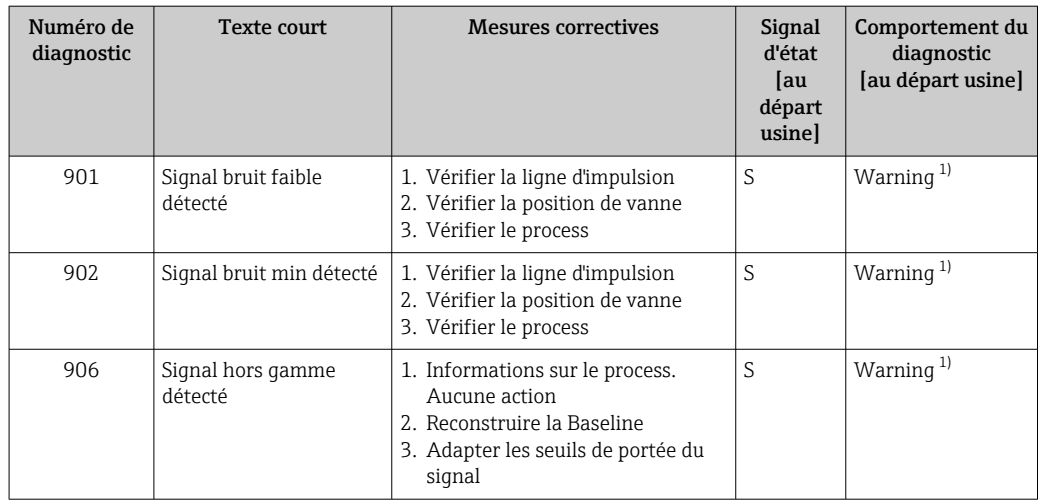

1) Le comportement de diagnostic peut être modifié.

# 11.6 Liste de diagnostic

Tous les messages de diagnostic qui sont actuellement en file d'attente peuvent être affichés dans le sous-menu Liste de diagnostic.

### Chemin de navigation

Diagnostic → Liste de diagnostic

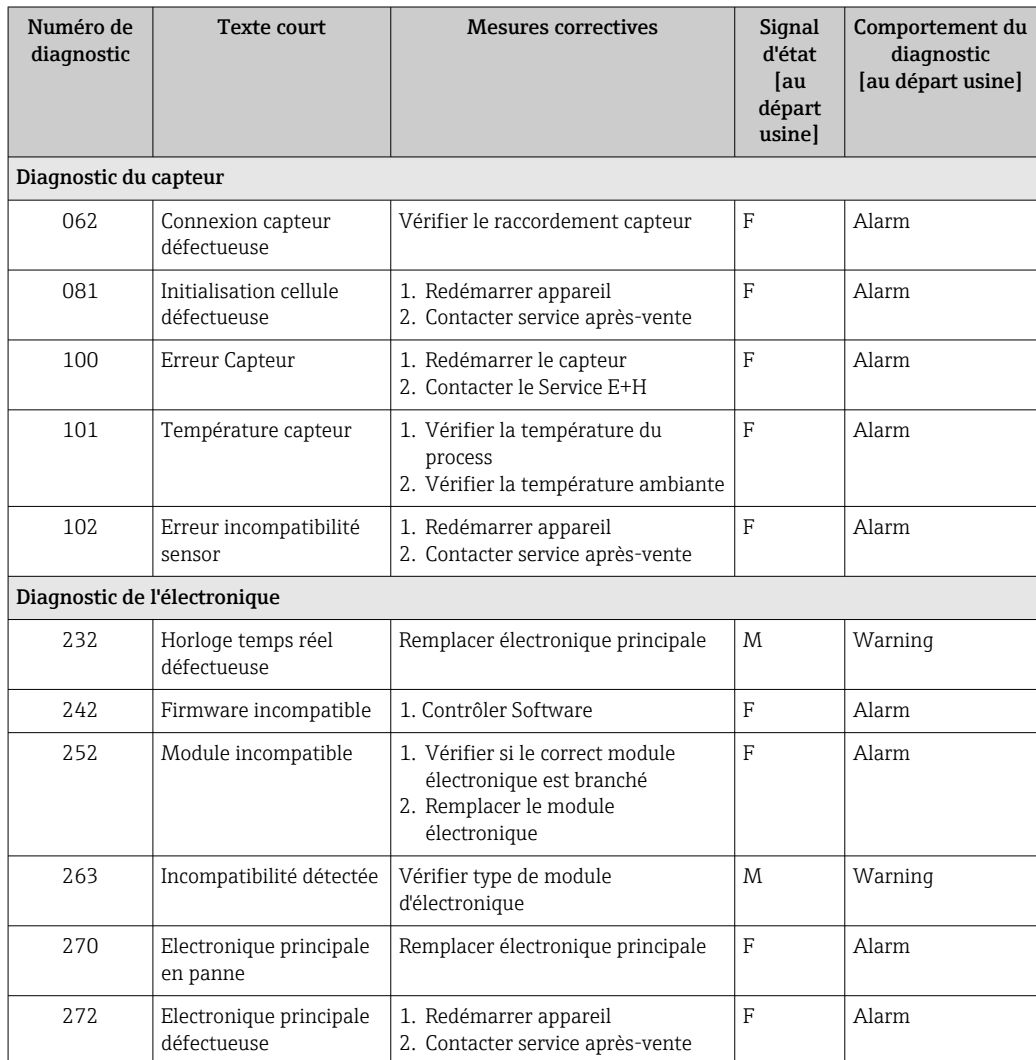

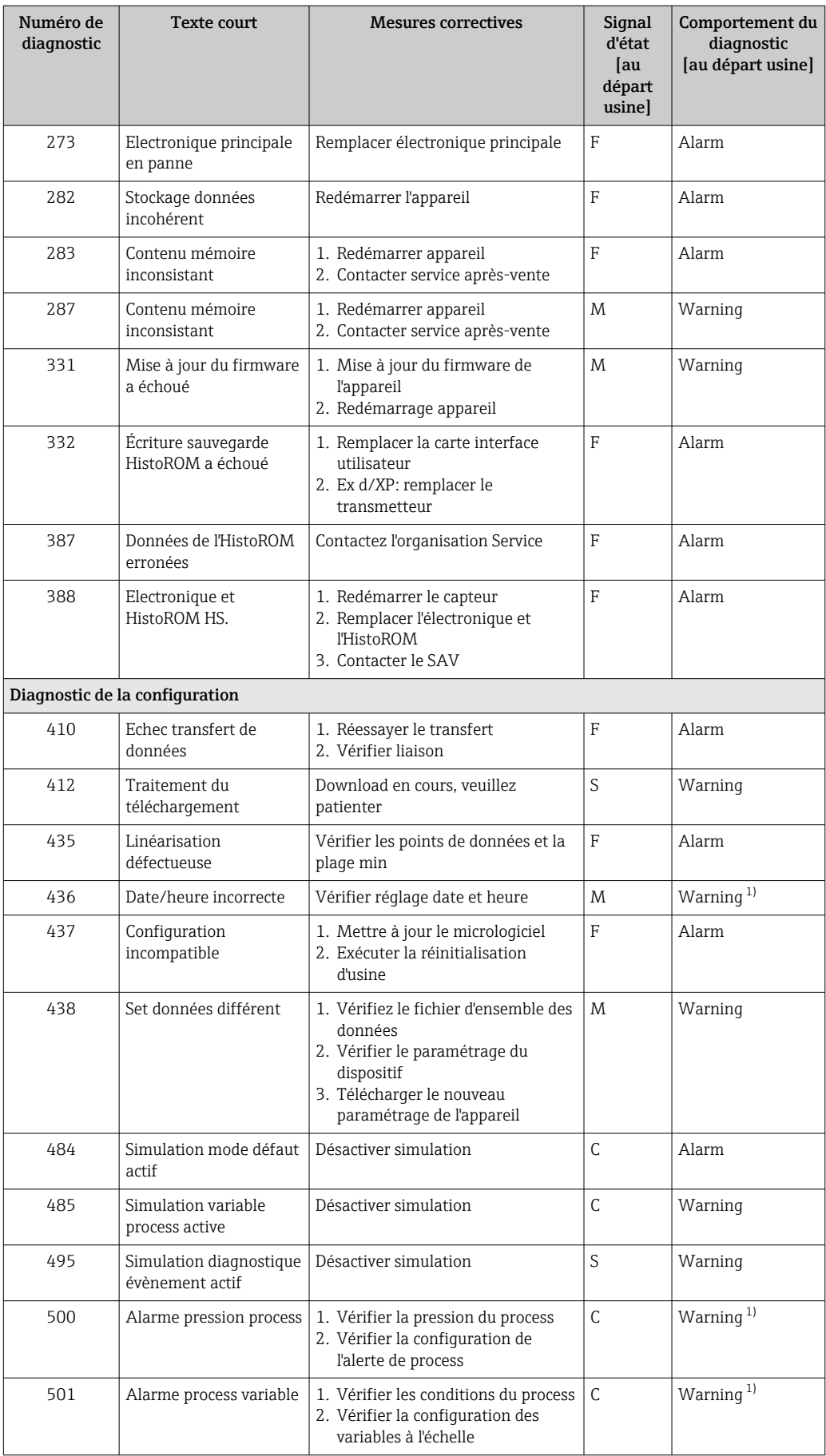

<span id="page-76-0"></span>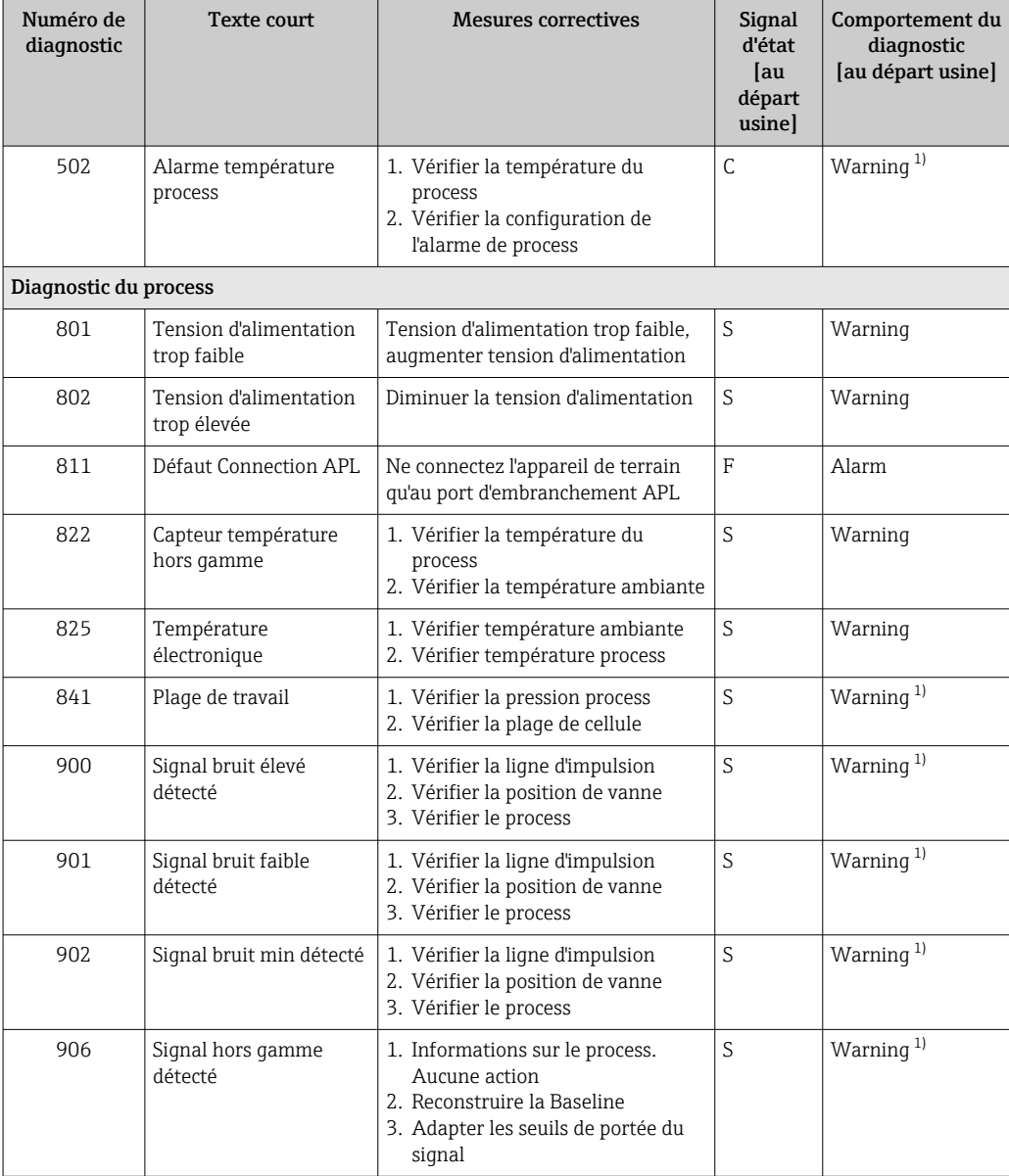

1) Le comportement de diagnostic peut être modifié.

# 11.7 Journal événement

### 11.7.1 Historique des événements

Le sous-menu Liste événements fournit une vue d'ensemble chronologique des messages d'événement qui se sont produits<sup>3)</sup>.

### Chemin de navigation

Diagnostic → Journal d'événements

Un maximum de 100 messages d'événement est affiché dans l'ordre chronologique.

L'historique des événements comprend des entrées relatives à des :

- Événements de diagnostic
- Événements d'information

<sup>3)</sup> En cas de configuration via FieldCare, la liste d'événements peut être affichée dans la fonction "Liste d'événements/HistoROM" de FieldCare.

<span id="page-77-0"></span>Outre le temps de fonctionnement au moment de l'apparition de l'événement, chaque événement est également associé à un symbole qui indique si l'événement s'est produit ou est terminé :

- Événement de diagnostic
	- $\bullet$  : Apparition de l'événement
	- $\bullet$  : Fin de l'événement
- Événement d'information
	- : Apparition de l'événement

### 11.7.2 Filtrage du journal des événements

Des filtres peuvent être utilisés pour déterminer quelle catégorie de messages d'événements est affichée dans le sous-menu Liste événements.

### Chemin de navigation

Diagnostic → Journal d'événements

### 11.7.3 Aperçu des événements d'information

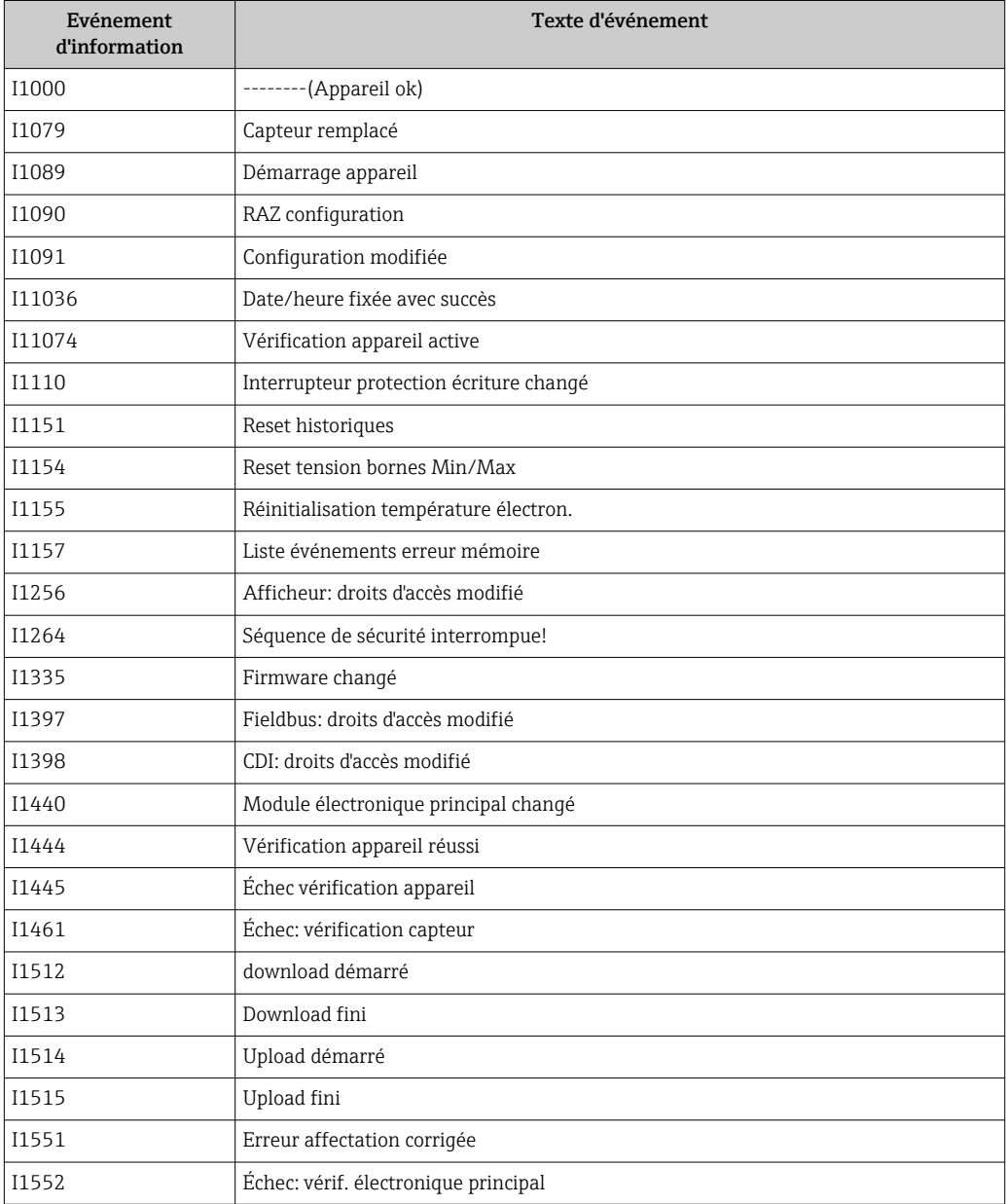

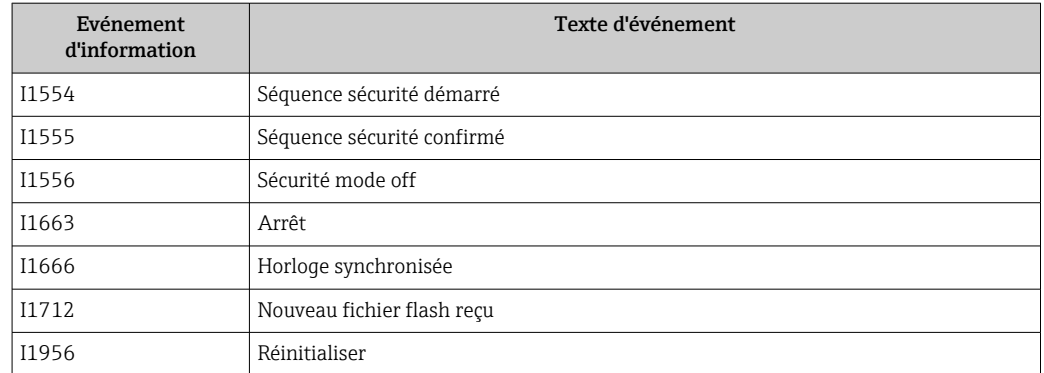

# 11.7.4 Aperçu des événements d'information

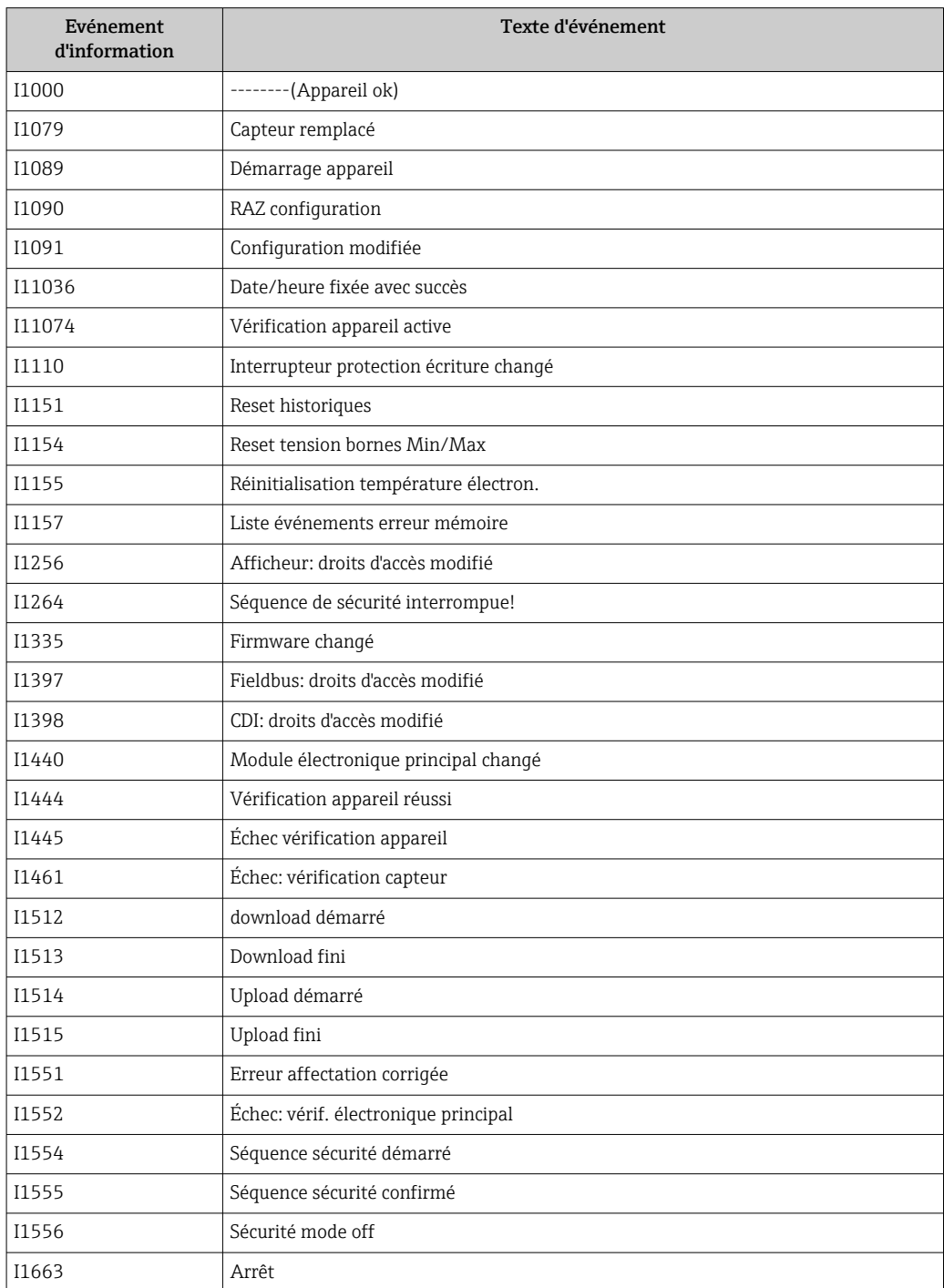

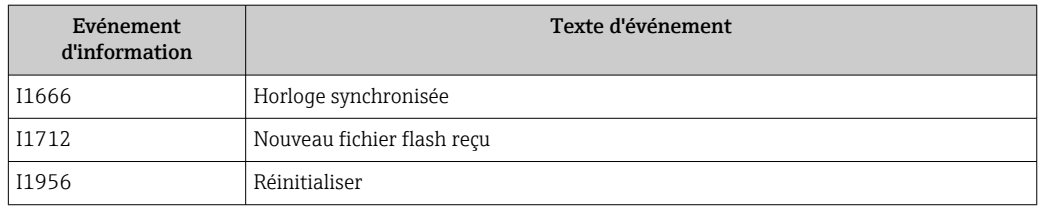

# 11.8 Réinitialisation de l'appareil

### 11.8.1 RAZ mot de passe via l'outil de configuration

Entrez un code pour réinitialiser le mot de passe 'Maintenance' actuel. Le code est fourni par votre support local.

Navigation : Système  $\rightarrow$  Gestion utilisateur  $\rightarrow$  RAZ mot de passe  $\rightarrow$  RAZ mot de passe

RAZ mot de passe

Pour les détails, voir la documentation "Description des paramètres de l'appareil".

### 11.8.2 Reset appareil via l'outil de configuration

Réinitialiser la configuration de l'appareil - soit entièrement soit partiellement - à un état défini

Navigation : Système → Gestion appareil → Reset appareil

Paramètre Reset appareil

Pour les détails, voir la documentation "Description des paramètres de l'appareil".

### 11.8.3 Réinitialisation de l'appareil via les touches situées sur l'électronique

#### Réinitialisation du mot de passe

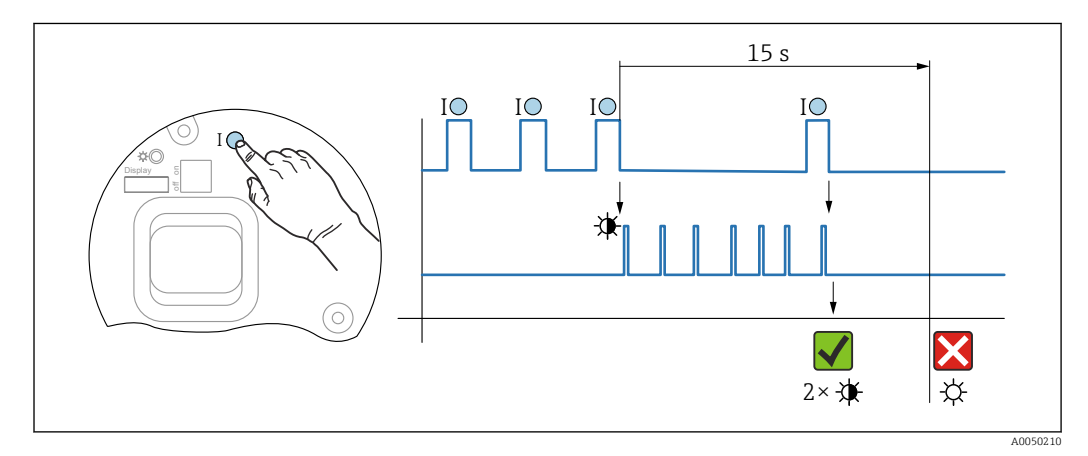

 *9 Séquence – réinitialisation du mot de passe*

#### Suppression/réinitialisation du mot de passe

- 1. Appuyer trois fois sur la touche de configuration I.
	- La fonction RAZ mot de passe est démarrée, la LED clignote.
- 2. Appuyer une fois sur la touche de configuration I dans les 15 s.
	- Le mot de passe est réinitialisé, la LED clignote brièvement.

Si la touche de configuration I n'est pas appuyée dans les 15 s, l'action est annulée et la LED n'est plus allumée.

### Réinitialisation de l'appareil au réglage usine

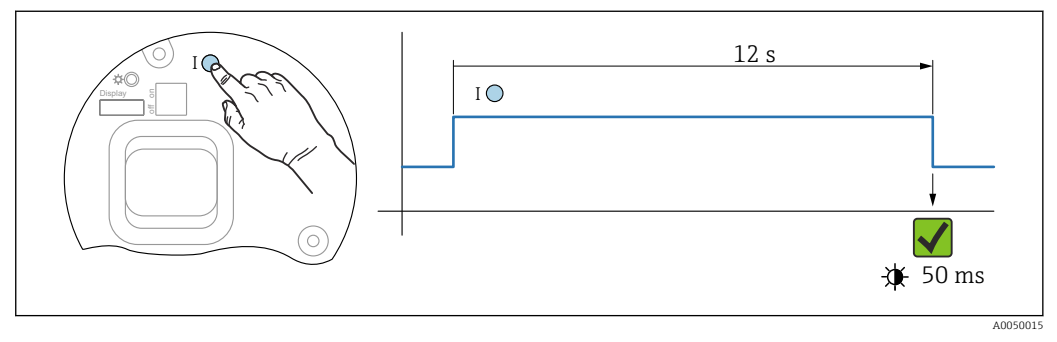

 *10 Séquence – réglage usine*

### Réinitialisation de l'appareil au réglage usine

- ‣ Appuyer sur la touche de configuration I pendant au moins 12 s.
	- Les données de l'appareil sont réinitialisées au réglage usine, la LED clignote brièvement.

# 11.9 Historique du firmware

La version de firmware peut être commandée sans risque d'erreur grâce à la structure de commande. Ceci permet de s'assurer que la version de firmware est compatible avec le système actuel ou prévu.

### 11.9.1 Version 01.00.zz

Software d'origine

# <span id="page-81-0"></span>12 Maintenance

### 12.1 Travaux de maintenance

Ce chapitre décrit la maintenance des composants d'appareil physiques.

### 12.1.1 Anneaux de rinçage

L'utilisation d'anneaux de rinçage permet de nettoyer la membrane sans retirer  $|1 \cdot |$ l'appareil du process.

Pour plus d'informations : contacter Endress+Hauser.

### 12.1.2 Nettoyage extérieur

### Remarques concernant le nettoyage

- Le produit de nettoyage utilisé ne doit pas attaquer les surfaces et les joints
- L'endommagement mécanique de la membrane, p. ex. dû à des objets tranchants, doit être évité
- Respecter l'indice de protection de l'appareil

# <span id="page-82-0"></span>13 Réparation

# 13.1 Informations générales

### 13.1.1 Concept de réparation

Selon le concept de réparation Endress+Hauser, les appareils sont construits de façon modulaire et les réparations sont effectuées par le SAV Endress+Hauser ou par des clients spécialement formés.

Les pièces de rechange sont disponibles par kits avec les instructions de remplacement correspondantes.

Pour plus d'informations sur le service et les pièces de rechange, contacter le SAV Endress +Hauser.

# 13.1.2 Réparation des appareils certifiés Ex

### **A** AVERTISSEMENT

Toute réparation incorrecte peut compromettre la sécurité électrique ! Risque d'explosion !

- ‣ Les réparations des appareils certifiés Ex doivent être effectuées par le SAV Endress +Hauser ou par un personnel spécialisé conformément aux réglementations nationales.
- ‣ Il faut obligatoirement respecter les normes et les directives nationales en vigueur concernant les zones explosibles, ainsi que les Conseils de sécurité et les certificats.
- ‣ Utiliser exclusivement des pièces de rechange d'origine Endress+Hauser.
- ‣ Noter la désignation de l'appareil sur la plaque signalétique. Les pièces ne doivent être remplacées que par des pièces identiques.
- ‣ Les réparations doivent être effectuées conformément aux instructions.
- ‣ Seule l'équipe du SAV Endress+Hauser est autorisée à modifier un appareil certifié et à le transformer en une autre version certifiée.

# 13.2 Pièces de rechange

- Certains composants d'appareil remplaçables sont identifiés par une plaque signalétique de pièce de rechange. Celle-ci contient des informations sur la pièce de rechange.
- Toutes les pièces de rechange de l'appareil de mesure, ainsi que leur référence de commande, sont répertoriées dans le *Device Viewer* ([www.endress.com/deviceviewer\)](http://www.endress.com/deviceviewer) et peuvent être commandées. Si elles sont disponibles, les utilisateurs peuvent également télécharger les instructions de montage associées.

Numéro de série de l'appareil :

- Situé sur l'appareil et la plaque signalétique de pièce de rechange.
- Peut être affiché via le logiciel de l'appareil.

# <span id="page-83-0"></span>13.3 Retour de matériel

L'appareil doit être retourné en cas d'étalonnage en usine, ou si un mauvais appareil a été commandé ou livré.

En tant qu'entreprise certifiée ISO et conformément aux directives légales, Endress+Hauser est tenu de suivre des procédures définies en ce qui concerne les appareils retournés ayant été en contact avec le produit. Pour garantir un retour rapide, sûr et professionnel des appareils, prière de lire les procédures et conditions de retour sur le site web Endress +Hauser www.services.endress.com/return-material.

- ‣ Sélectionner le pays.
	- Le site web national s'ouvre avec toutes les informations pertinentes relatives aux retours.
- 1. Si le pays souhaité n'apparaît pas dans la liste :

Cliquer sur le lien "Choose your location".

- Un aperçu des sociétés de commercialisation et représentations Endress+Hauser s'ouvre.
- 2. Contacter Endress+Hauser.

# 13.4 Mise au rebut

# $\boxtimes$

Si la directive 2012/19/UE sur les déchets d'équipements électriques et électroniques (DEEE) l'exige, le produit porte le symbole représenté afin de réduire la mise au rebut des DEEE comme déchets municipaux non triés. Ne pas éliminer les produits portant ce marquage comme des déchets municipaux non triés. Les retourner au fabricant en vue de leur mise au rebut dans les conditions applicables.

# 14 Accessoires

# 14.1 Accessoires spécifiques à l'appareil

### 14.1.1 Accessoires mécaniques

- Étrier de montage pour boîtier
- Anneaux de rinçage
- Capots de protection climatique

Pour les caractéristiques techniques (p. ex. matériaux, dimensions ou références), voir le document accessoire SD01553P.

### 14.1.2 Connecteurs mâles

- Connecteur mâle M12 90°, IP67, câble 5 m, écrou-raccord, Cu Sn/Ni
- Connecteur mâle M12, IP67, écrou-raccord, Cu Sn/Ni
- Connecteur mâle M12, 90°, IP67, écrou-raccord, Cu Sn/Ni

Les indices de protection IP sont uniquement maintenus si le bouchon aveugle est utilisé ou si le câble est raccordé.

### 14.1.3 Accessoire à souder

Pour plus de détails, voir TI00426F/00/FR "Manchons à souder, adaptateurs de process et brides".

### 14.2 Device Viewer

Toutes les pièces de rechange de l'appareil de mesure, ainsi que leur référence de commande, sont répertoriées dans le *Device Viewer* [\(www.endress.com/deviceviewer](http://www.endress.com/deviceviewer)).

# 15 Caractéristiques techniques

# 15.1 Sortie

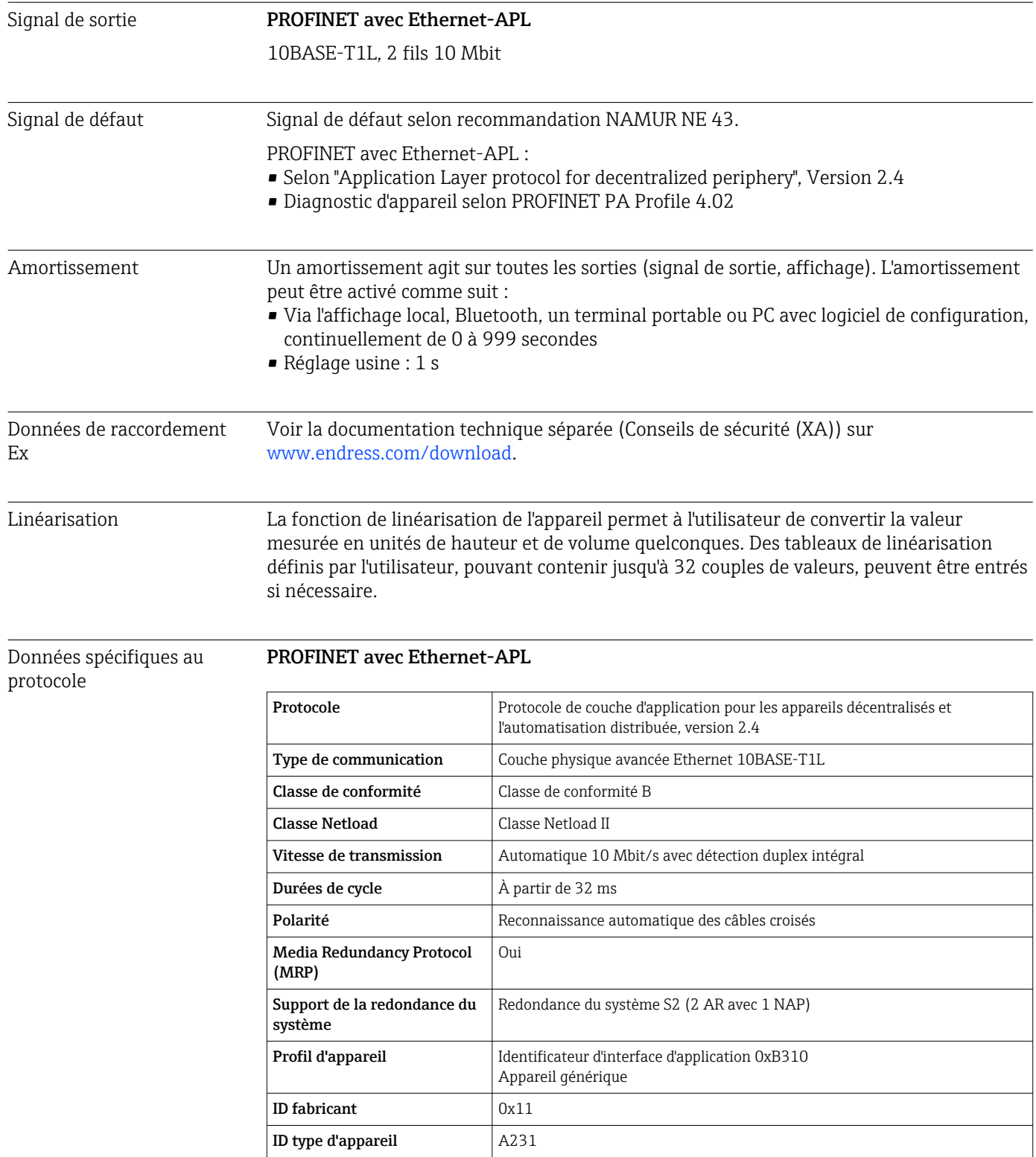

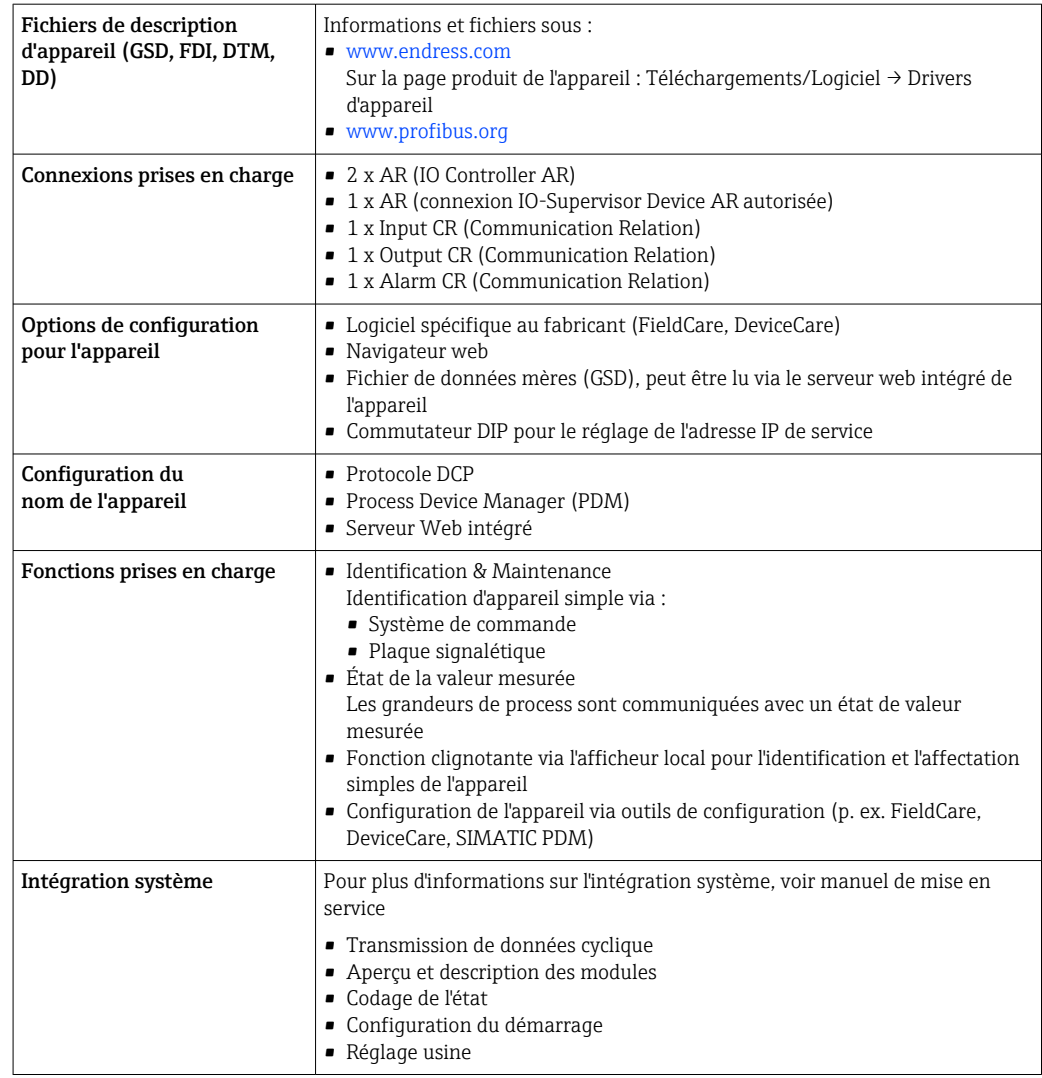

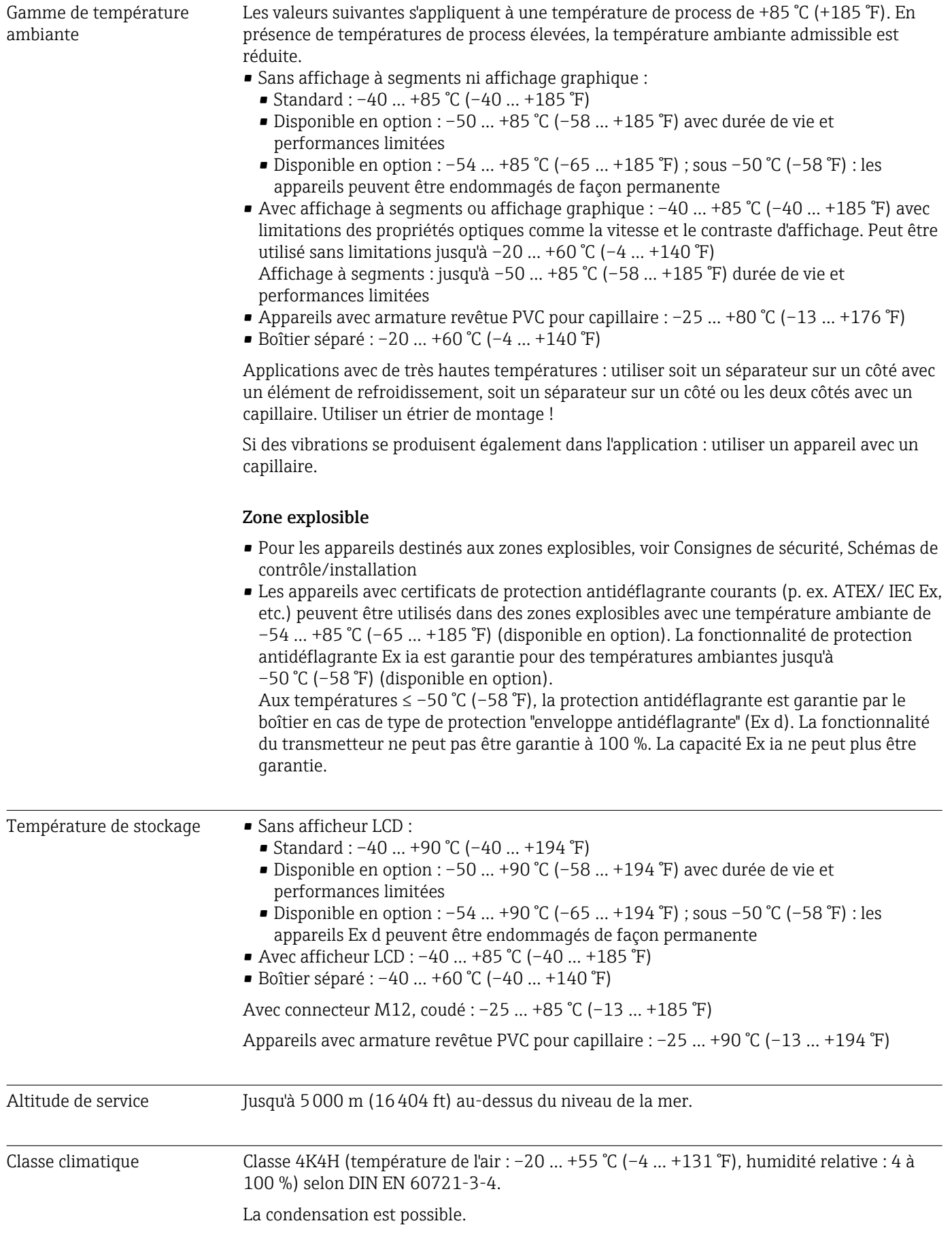

# 15.2 Environnement

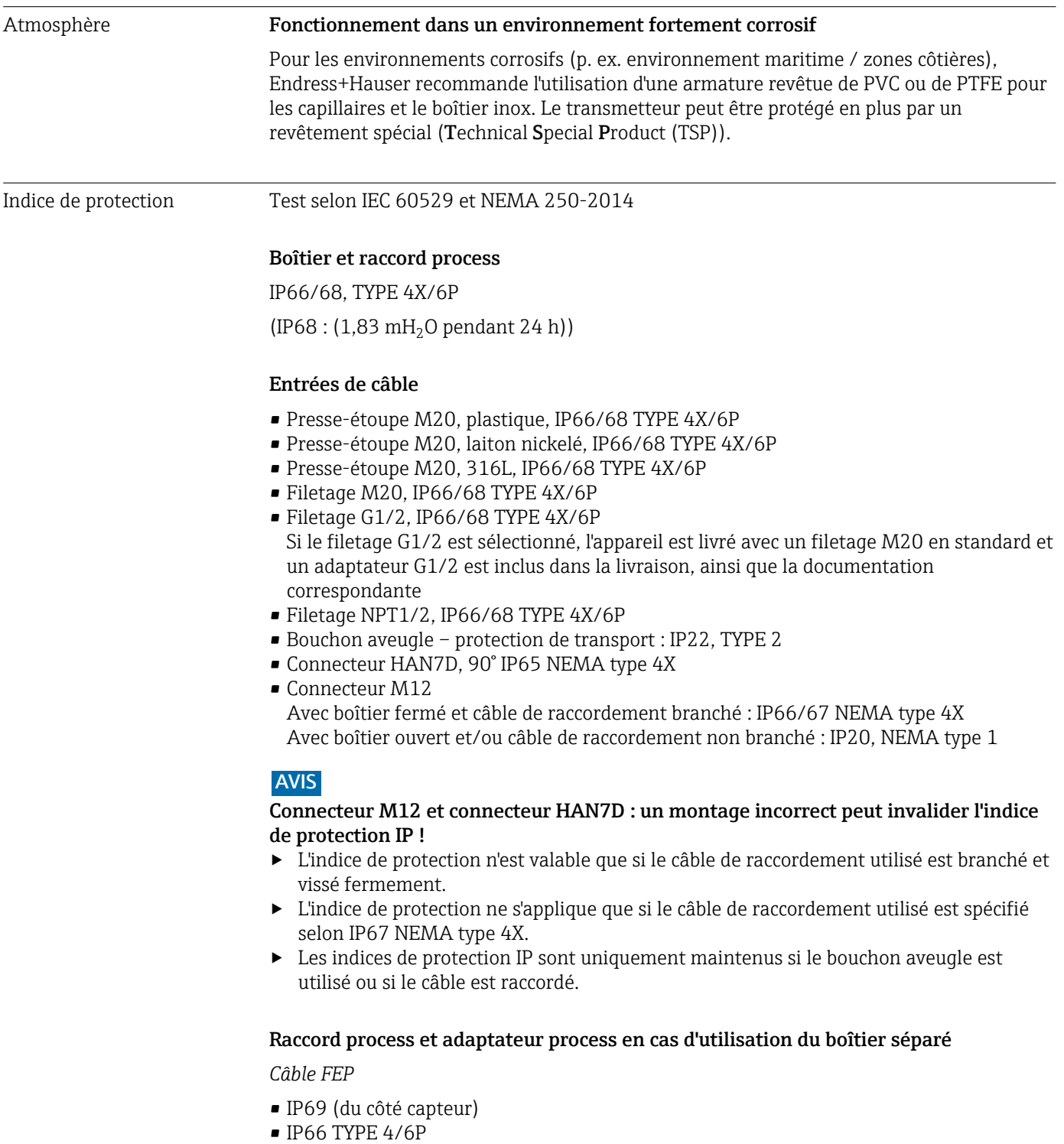

 $\blacksquare$  IP68 (1,83 mH<sub>2</sub>O pendant 24 h) TYPE 4/6P

#### *Câble PE*

- IP69 (du côté capteur)
- $\blacksquare$  IP66 TYPE 4/6P
- $\bullet$  IP68 (1,83 mH<sub>2</sub>O pendant 24 h) TYPE 4/6P

### Résistance aux vibrations Boîtier à double compartiment en aluminium

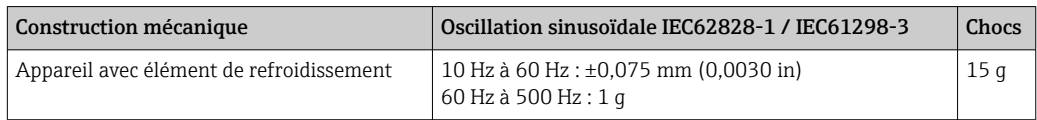

#### Boîtier à double compartiment en inox

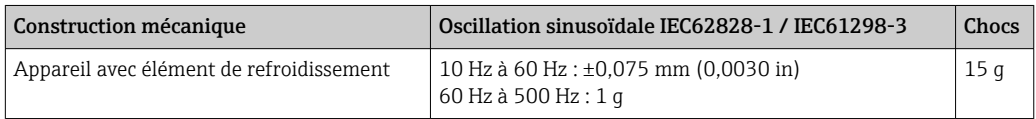

#### Boîtier à double compartiment, en L

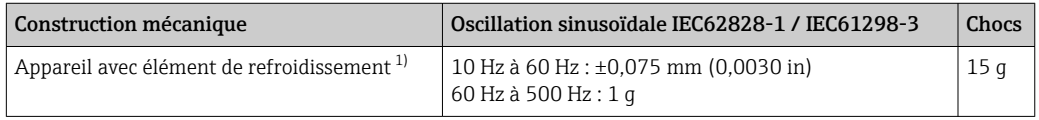

1) Pour les applications avec de très hautes températures, utiliser soit un appareil avec un élément de refroidissement, soit avec un capillaire. Si des vibrations se produisent également dans l'application, Endress+Hauser recommande d'utiliser un appareil avec capillaire. Si un appareil de mesure avec un élément de refroidissement ou un capillaire est utilisé, l'appareil doit être monté avec un étrier de montage.

### Compatibilité électromagnétique (CEM)

• Compatibilité électromagnétique selon la série EN 61326 et la recommandation NAMUR CEM (NE21)

- En ce qui concerne la fonction de sécurité (SIL), les exigences de la norme EN 61326-3-x sont satisfaites
- Écart maximum avec influence des interférences : < 0,5 % de l'étendue de mesure à pleine gamme de mesure (TD 1:1)

Pour plus de détails, se référer à la déclaration UE de conformité.

### 15.3 Process

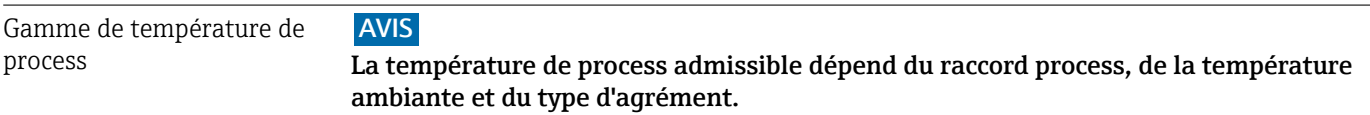

‣ Toutes les données de température figurant dans ce document doivent être prises en compte lors de la sélection de l'appareil.

#### Liquide de remplissage de séparateur

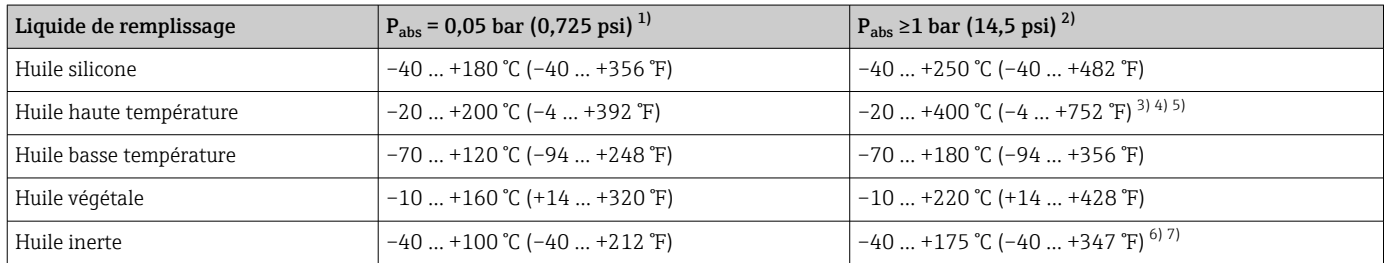

1) gamme de température autorisée à  $p_{\text{abs}} = 0.05$  bar (0.725 psi) (respecter les limites de température de l'appareil et du système !)

2) Gamme de température autorisée à  $p_{abs} \ge 1$  bar (14,5 psi) (respecter les limites de température de l'appareil et du système !)

3) 325 °C (617 °F) à une pression absolue ≥1 bar (14,5 psi)

4) 350 °C (662 °F) à une pression absolue ≥1 bar (14,5 psi) (max. 200 heures)

5) 400 °C (752 °F) à une pression absolue ≥1 bar (14,5 psi) (max. 10 heures)<br>6) 150 °C (302 °F) à une pression absolue ≥1 bar (14,5 psi)

150 °C (302 °F) à une pression absolue ≥1 bar (14,5 psi)

7) 175 °C (347 °F) à une pression absolue ≥1 bar (14,5 psi) (max. 200 heures)

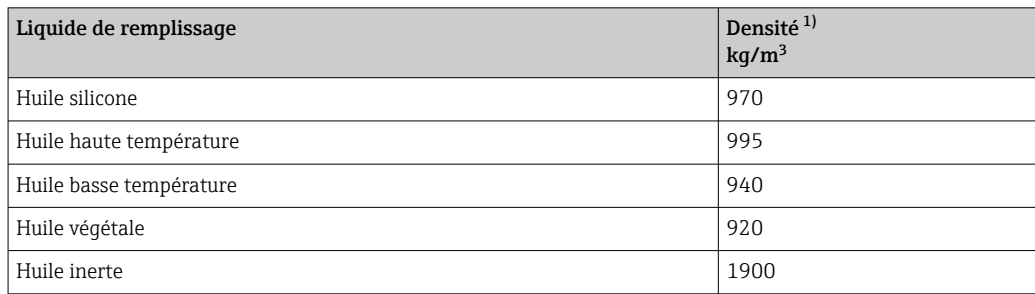

1) Densité du liquide de remplissage de séparateur à 20 °C (68 °F).

Le calcul de la gamme de température de fonctionnement d'un système de séparateur dépend du liquide de remplissage, de la longueur et du diamètre intérieur du capillaire, de la température de process et du volume d'huile du séparateur. Les calculs détaillés, p. ex. pour les gammes de température, une pression négative et les gammes de température, sont effectués séparément dans le logiciel Applicator "[Sizing Diaphragm Seal"](https://portal.endress.com/webapp/applicator10/salestool_v51867/index.html#/main/ehapplicator/directEntry.do%3FentryPoint%3DsizingDSA%26visitSource%3Dinside%26linktype%3DListLink%26linklabel%3Dgeneral_menu_engineering_sizingDsa%26undefined).

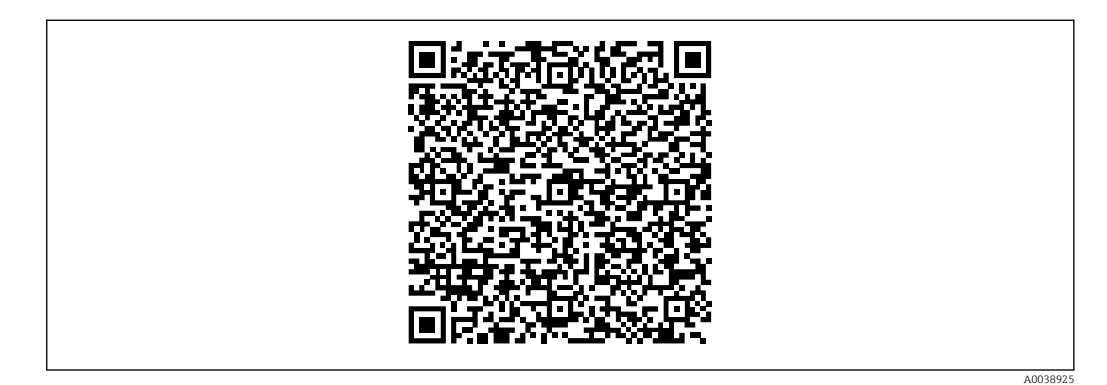

### Applications sur oxygène (gazeux)

L'oxygène et d'autres gaz peuvent réagir de manière explosive aux huiles, aux graisses et aux plastiques. Les précautions suivantes doivent être prises :

- Tous les composants du système, tels que les appareils, doivent être nettoyés conformément aux exigences nationales.
- Selon les matériaux utilisés, il ne faut pas dépasser certaines températures maximales et pressions maximales pour les applications sur oxygène.

Le nettoyage de l'appareil (pas les accessoires) est proposé en tant que service optionnel.

- $\bullet$  p<sub>max</sub>: PN de la bride, max. 80 bar (1200 psi)
- $\blacksquare$  T<sub>max</sub> : 60 °C (140 °F)

#### Joints

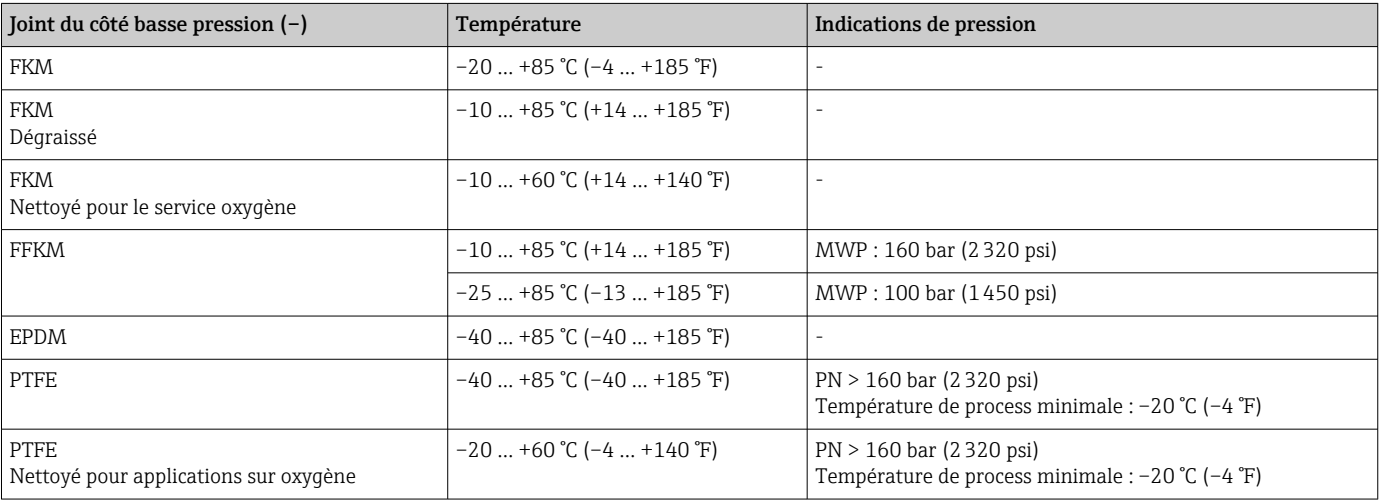

• Séparateur et capillaire soudés : tenir compte des limites d'application de la température du liquide de remplissage

• PMD78B – généralement OPL (limite de surpression du capteur) sur un côté 160 bar (2320 psi), sur les deux côtés 240 bar (3480 psi) Températures plus faibles sur demande

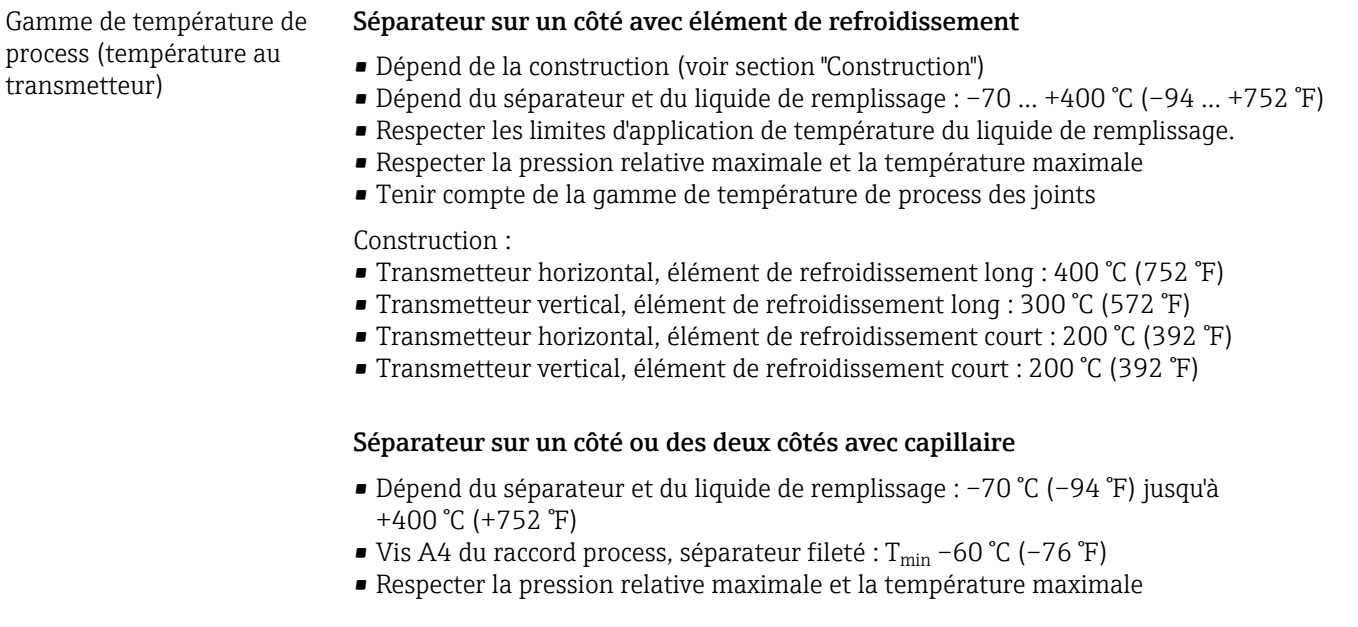

### Séparateur avec membrane tantale

 $-70$  ...  $+300$  °C ( $-94$  ...  $+572$  °F)

#### Appareils avec membrane de séparateur revêtue PTFE

Le revêtement anti-adhésif possède de très bonnes propriétés anti-friction et protège la membrane contre les produits abrasifs.

### AVIS

### Destruction de l'appareil en raison d'une utilisation incorrecte du revêtement PTFE !

‣ Le revêtement PTFE utilisé est conçu pour protéger l'unité contre l'abrasion. Il ne protège pas des produits corrosifs.

Zone d'application du film PTFE 0,25 mm (0,01 in) sur la membrane AISI 316L (1.4404/1.4435), voir le graphique suivant :

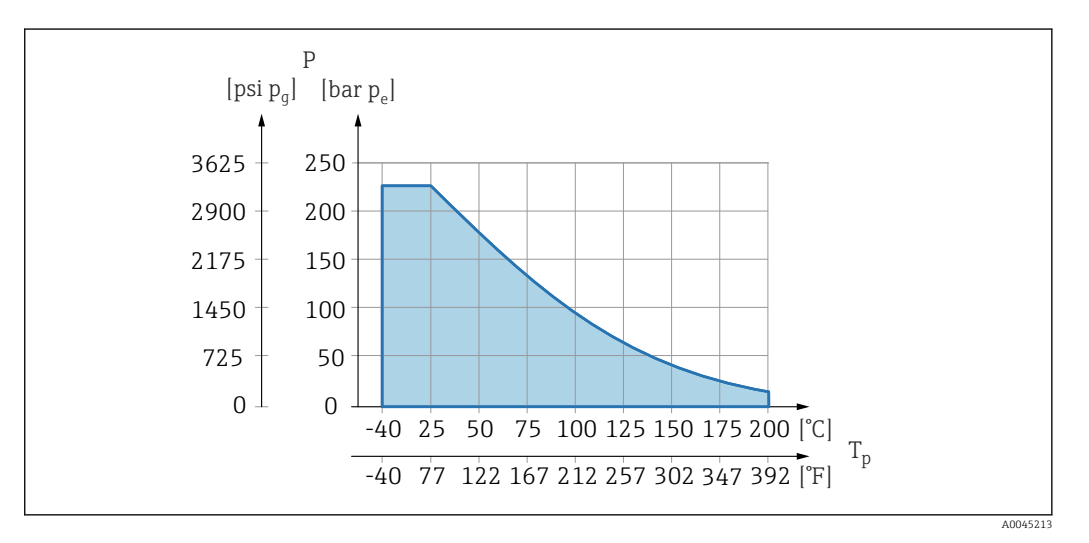

Pour les applications de vide :  $p_{abs} \le 1$  bar (14,5 psi) à 0,05 bar (0,725 psi) à max. +150 °C (302 °F).

Si un revêtement PTFE a été choisi, une membrane conventionnelle est systématiquement livrée.

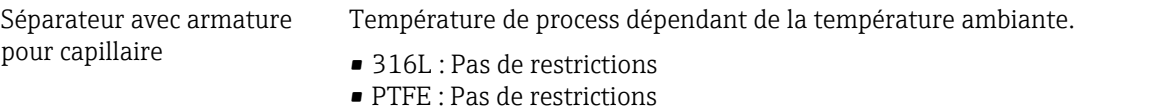

• PVC : Voir le diagramme suivant

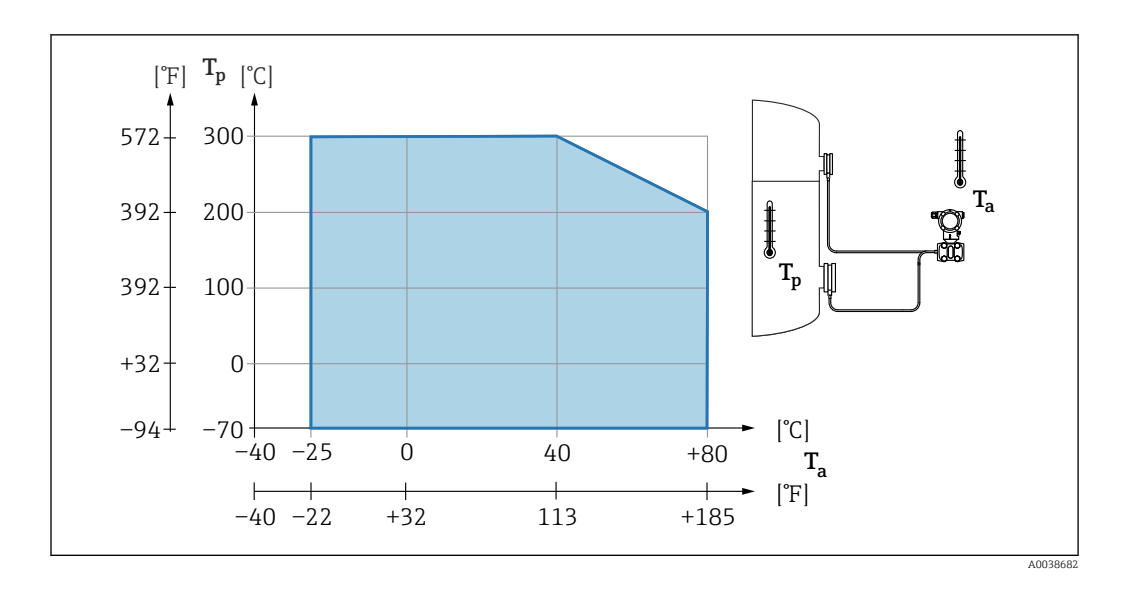

Gamme de pression de process

### Indications de pression

### **A** AVERTISSEMENT

La pression maximale pour l'appareil dépend de son composant le moins résistant à la pression (ces composants sont : raccord process, pièces ou accessoires montés en option).

- ‣ N'utiliser l'appareil que dans les limites spécifiées pour les composants !
- ‣ MWP (pression maximale de travail) : la MWP est indiquée sur la plaque signalétique. Cette valeur se base sur une température de référence de +20 °C (+68 °F) et peut être appliquée à l'appareil sur une durée illimitée. Tenir compte de la relation entre la température et la MWP. Pour les valeurs de pression admissibles à des températures plus élevées pour les brides, se reporter aux normes suivantes : EN 1092-1 (en ce qui concerne leur stabilité à la température, les matériaux 1.4435 et 1.4404 sont regroupés sous EN 1092-1 ; la composition chimique des deux matériaux peut être identique), ASME B 16.5a, JIS B 2220 (la dernière version de la norme s'applique dans chaque cas). Les données MWP qui s'en écartent sont fournies dans les sections correspondantes de l'Information technique.
- ‣ La limite de surpression est la pression maximale à laquelle un appareil peut être soumis pendant un test. Elle est supérieure à la pression maximale de service d'un certain facteur. Cette valeur se réfère à une température de référence de +20 °C (+68 °F).
- ‣ La Directive sur les équipements sous pression (2014/68/UE) utilise l'abréviation "PS". Cette abréviation "PS" correspond à la MWP (Maximum working pressure / pression de service max.) de l'appareil.
- ‣ Pour des combinaisons gammes de cellule de mesure et raccords process pour lesquelles l'OPL (Over pressure limit) du raccord process est inférieure à la valeur nominale de la cellule de mesure, l'appareil de mesure est réglé en usine au maximum à la valeur OPL du raccord process. Si l'ensemble de la gamme de la cellule de mesure doit être utilisée, sélectionner un raccord process avec une valeur OPL supérieure (1,5 x PN ;  $MWP = PN$ ).
- Applications sur oxygène : ne pas dépasser les valeurs pour  $P_{max}$  et  $T_{max}$ .

#### Pression d'éclatement

À partir de la pression d'éclatement spécifiée, il faut s'attendre à la destruction complète des pièces porteuses de pression et/ou à une fuite de l'appareil. Il est donc impératif d'éviter ces conditions de fonctionnement en planifiant et en dimensionnant soigneusement l'installation.

### Isolation thermique Isolation thermique en cas de montage d'un élément de refroidissement

L'appareil ne doit être isolé qu'à partir d'une certaine hauteur. La hauteur d'isolation maximale autorisée est valable pour un matériau d'isolation ayant une conductivité thermique  $\leq 0.04$  W/(m x K) et pour la température ambiante et de process maximale autorisée. Les données ont été déterminées pour l'application "air non ventilé".

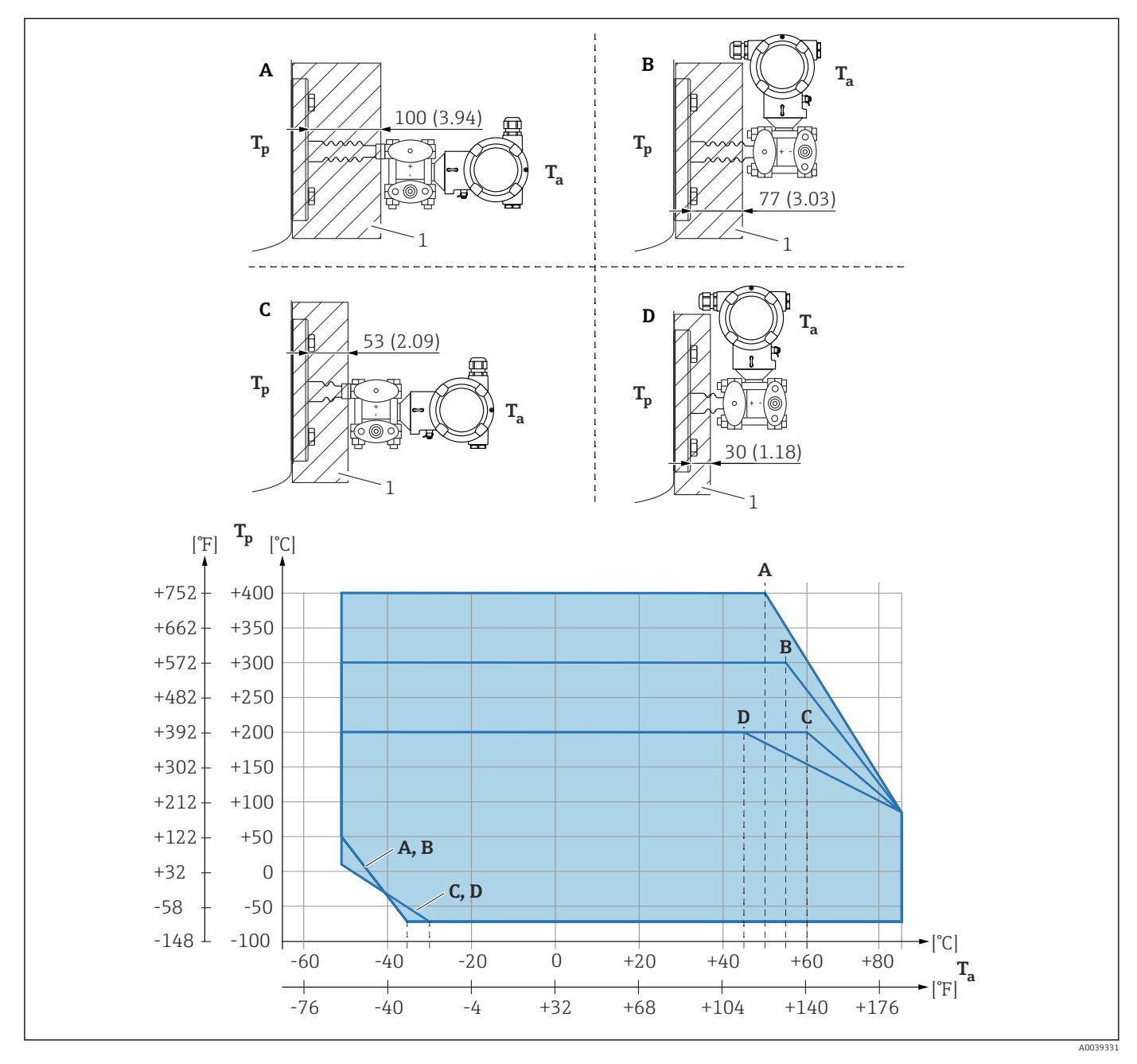

*1 Matériau d'isolation*

- *A Transmetteur horizontal, élément de refroidissement long*
- *B Transmetteur vertical, élément de refroidissement long*

*C Transmetteur horizontal, élément de refroidissement court*

*D Transmetteur vertical, élément de refroidissement court*

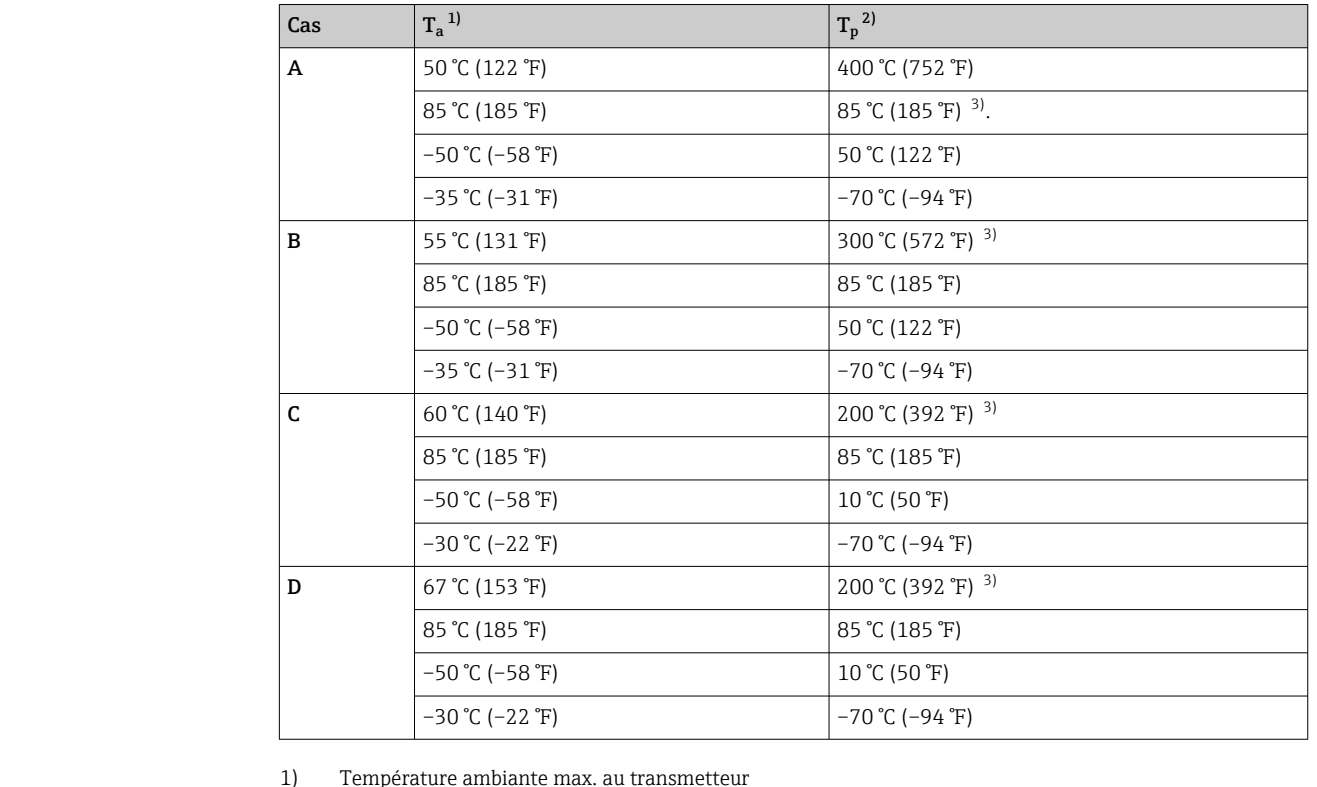

Sans isolation, la température ambiante baisse de 5 K.

1) Température ambiante max. au transmetteur

2) Température max. du process

3) Température de process : max. +400 °C (+752 °F), en fonction du liquide de remplissage utilisé

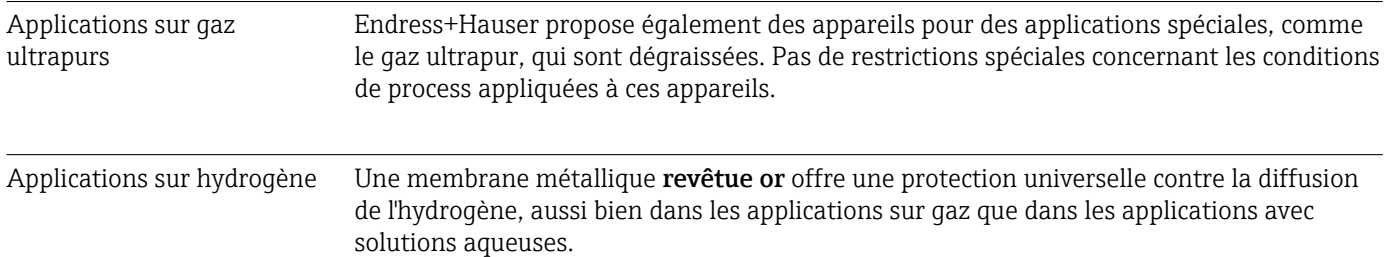

# Index

# A

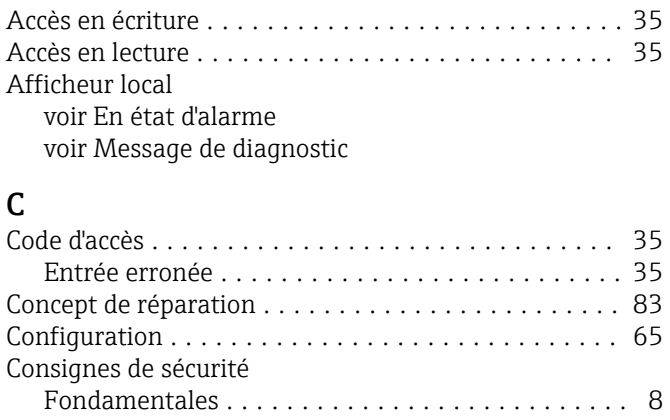

# D

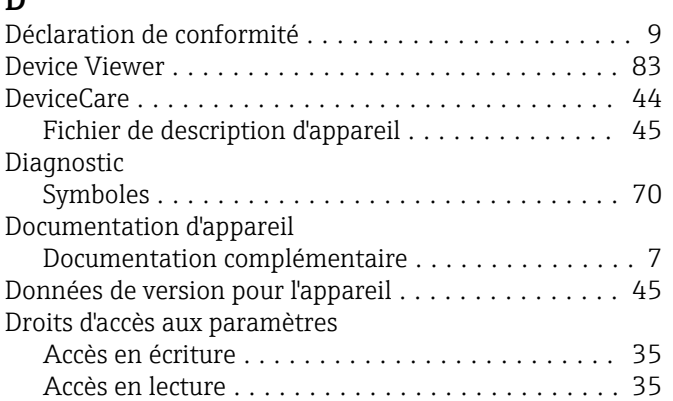

# E

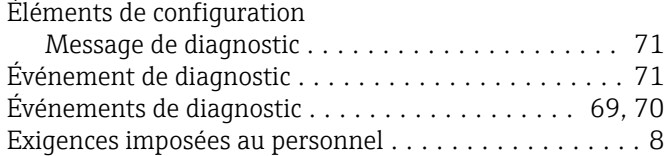

# F

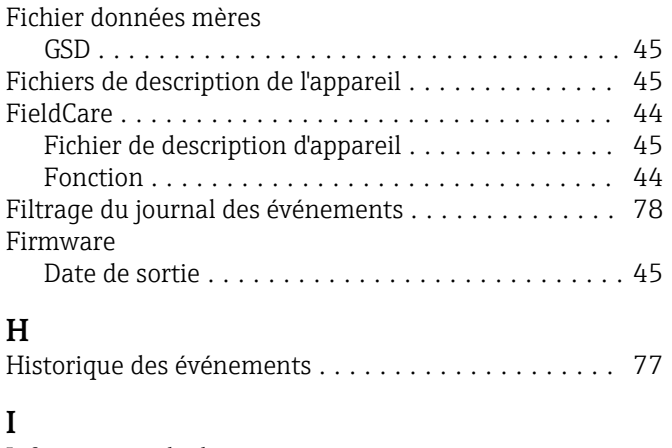

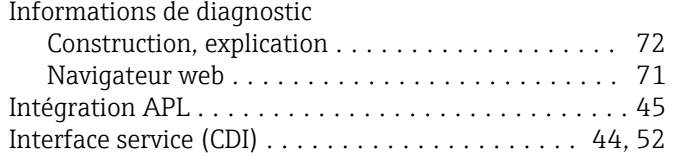

# L

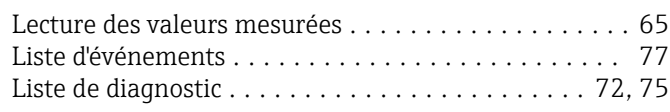

# M

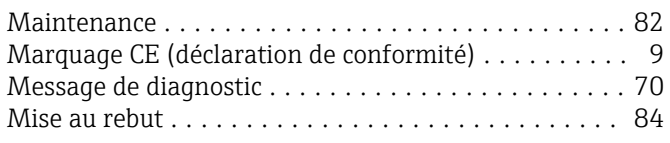

# N

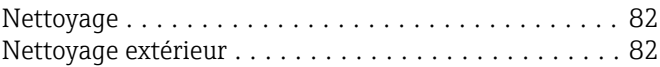

# P

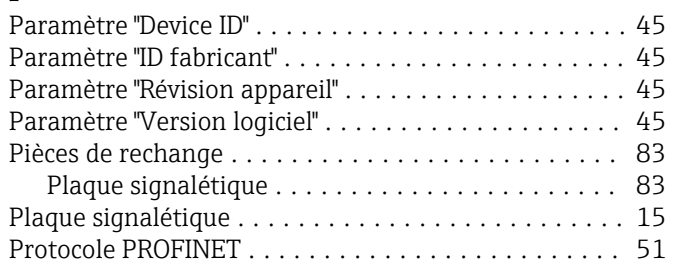

# R

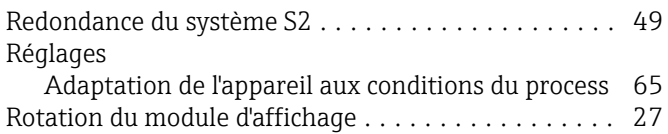

# S

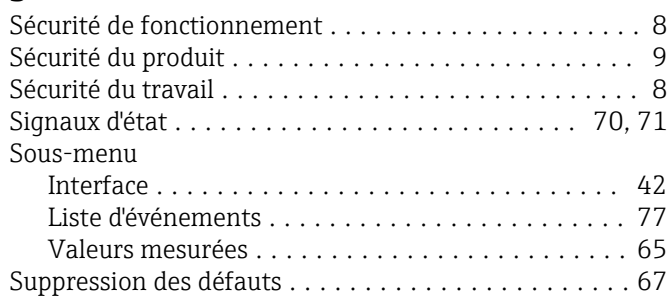

# T

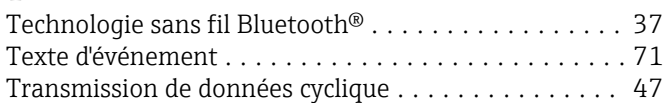

# U

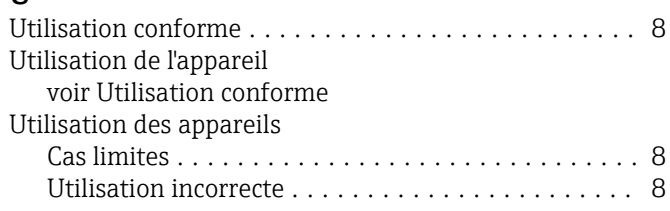

### V

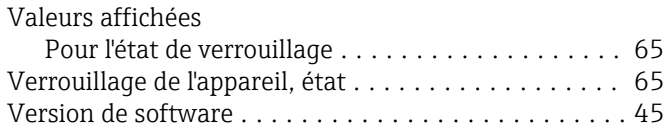

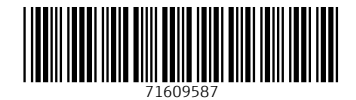

www.addresses.endress.com

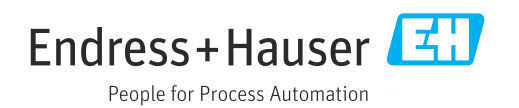